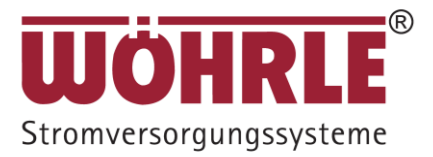

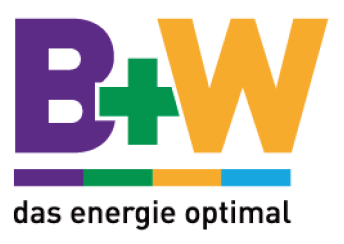

# Benutzerhandbuch

WISUS-K (6 – 20 kVA)

Nachfolgend: UPS2000-G

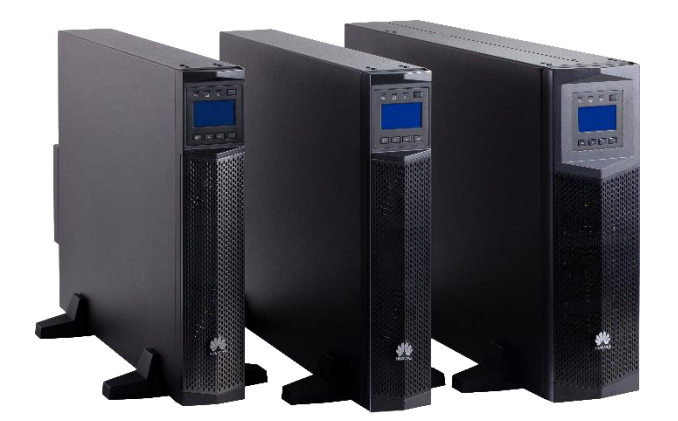

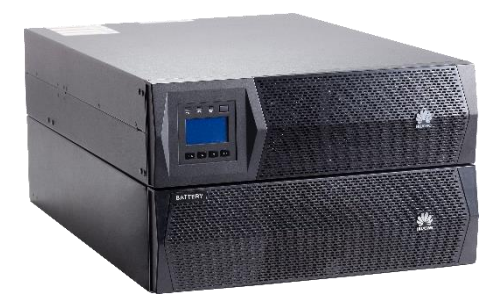

#### **Copyright © Huawei Technologies Co., Ltd. 2013. All Rechte vorbehalten.**

Ohne vorherige schriftliche Genehmigung der Huawei Technologies Co., Ltd. darf kein Teil dieses Dokuments in irgendeiner Form oder durch irgendwelche Mittel vervielfältigt oder weiter gegeben werden.

# **Über dieses Dokument**

# <span id="page-2-0"></span>**Zweck**

Dieses Dokument beschreibt das UPS2000-G-(6 kVA–20 kVA) und dessen Funktionen, Leistung, Erscheinungsbild, Struktur, Funktionsprinzip, Installation, Betriebsablauf und Wartung. UPS ist die Abkürzung für Uninterruptible Power System (unterbrechungsfreie Stromversorgung).

# **Zielgruppe**

Dieses Dokument richtet sich an:

- Technische Support-Mitarbeiter
- Wartungspersonal
- Benutzer

## **Symbolerklärung**

Die Symbole, die in diesem Dokument erscheinen können, werden wie folgt definiert.

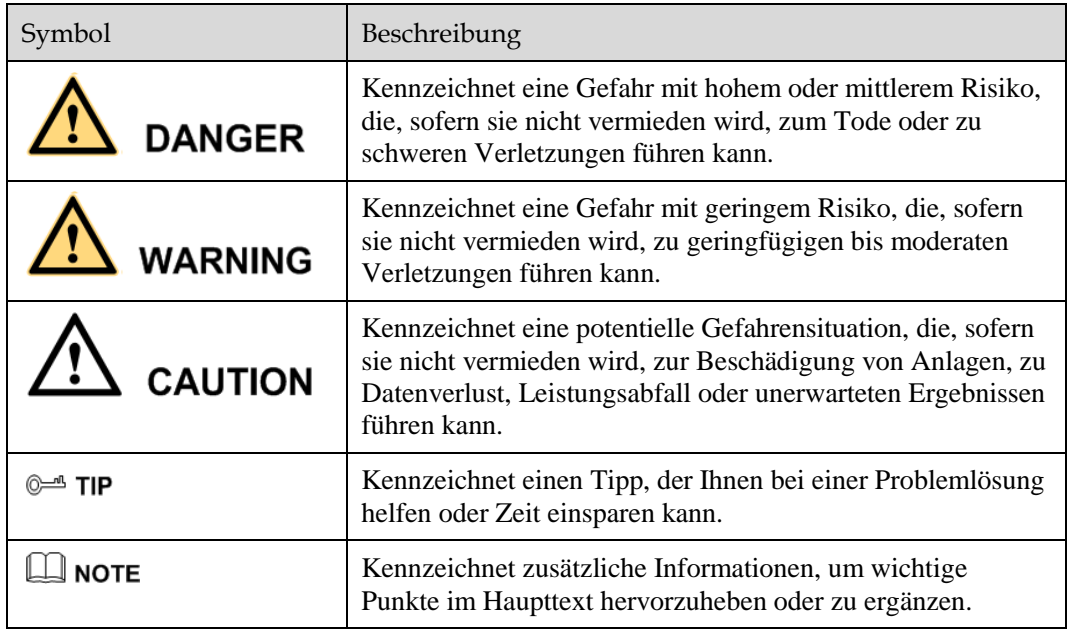

# **Änderungsverlauf**

Die Änderungen zwischen den Dokumentenausgaben sind kumulativ. Die aktuellste Dokumentenausgabe enthält alle Änderungen, die in früheren Ausgaben vorgenommen wurden.

#### **Ausgabe 03 (24.08.2013)**

Hinzugefügt wurde die Beschreibung des UPS2000-G-15 kVA/20 kVA Dreiphaseneingang Einphasenausgang und Einphaseneingang und Einphasenausgang.

#### **Ausgabe 02 (10.06.2013)**

Die Software wurde aktualisiert.

#### **Ausgabe 01 (15.05.2013)**

Dies ist die Erstausgabe

# Inhaltsverzeichnis

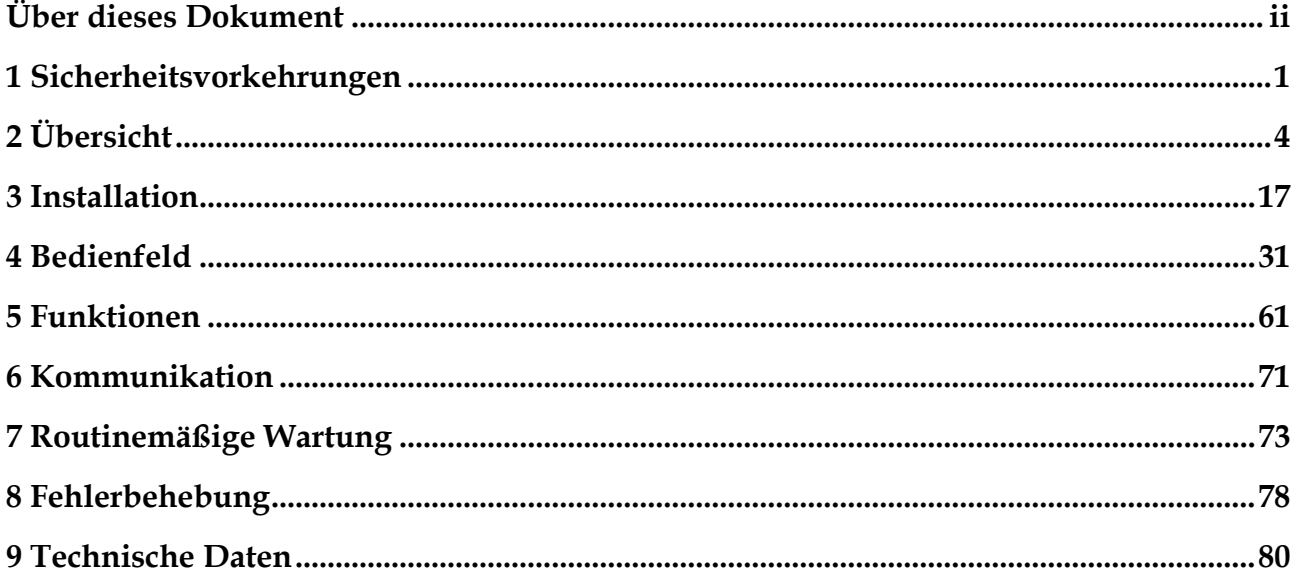

# **1 Sicherheitsvorkehrungen**

<span id="page-5-0"></span>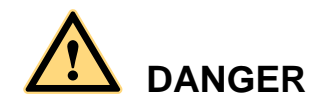

- UPS-Komponenten und Batterie-Akkus können gefährliche Spannungen erzeugen. Installations- und Wartungspersonal muss über eine Elektrikerausbildung haben. Nur geschulte und qualifizierte Fachkräfte dürfen das UPS installieren, bedienen und warten und müssen dabei die grundlegenden Sicherheitsvorkehrungen verstanden haben, um Gefahrensituationen zu vermeiden.
- Mitarbeiter in den Bereichen Installation, Wartung und technischer Support müssen entsprechend in der sicheren und korrekten Bedienung und Wartung des UPS geschult sein, umfangreiche Vorsichtsmaßnahmen ergreifen und mit Schutzausrüstungen ausgestattet sein.
- Selbst wenn das UPS nicht am Netzstrom angeschlossen ist, kann noch Spannung an den Ausgangsklemmen anliegen, da die am UPS angeschlossenen Batterien noch Strom liefern.
- Öffnen Sie das UPS niemals unautorisiert. Ansonsten kann es zu Stromschlägen kommen und die daraus resultierenden Störungen am UPS sind nicht durch Garantie abgedeckt.
- Die Inbetriebnahme und Wartung der UPS-Modelle darf nur von Technikern durchgeführt werden, die durch den Hersteller oder dessen Vertriebspartner zertifiziert wurden. Andernfalls kann es zu Personenverletzungen oder Geräteschäden kommen und die daraus resultierenden UPS-Ausfälle sind nicht durch Garantie abgedeckt.
- Es ist unzulässig, die positiven und negativen Batterieklemmen umgekehrt anzubringen.
- Achten Sie während der Batterieinstallation darauf, dass die Anschlussklemmen nicht kurzgeschlossen werden. Kurzschlüsse können zu Bränden und damit zu Personenverletzungen führen.
- Verwenden Sie Batterien des angegebenen Typs.
- Die unsachgemäße Entsorgung von VRLA-Batterien kann zu einem Auslaufen von gefährlichen Chemikalien und ätzenden Flüssigkeiten führen.
- Die Batterien nicht in einem Feuer entsorgen. Es besteht Explosionsgefahr. Führen Sie verbrauchte Batterien dem Recycling zu.
- Wenn Sie eine Sicherung ersetzen, verwenden Sie denselben Typ mit derselben Leistung, um einen Brand zu verhindern.
- Trennen Sie vor einem Verschieben oder erneuten Anschließen des UPS die Verbindung zum Netzstrom und zu den Batterien und warten Sie mindestens 10 Minuten, nachdem das UPS vollständig ausgeschaltet wurde. Andersfalls kann es zu einem Stromschlag kommen.
- Für die Sicherheit von Personen und die reibungslose Funktion des UPS erden Sie das UPS vor der Verwendung.
- Bei der Verwendung zur Stromversorgung von IT-Systemen sollte das UPS (dreiphasiger Ausgang) 4-polige Trennschalter und das UPS (einphasiger Ausgang) 2-polige Trennschalter enthalten.
- Verwenden Sie das UPS nicht, wenn die Umgebungstemperatur und Feuchtigkeit außerhalb der Spezifikationen liegen.
- Das UPS unterstützt keine Online-Wartung. Stellen Sie vor der Wartung sicher, dass das UPS vollständig ausgeschaltet wurde.
- Verwenden Sie im Brandfall einen Feuerlöscher mit Löschpulver, Halon oder Kohlendioxid zum Löschen des Brandes. Der Einsatz eines Feuerlöschers mit flüssigem Medium kann zu Stromschlägen führen.
- Setzen Sie keine Schutzeinrichtungen außer Kraft. Achten Sie auf Warnungen, Vorsichtshinweise und entsprechende Vorsichtsmaßnahmen in diesem Dokument und auf den Typenschildern.
- Verschlissene Warnschilder sind zu ersetzen.

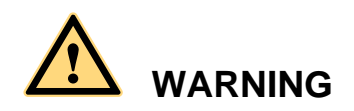

- Öffnen oder beschädigen Sie die Batterien niemals. Sollten Sie mit Elektrolyt in Kontakt kommen, spülen Sie die Haut sofort mit klarem Wasser und suchen Sie einen Arzt auf.
- Legen Sie Uhren, Ringe und andere Metallobjekte ab, tragen Sie [elektrostatisch ableitende](http://3ms.huawei.com/term/docMaintain/termOperate.do?method=listTermAndDefinition&f_id=20100110000131&fd_id=55626&node_id=1-9&searchType=fulltext&searchValue=ESD&caseSensitive=&language_t=cn)  (ESD) Handschuhe und verwenden Sie Werkzeuge mit isolierten Griffen, wenn Sie an Batterien arbeiten.
- Achten Sie darauf, dass alle seitlichen und internen Abdeckungen während des UPS-Betriebs gesichert sind.
- Halten Sie keine Finger oder Werkzeuge in die sich drehenden Lüfter.

# **CAUTION**

- Die Betriebsumgebung beeinflusst die Lebensdauer, Zuverlässigkeit und Ladekapazität des UPS. Halten Sie das UPS von folgenden Umgebungen fern: Orte, an denen die Temperatur und Feuchtigkeit außerhalb der Spezifikationen liegen (Temperatur: 0–40°C; Feuchtigkeit: 0%–95% relative Feuchte); Orte mit direkter Sonneneinstrahlung oder in der Nähe von Wärmequellen; Orte, die Schwingungen und Stößen ausgesetzt sind; staubige Plätze oder Plätze, an denen ätzende Substanzen, Salze oder brennbare Gase vorhanden sind.
- Halten Sie die Lüftungseingangs- und -ausgangsbereiche des UPS frei. Eine mangelhafte Belüftung erhöht die Innentemperatur des UPS und verkürzt damit die Lebensdauer der UPS-Komponenten und damit auch des UPS selbst.
- Prüfen Sie, ob die Daten auf dem Typenschild mit den lokalen Stromversorgungsdaten übereinstimmen.
- Es dürfen absolut keine Flüssigkeiten oder andere Fremdobjekte in das UPS gelangen.
- Schalten Sie das UPS aus, bevor Sie die Batteriereihen ersetzen und Batteriekabel anschließen.
- Nur Fachleute dürfen die Kabel an Modellen mit langer Betriebsdauer anschließen.
- Das Batteriekabel darf nicht länger als 3 m sein.
- Bei dem UPS handelt es sich um ein großes Ableitstromgerät. Konfigurieren Sie keine Leistungsschalter, die eine Schutzfunktion für den Ableitstrom übernehmen.
- Das UPS kann resistiv kapazitive Lasten (z.B. Computer), resistive Lasten und mikroinduktive Lasten bedienen. Es wird empfohlen, dass das UPS nicht für rein induktive Lasten, rein kapazitive Lasten (z.B. Motoren, Klimaanlagen und Drucker) und Einweggleichrichtung eingesetzt wird.
- Wenn Sie das UPS für lebensunterstützende medizinische Gerätschaften und Einrichtungen, wie z.B. Hebeeinrichtungen verwenden, wo entsprechende Vorsichtsmaßnahmen zu ergreifen sind, um Lebensgefahr zu verhindern, besprechen Sie bitte die Anwendbarkeit, Einrichtungen, Verwaltung und Wartung des UPS, die im Design speziell zu beachten sind, vor dem Kauf mit dem Hersteller.
- Verändern Sie nicht die interne Struktur und den Installationsablauf des UPS ohne vorherige Zustimmung durch Huawei.
- Verwenden Sie niemals Wasser zur Reinigung von elektrischen Komponenten im Innenund Außenbereich des UPS.
- Das UPS darf keinem Regenwasser ausgesetzt werden. Die Betriebs- und Lagerumgebung muss die in diesem Dokument definierten Anforderungen erfüllen.
- Schließen Sie das UPS nicht in einem Bereich an elektrische Systeme an, in dem explosive Gase vorhanden sind.

# **2 Übersicht**

# <span id="page-8-0"></span>**2.1 Modellbeschreibung**

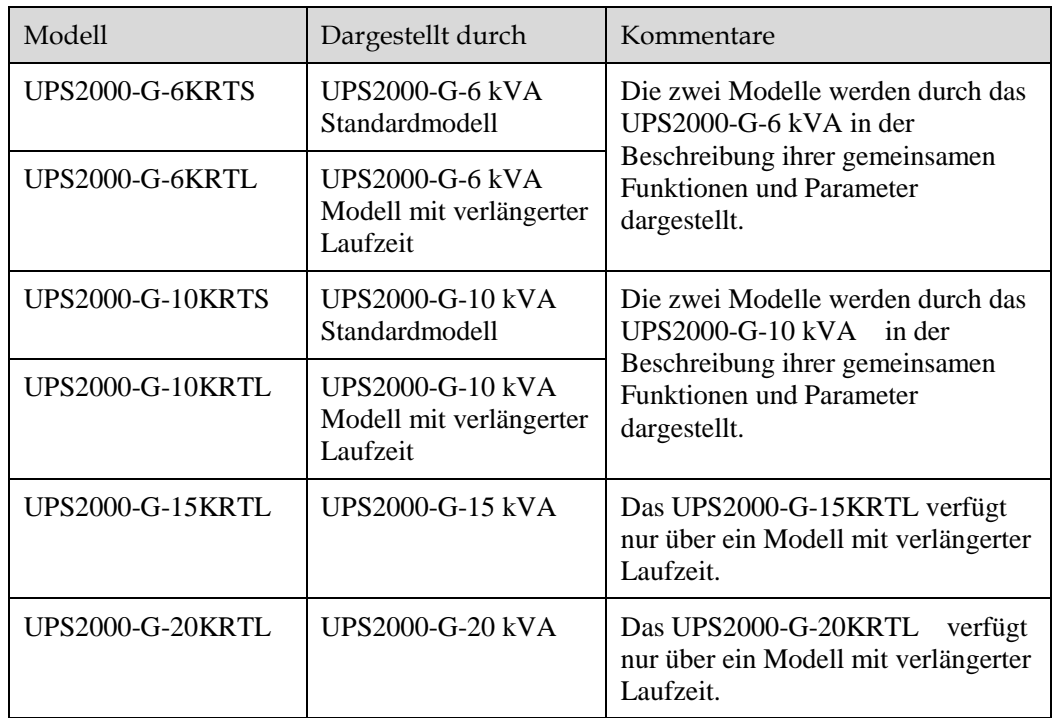

Dieses Dokument beschreibt die folgenden UPS-Modelle:

[Abbildung 2-1](#page-8-1) zeigt eine UPS Modellnummer.

**Abbildung 2-1** Modellnummer

<span id="page-8-1"></span>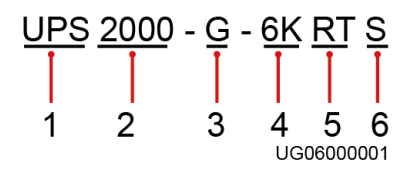

[Tabelle 2-1](#page-9-0) beschreibt die Modellnummer.

| Nr.            | Position                                  | Beschreibung                                                                                                    |
|----------------|-------------------------------------------|----------------------------------------------------------------------------------------------------|
| $\mathbf{1}$   | Produktkategorie                          | <b>UPS</b>                                                                                                    |
| 2              | Produktfamilie                            | 2000: Strom $\leq$ 20 kVA                                                                                                    |
| 3              | <b>UPS</b> Unterkategorie                 | G                                                                                                    |
| $\overline{4}$ | Leistungskapazität                        | 6K:6kVA<br>10K:10kVA<br>15K: 15 kVA<br>20K: 20 kVA                                                                                                    |
| 5              | UPS-Typ                                   | RT: UPS, Gestell- und Mastmontage<br>RR: UPS, Gestellmontage<br>TT: UPS, Mastmontage<br>TM: UPS, modular, mit Mastmontage<br>RM: UPS, modular, mit Gestellmontage                       |
| 6              | <b>Integrierte Batterie</b><br>(optional) | S: Standardmodell mit nur einem standardmäßigen<br>Akkusatz.<br>L: Modell mit verlängerter Laufzeit. Dies erfordert die<br>Verwendung eines externen Akkusatzes mit hoher<br>Kapazität. |

<span id="page-9-0"></span>**Tabelle 2-1** Details Modellnummer

# **2.2 Funktionsprinzip**

### <span id="page-9-1"></span>**2.2.1 Konzeptuelles Diagramm**

[Abbildung 2-2](#page-9-1) zeigt das konzeptuelle Diagramm eines UPS.

#### **Abbildung 2-2** Konzeptuelles Diagramm

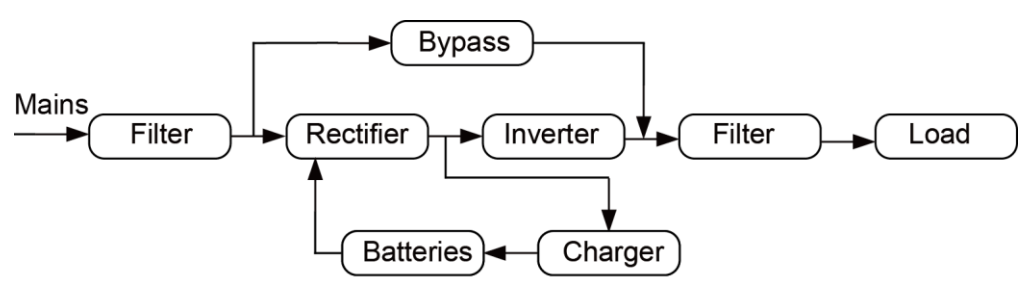

#### **2.2.2 Funktionsmodi**

Das UPS hat die folgenden Funktionsmodi:

Normalmodus

Bei Normalstrom verstärkt der Gleichrichter die Stromeingangsspannung und wandelt den Wechselstrom in stabilen Gleichstrom für den Wechselrichter um und der Strom lädt die Batterien über ein Ladegerät. Dann wandelt der Wechselrichter den Gleichstrom in stabilen Wechselstrom um, der zu den Lasten geschickt wird.

Batteriemodus

Wenn der Strom abweichend ist oder unterbrochen wurde, erhöht der DC-DC-Aufwärtstransformator den Gleichstrom, der von den Batterien geliefert wird. Dann wandelt der Wechselrichter den Gleichstrom in stabilen Wechselstrom um, der die Stromversorgung der Lasten übernimmt.

Bypass-Modus

Der Strom versorgt die Lasten nach der Filterung direkt. Das UPS wechselt bei Überlast, Übertemperatur oder Störungen zum Bypass-Modus. Dieser Modus bietet keine Batterieabsicherung.

ECO-Modus

Wenn die Bypass-Spannung und -Frequenz im definierten Bereich liegen, liefert das UPS über den Bypass Strom zu den Lasten. Wenn die Bypass-Spannung und -Frequenz außerhalb des definierten Bereichs liegen, wechselt das UPS in den Normal- oder Batteriemodus. ECO ist die Abkürzung für Economy Control Operation (Energiesparfunktion)

#### **NOTE**

- Das UPS2000-G-15 kVA/20 kVA unterstützt den ECO-Modus der Batterie nur im Fall von zwei Stromeingängen. Im ECO-Modus der Batterie liefert der Bypass Strom an das UPS und die Batterien werden als Absicherung verwendet. Wenn der Bypass gestört ist, wechselt das UPS in den Batteriemodus.
- Standardmäßig bezieht sich der in diesem Dokument beschriebene ECO-Modus auf den Eco-Modus für Strom.

# **2.3 Erscheinungsbild**

[Abbildung 2-3](#page-11-0) zeigt die Vorder- und Rückansicht des UPS2000-G-6 kVA[. Abbildung 2-4](#page-12-0) zeigt die Vorder- und Rückansicht des UPS2000-G-10 kVA[. Abbildung 2-5](#page-13-0) zeigt die Vorderund Rückansicht des UPS2000-G-15 kVA/20 kVA.

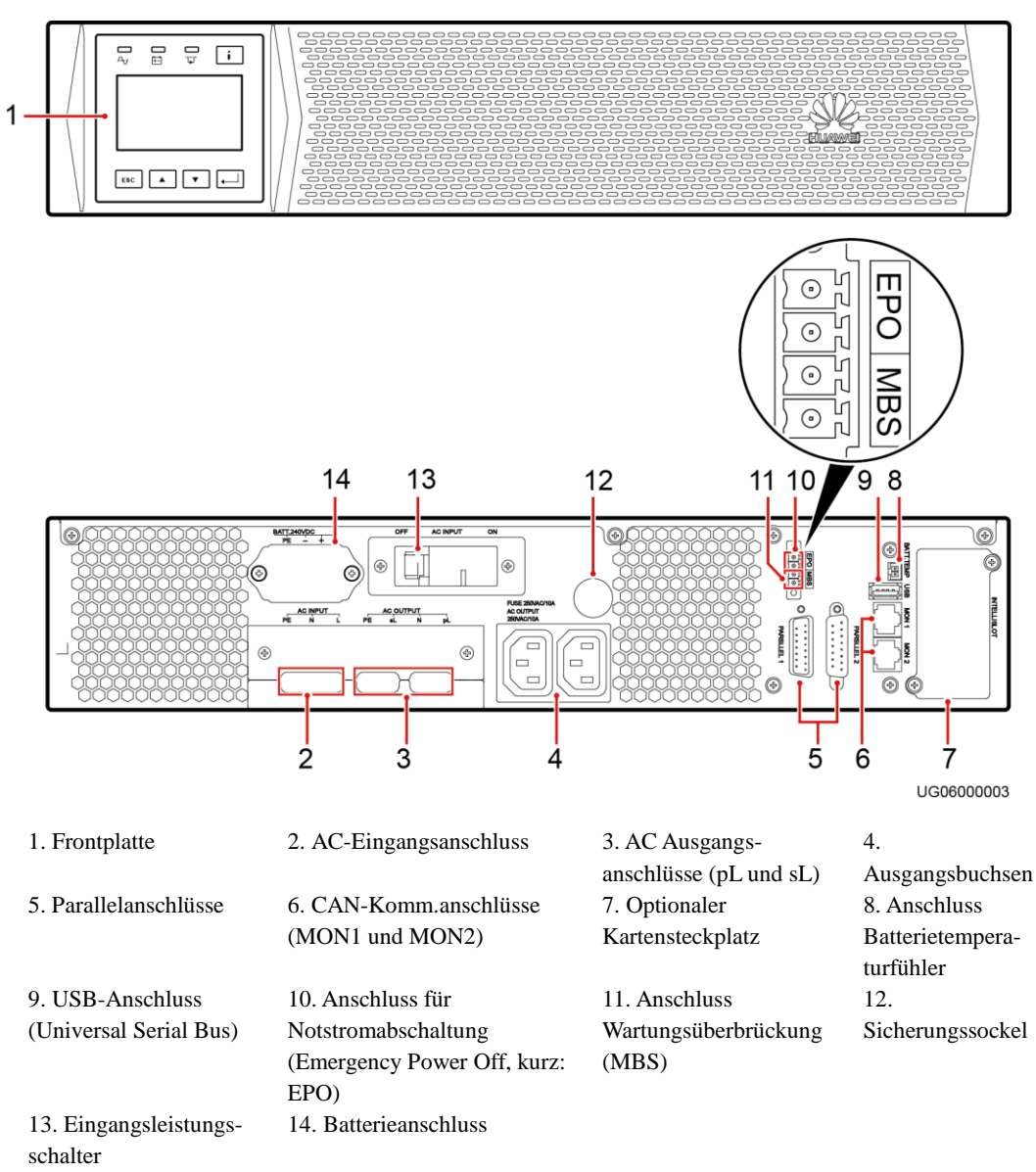

<span id="page-11-0"></span>**Abbildung 2-3** Vorder- und Rückansicht des UPS2000-G-6 kVA

#### **NOTE**

Die durch die beiden Ausgangsbuchsen (C13) unterstützte Gesamtstromlast darf 10 A nicht überschreiten.

Die für das UPS2000-G-6 kVA eingesetzte Sicherung erfüllt die 250V-10A-IEC Spezifikationen.

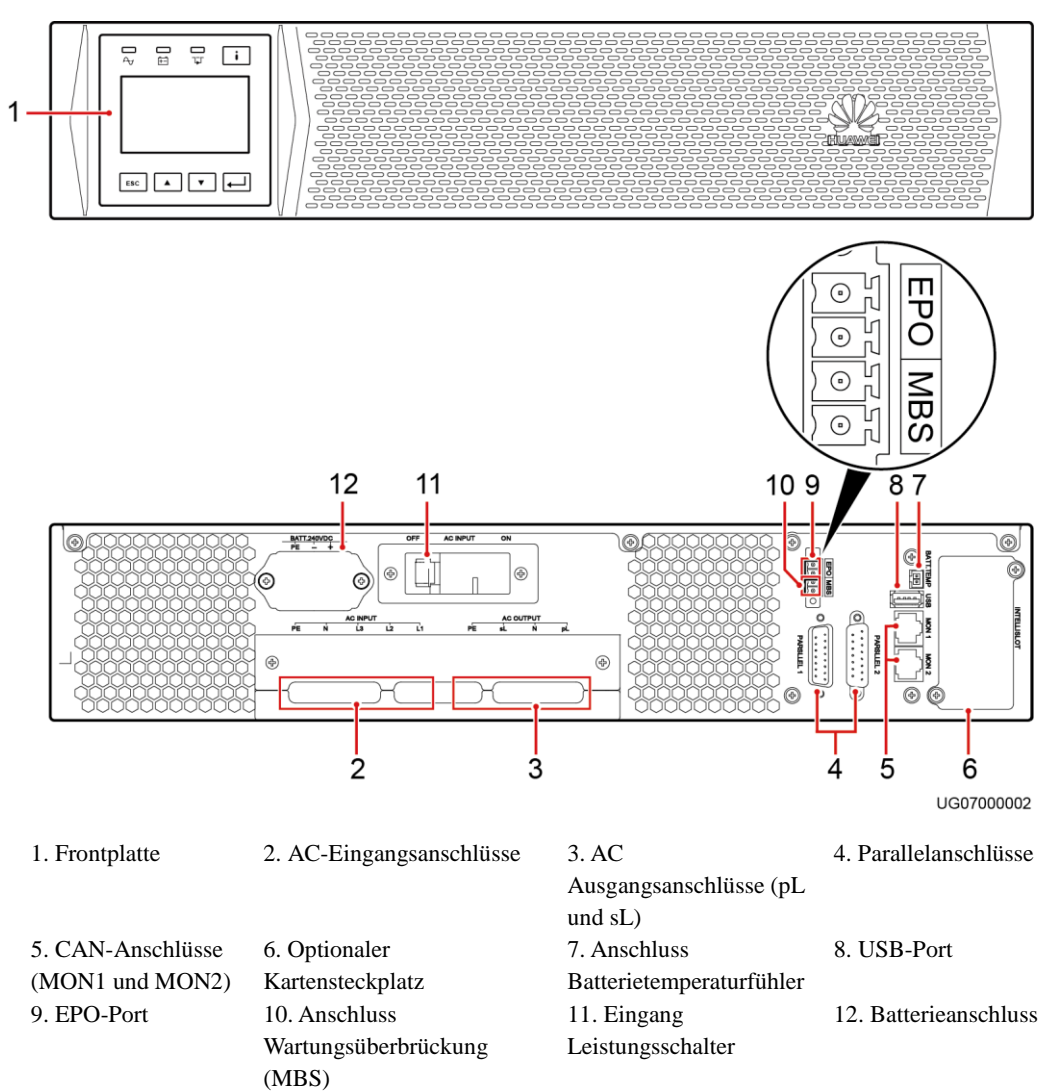

<span id="page-12-0"></span>**Abbildung 2-4** Vorder- und Rückansicht des UPS2000-G-10 kVA

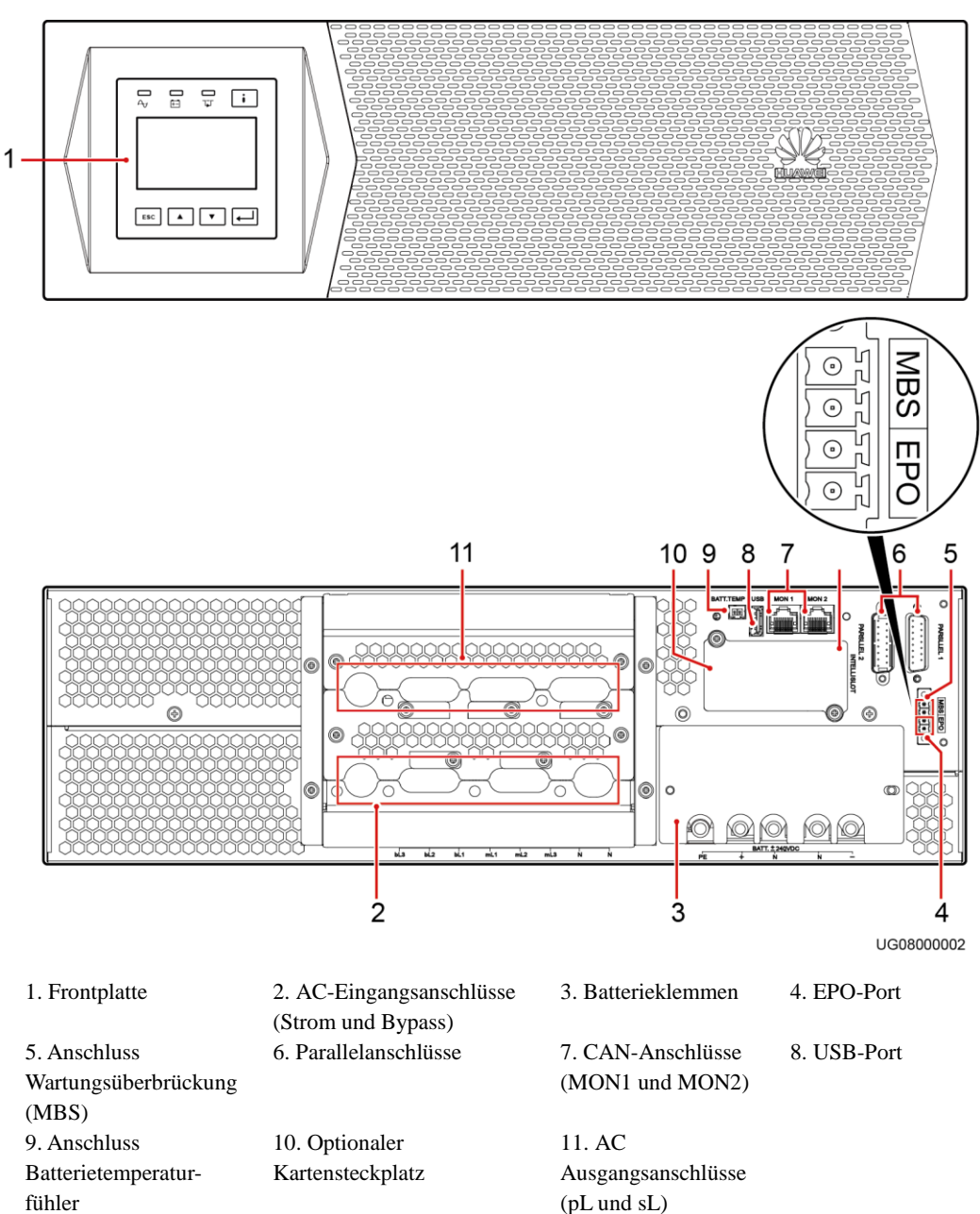

<span id="page-13-0"></span>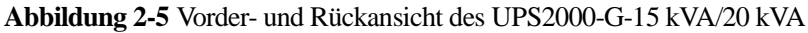

# <span id="page-13-2"></span><span id="page-13-1"></span>**2.4 Optionale Komponenten**

[Tabelle 2-2](#page-13-1) beschreibt die optionalen Komponenten des UPS.

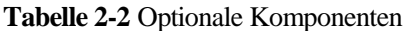

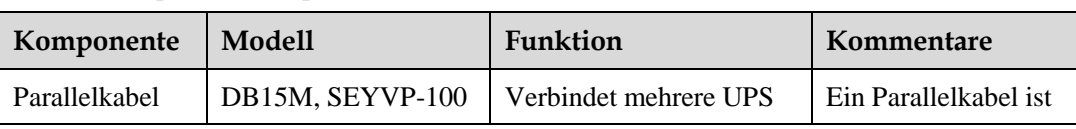

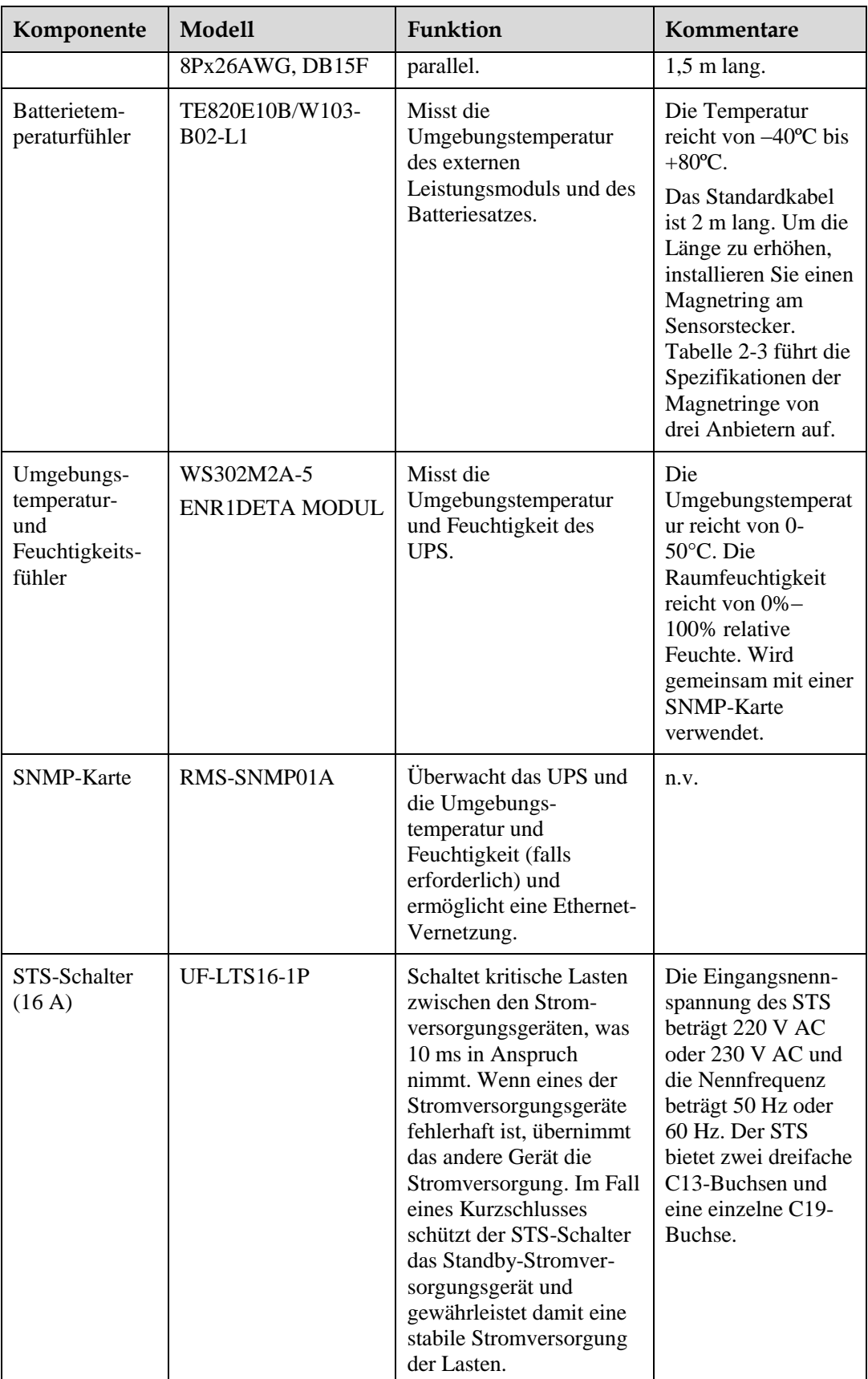

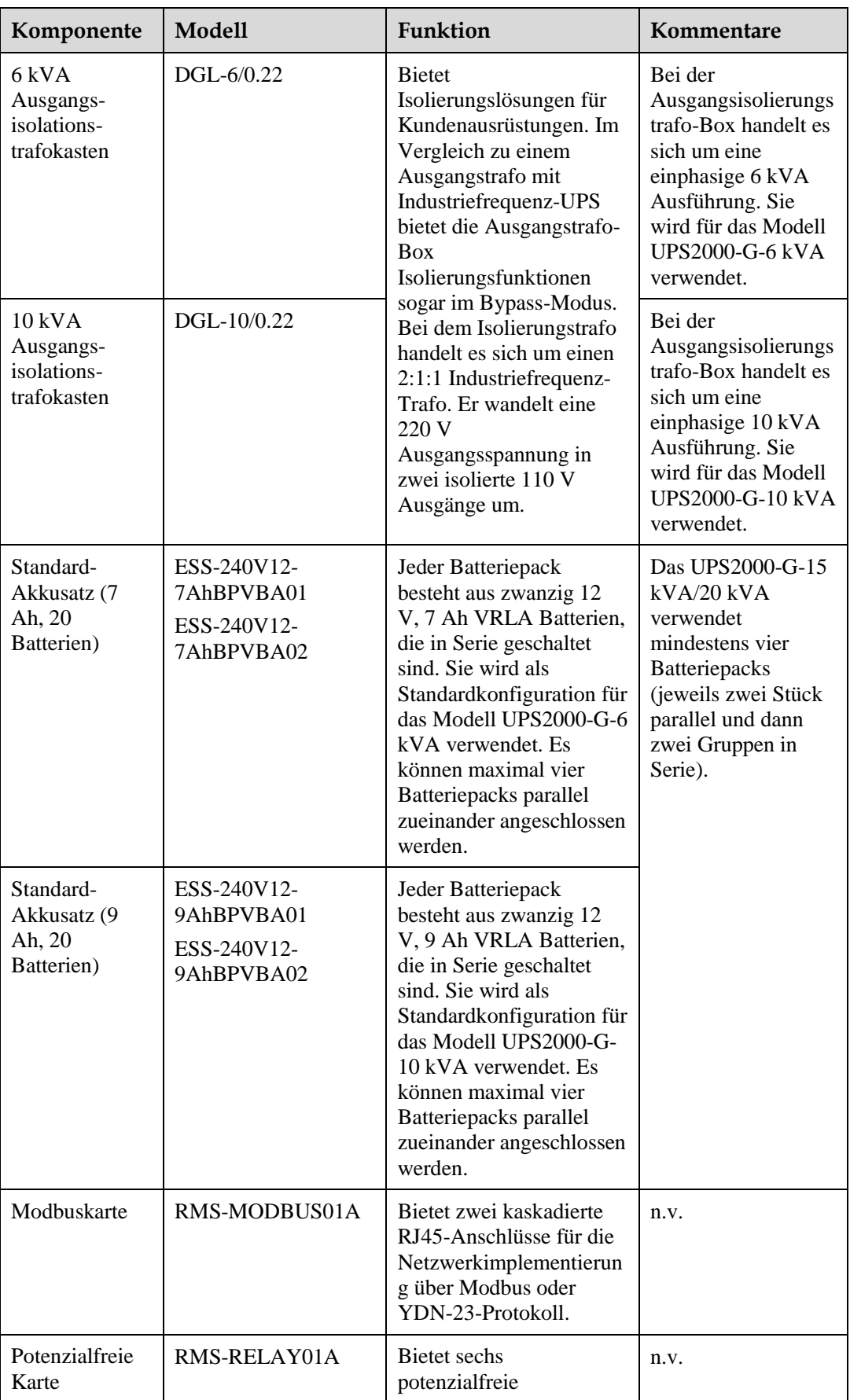

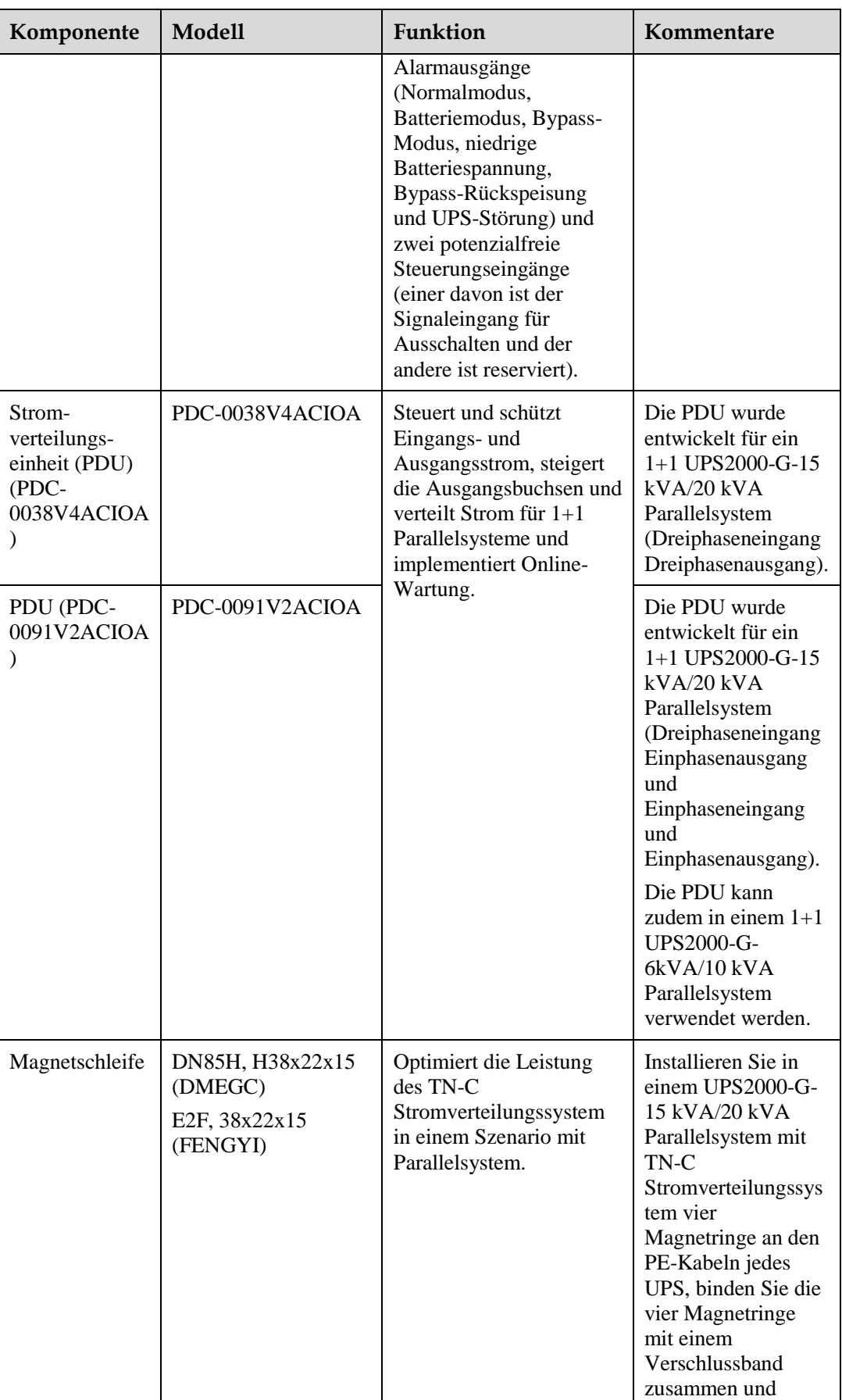

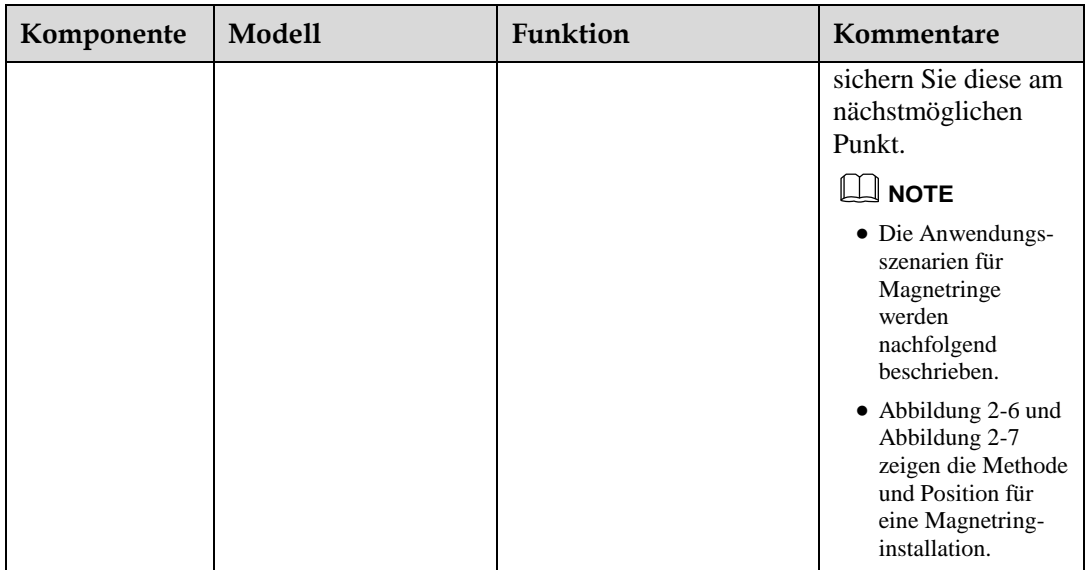

In einem UPS2000-G-15 kVA/20 kVA Parallelsystem mit TN-C Stromverteilungssystem gibt es zwei Szenarien für den Einbau von Magnetringen an den PE-Kabeln des UPS-Stromeingangs:

- Eines besteht aus der Installation der Magnetringe an den PE-Kabeln des Stromkreises (sieh[e Abbildung 2-6\)](#page-18-0).
- Das andere besteht aus der Installation eines Magnetrings am allgemeinen PE-Kabel (sieh[e Abbildung 2-7\)](#page-19-1).

#### **NOTE**

Für die Magnetringspezifikationen siehe Abschnitt [2.4 "Optionale Komponenten.](#page-13-2)"

<span id="page-18-0"></span>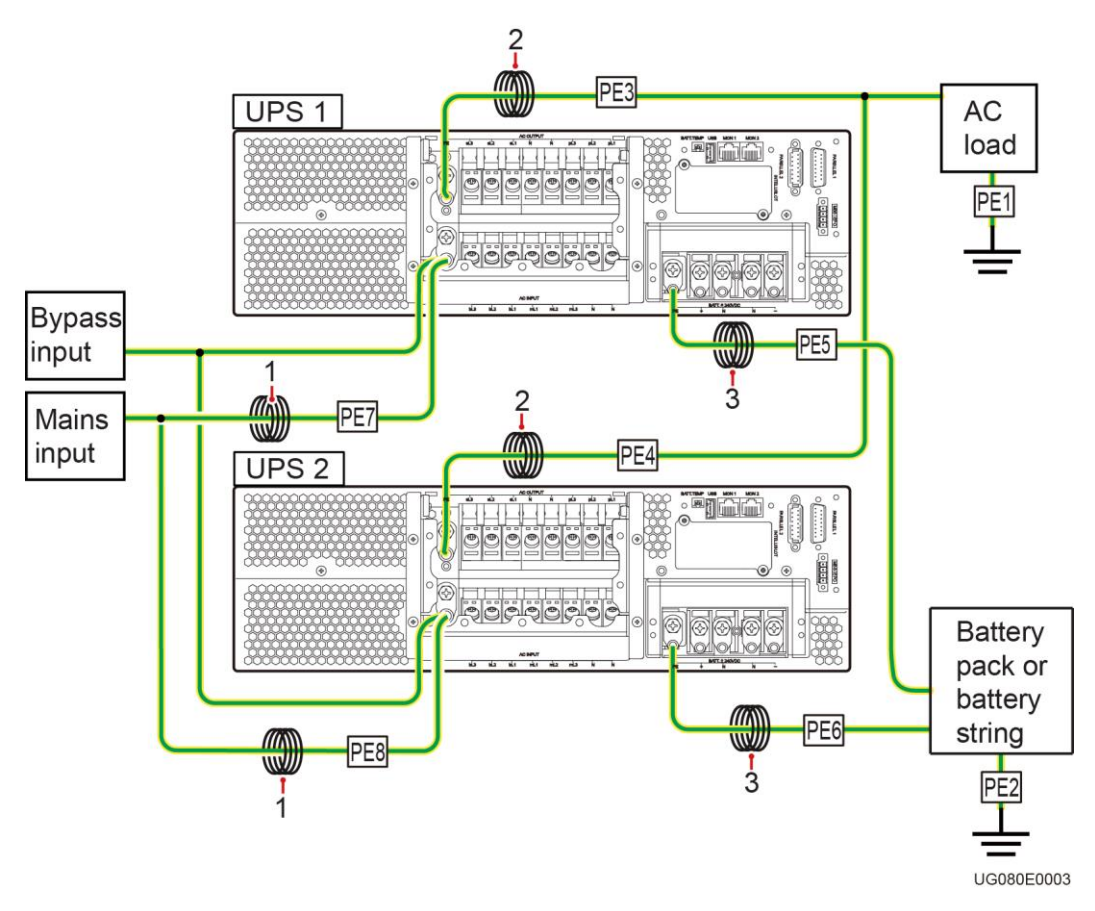

**Abbildung 2-6** Installation der Magnetringe (mit 1 nummeriert) an den PE-Kabeln des Stromkreises

<span id="page-19-1"></span>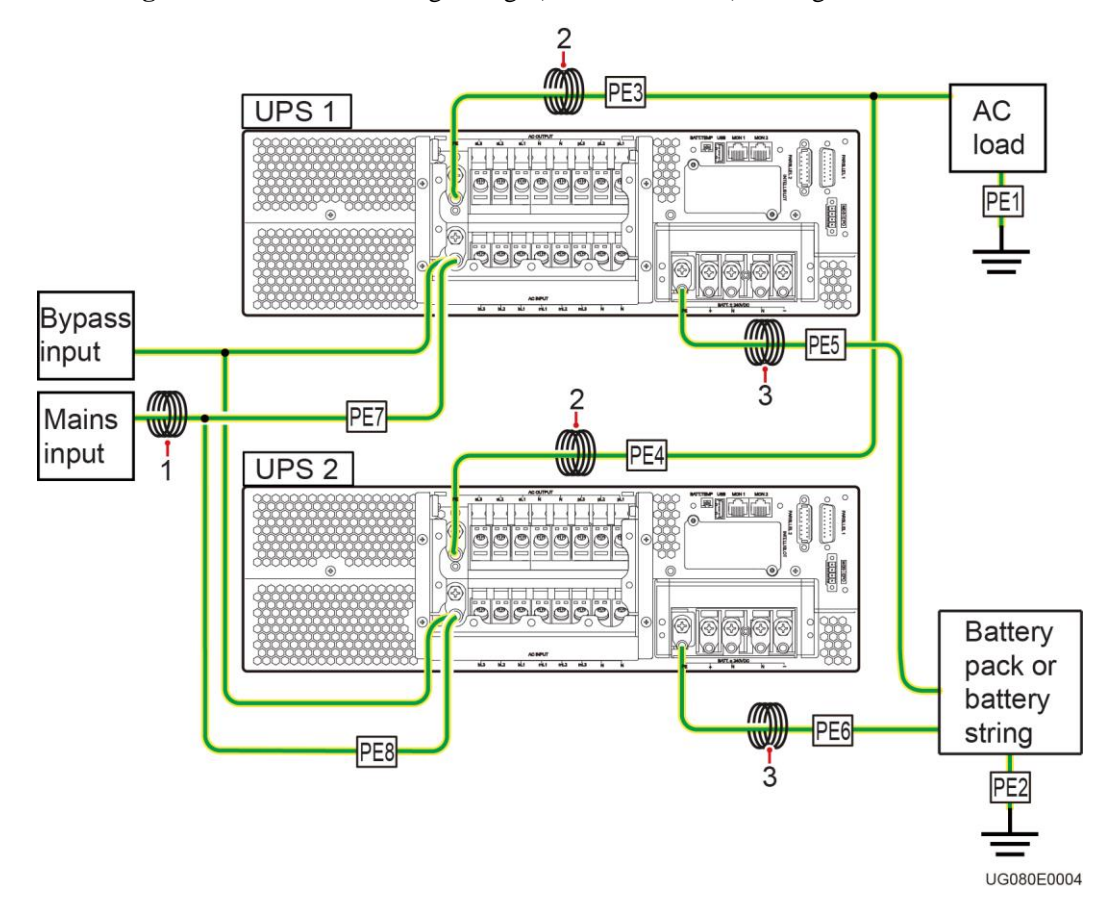

**Abbildung 2-7** Installation eines Magnetrings (mit 1 nummeriert) am allgemeinen PE-Kabel

#### $\square$  note

Führen Sie die folgenden Schritte in einem Parallelsystem unter Verwendung des TN-C Stromverteilungssystems durch:

- Kurzschlussbatterieklemmen N im Parallelsystem.
- Es wird empfohlen, dass Sie die AC-Lasten und Batteriepacks nur an der UPS PE-Klemme anschließen.
- Wenn Sie AC-Lasten und Batteriepacks direkt geerdet haben (wie durch PE1 und PE2 in [Abbildung](#page-18-0)  [2-6](#page-18-0) dargestellt) und diese an die UPS PE-Klemme anschließen, installieren Sie die Magnetringe 2 und 3 an den Erdungskabeln PE3, PE4, PE5 und PE6. Sie müssen die Magnetringe 2 und 3 bestellen.
- Der empfohlene Typ für die Magnetringe 1, 2 und 3 ist DN85Hx4 oder E2Fx4. Details dazu finden Sie i[n Tabelle 2-2.](#page-13-1)

<span id="page-19-0"></span>**Tabelle 2-3** Spezifikationen für Magnetringe von drei Anbietern

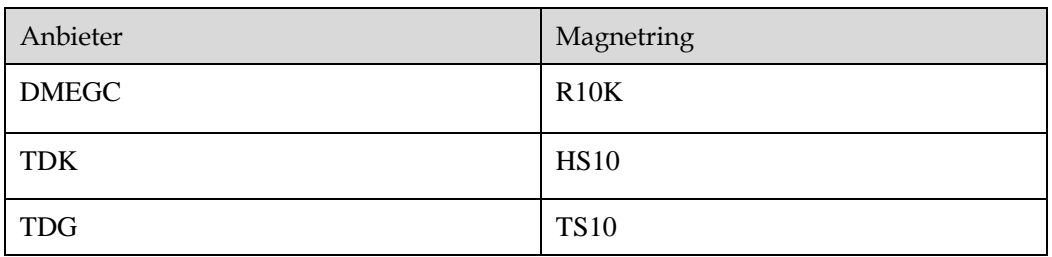

#### **NOTE**

Die magnetische Leitfähigkeit von Magnetringen aus Mangan und Zink ist größer als 10.000 und der empfohlene Innendurchmesser der Magnetringe liegt über 10 mm (für die problemlose Drahtwicklung). Die Anzahl der Wicklungszyklen ist 5 oder höher.

# **3 Installation**

# <span id="page-21-0"></span>**3.1 Vorbereitungen**

#### **3.1.1 Standort**

#### **Tragkraft des Bodens**

Der Boden kann das Gewicht des UPS und seiner optionalen Komponenten tragen. Im Fall eines Gestelleinbaus stellen Sie sicher, dass der Boden das zusätzliche Gestellgewicht ebenfalls trägt.

Für das Gewicht des UPS siehe Abschnitt [9.1 "Physikalische Daten.](#page-84-1)"

#### **Umgebung**

- Installieren Sie das UPS nicht in einer Umgebung, die nicht den Spezifikationen entspricht (siehe Abschnit[t 9.2 "Umgebungsdaten.](#page-84-2)").
- Halten Sie das UPS fern von Wasser, Wärmequellen und entflammbaren und explosiven Substanzen. Installieren Sie das UPS in einer Umgebung, die frei von Staub, flüchtigem Gas, Salz und ätzenden Materialien ist. Vermeiden Sie direkte Sonnenlichteinstrahlung.
- Installieren Sie das UPS nicht in einer Umgebung mit leitfähigen Metallspänen in der Luft.
- Die ideale Betriebstemperatur für Batterien beträgt 20–30°C. Temperaturen über 30°C verkürzen die Nutzungsdauer und Temperaturen unter 20°C reduzieren die Laufzeit.

#### **Maße**

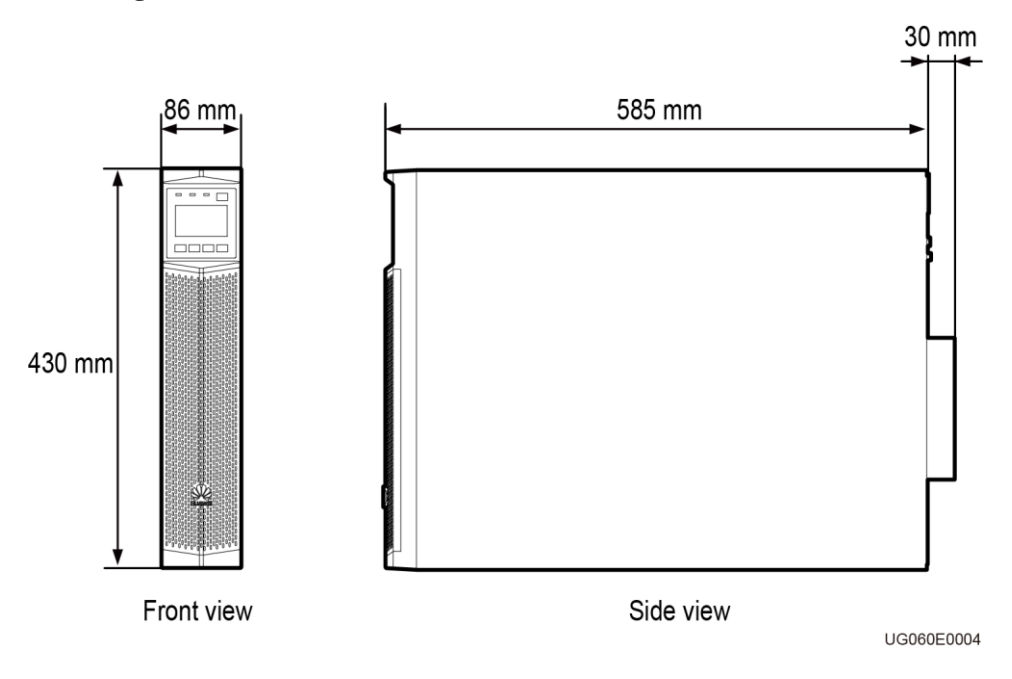

#### **Abbildung 3-1** UPS2000-G-6 kVA/10 kVA Einbaumaße

**Abbildung 3-2** UPS2000-G-15 kVA/20 kVA Einbaumaße

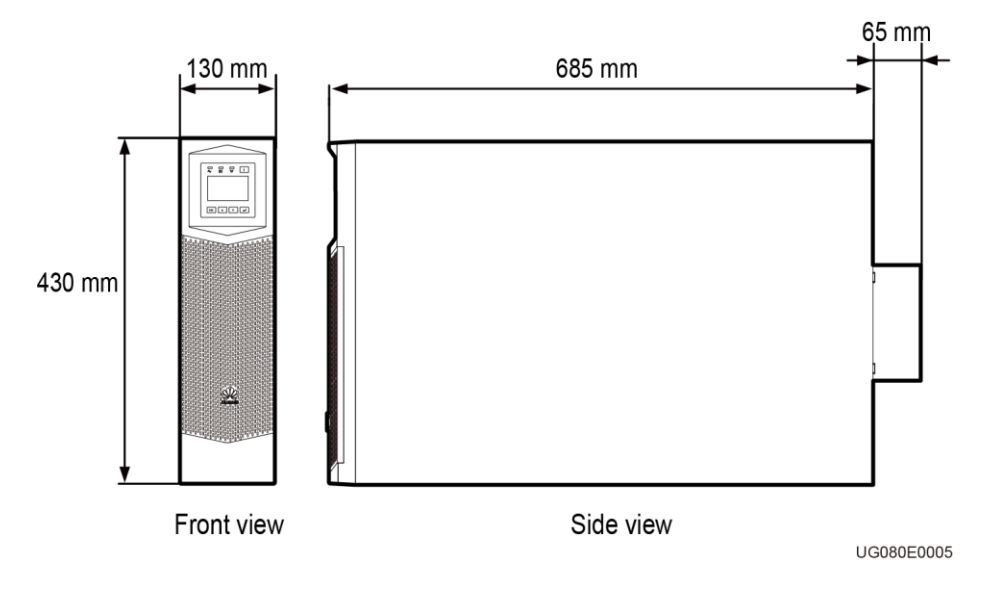

#### **Abstände**

# **CAUTION**

Der Abstand zwischen den UPS-Lüftungsschlitzen und der Wand oder anderen Objekten muss mindestens 500 mm betragen.

Räumen Sie einen Abstand von mindestens 500 mm von den vorderen und hinteren Bedienfeldern des UPS zu den Wänden oder Geräten in der Nähe ein, um die Belüftung und Wärmeableitung zu erleichtern, wie abgebildet unter [Abbildung 3-3.](#page-23-0)

<span id="page-23-0"></span>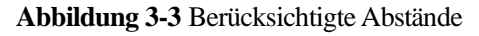

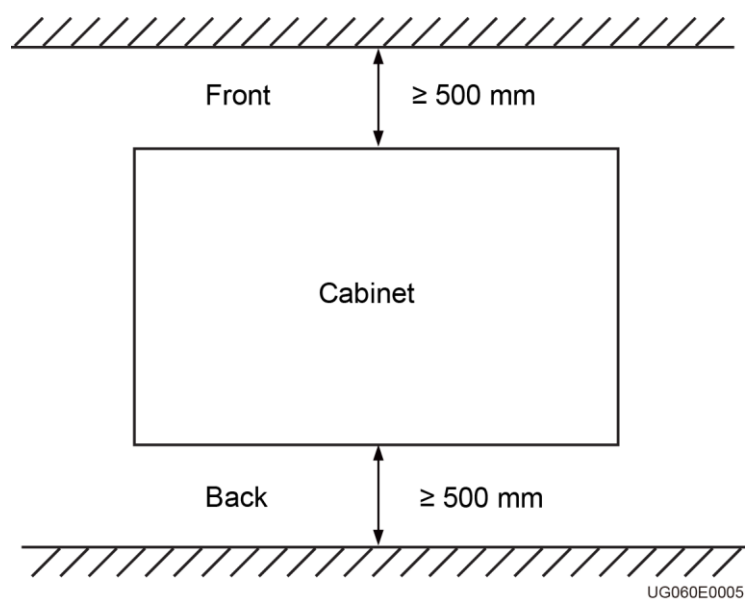

#### **3.1.2 Werkzeuge**

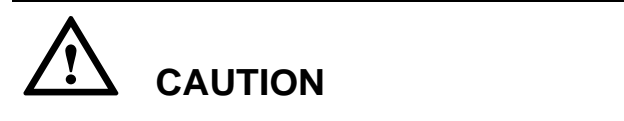

Verwenden Sie isolierte Werkzeuge, um Stromschläge zu vermeiden.

[Tabelle 3-1](#page-24-0) führt die Installationswerkzeuge auf.

<span id="page-24-0"></span>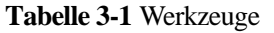

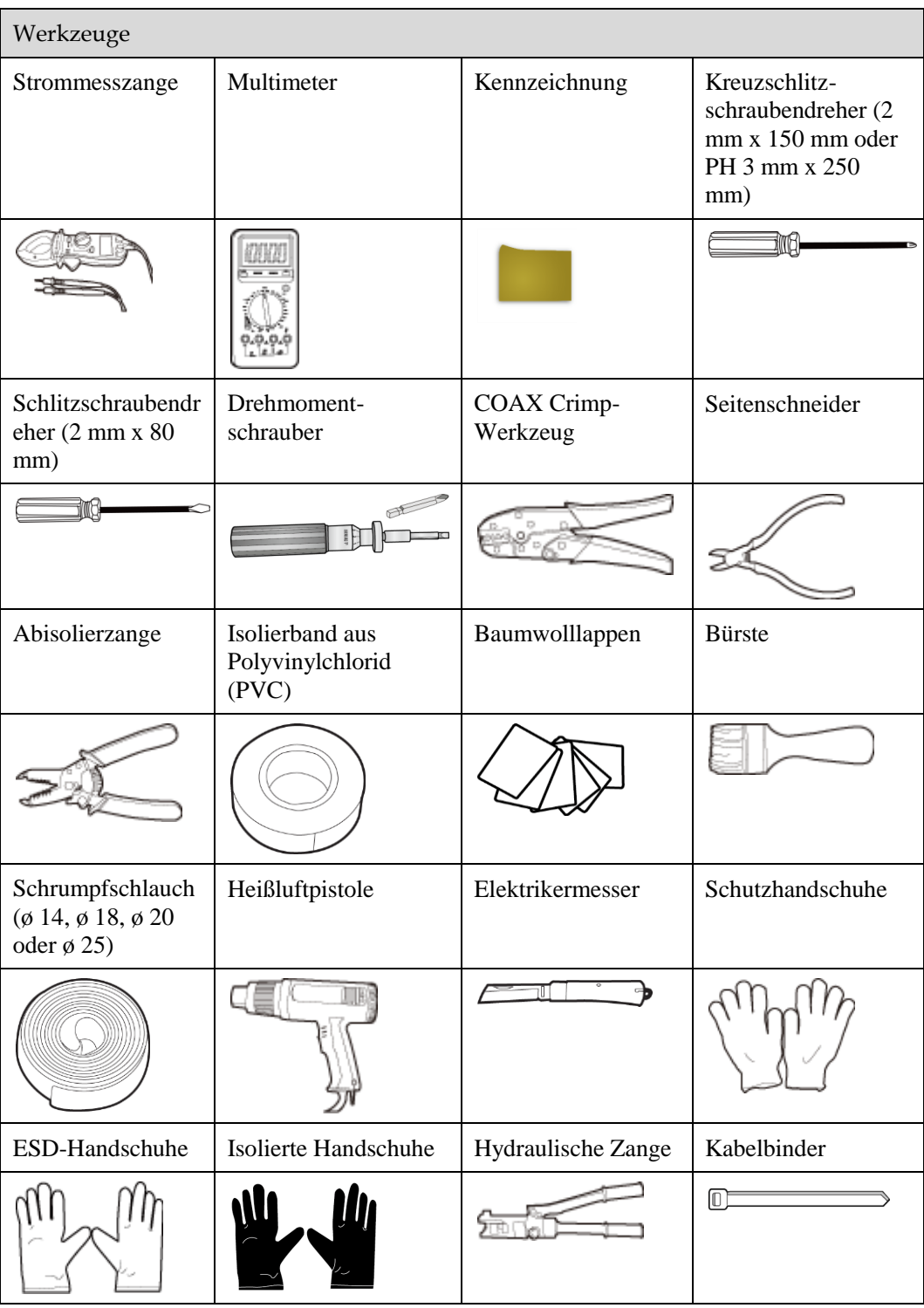

## **3.1.3 Stromkabel**

[Tabelle 3-2](#page-25-0) führt die empfohlenen Stromkabelspezifikationen auf.

| Mod.             | Anschl.-<br>klemme | Anz.<br>Phasen | Nenn-<br>spannung                                | <b>Externer</b><br>Leistungs-<br>schalter | Quer-<br>schnitt<br>bereich | Dreh-<br>moment |
|------------------|--------------------|----------------|--------------------------------------------------|-------------------------------------------|-----------------------------|-----------------|
| 6 kVA            | Eingang            | $\mathbf{1}$   | 220 V AC,<br>230 V AC<br>oder 240 V<br>AC        | 50 A/D                                    | $6 \text{ mm}^2$            | $1,3$ N.m       |
|                  | Ausgang            | $\mathbf{1}$   |                                                  | 50 A                                      |                             |                 |
|                  | <b>Batterie</b>    | n.v.           | 240 V DC                                         | 50 A                                      | $6 \text{ mm}^2$            | n.v.            |
| 10<br><b>kVA</b> | Eingang            | $\mathbf{1}$   | 220 V AC,<br>230 V AC<br>oder 240 V<br>AC        | 63 A/D                                    | $10 \text{ mm}^2$           | $1,5$ N.m       |
|                  | Ausgang            | $\mathbf{1}$   |                                                  | 63 A                                      |                             |                 |
|                  | Eingang            | 3              | 380 V AC,<br><b>400 V AC</b><br>oder 415 V<br>AC | $63$ A/D                                  | $10 \text{ mm}^2$           |                 |
|                  | Ausgang            | 1              | 220 V AC,<br>230 V AC<br>oder 240 V<br>AC        | 63 A                                      |                             |                 |
|                  | <b>Batterie</b>    | n.v.           | 240 V DC                                         | 63 A                                      | $10 \text{ mm}^2$           | n.v.            |
| 15<br>kVA<br>1/1 | Strom-<br>eingang  | $\mathbf{1}$   | 220 V AC,<br>230 V AC<br>oder 240 V<br>AC        | $100$ A/D                                 | $25 \text{ mm}^2$           | 3 N.m           |
|                  | <b>Batterie</b>    | n.v.           | $\pm 240$ V DC                                   | 63 A                                      | $16 \text{ mm}^2$           | 3 N.m           |
|                  | Ausgang            | 1              | 220 V AC,<br>230 V AC<br>oder 240 V<br>AC        | 100A                                      | $25 \text{ mm}^2$           | 3 N.m           |
| 15<br>kVA<br>3/1 | Bypass-<br>Eingang | $\mathbf{1}$   | 220 V AC,<br>230 V AC<br>oder 240 V<br>AC        | 100 A/D                                   | $25 \text{ mm}^2$           | 3 N.m           |
|                  | Strom-<br>eingang  | 3              | 380 V AC,<br>400 V AC<br>oder 415 V<br>AC        | 50 A/D                                    | $6 \text{ mm}^2$            | $1,5$ N.m       |
|                  | <b>Batterie</b>    | n.v.           | $\pm 240$ V DC                                   | 63 A                                      | $16 \text{ mm}^2$           | 3 N.m           |

<span id="page-25-0"></span>**Tabelle 3-2** Empfohlene Stromkabelspezifikationen

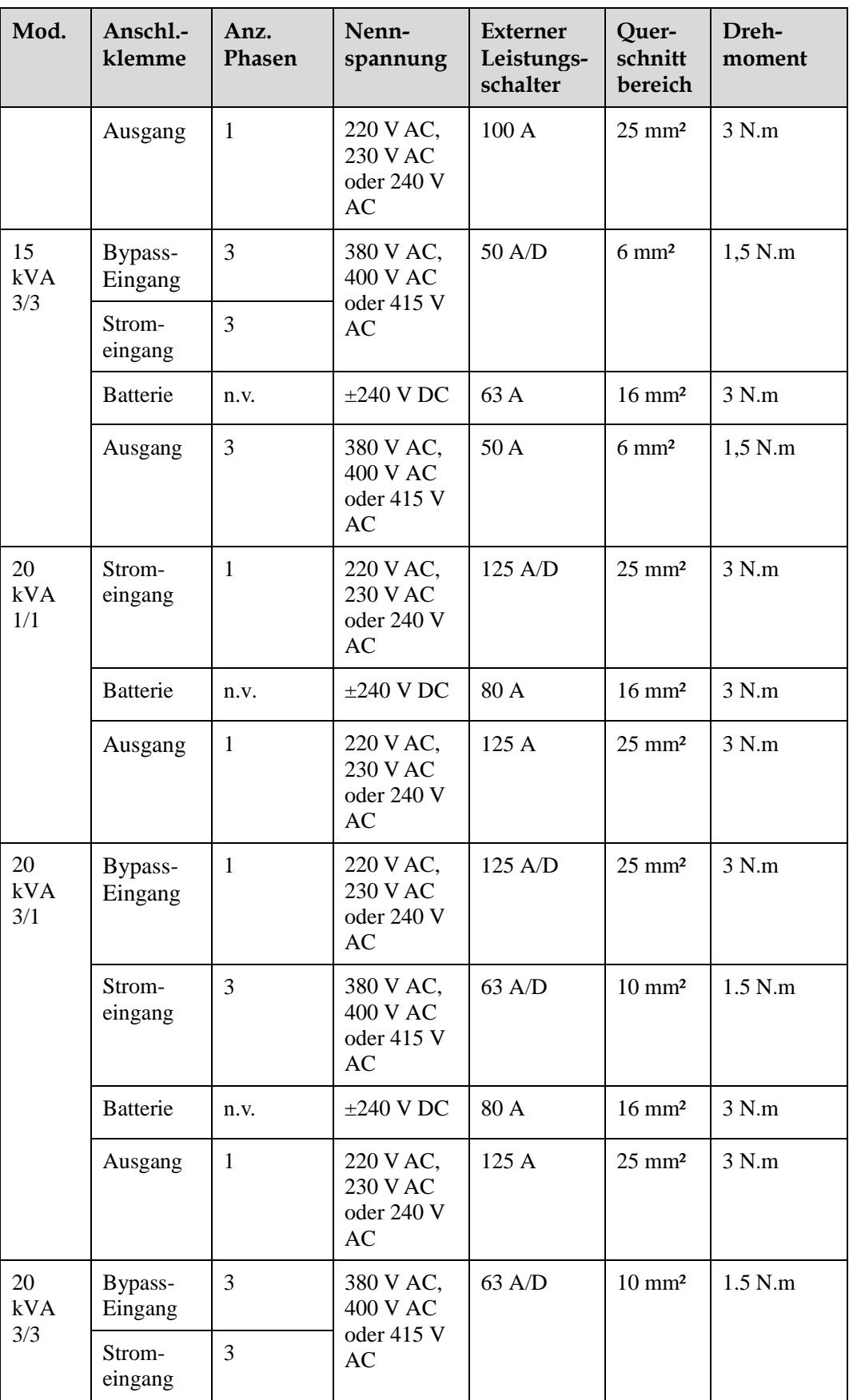

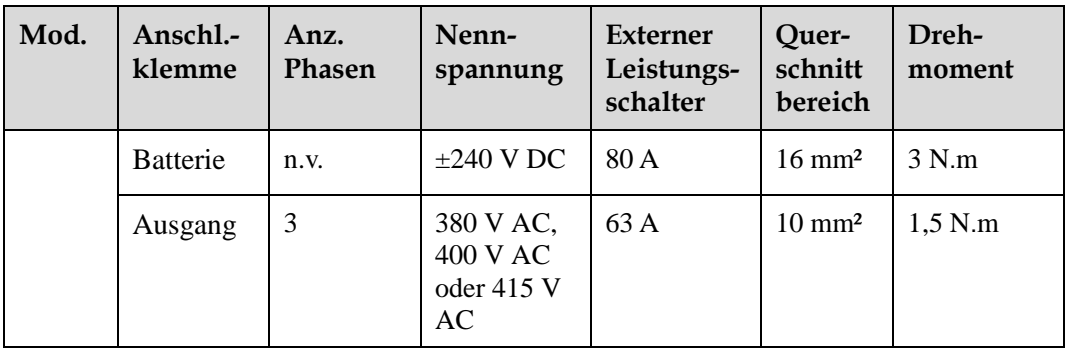

#### **NOTE**

- Wenn der Kunde die Eingangs- und Ausgangsstromkabel selbst kauft, verwenden Sie die Kabel, die den von Unterwriters Laboratories (UL) oder der International Electrotechnical Commission (IEC) vorgegebenen Standards entsprechen.
- Das Modell UPS2000-G-15 kVA/20 kVA (Einphaseneingang Einphasenausgang) unterstützt keine Anwendungen mit zwei Stromeingängen.

## <span id="page-27-0"></span>**3.1.4 Auspacken und Überprüfen**

[Abbildung 3-4](#page-27-0) zeigt die Sicherheitsanforderungen für den Transport.

**Abbildung 3-4** Sicherheitsanforderungen für den Transport

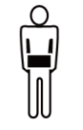

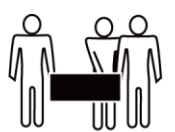

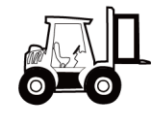

> 55 kg (> 120 lb) UE000E0001

 $<$  18 kg ( $<$  40 lb)

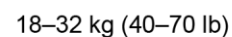

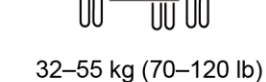

# **CAUTION**

- Das UPS darf ausschließlich von entsprechend geschulten Mitarbeitern bewegt werden. Verwenden Sie einen Hubwagen für den Transport der Kiste oder des auf Holzstreben gesicherten UPS zum Aufstellungsort.
- Bewegen Sie das UPS nicht, indem Sie das System an den Montagehalterungen, am vorderen Bedienfeld, an der Anschlussabdeckung oder dem Überwachungsmodul festhalten.
- Aufgrund des hohen Gewichts sind mindestens zwei Personen erforderlich, um das Batteriepack und den Trafo zu tragen. Gehen Sie beim Bewegen der Teile umsichtig vor. Vermeiden Sie ein Umkippen des Akkusatzes, da dies einen Brand verursachen könnte. Legen Sie Ringe, Uhren und andere Metallobjekte an, wenn Sie am Batteriepack arbeiten.
- Um ein Umkippen des UPS zu verhindern, sichern Sie das System mithilfe von Seiten am Hubwagen.
- Bewegen Sie das UPS mit Vorsicht, um Stöße oder Stürze zu vermeiden. Nachdem Sie das UPS in der Aufbauposition platziert haben, packen Sie es vorsichtig aus, um Kratzer zu vermeiden.

Führen Sie zum Auspacken des UPS die folgenden Schritte aus:

- **Schritt 1** Überprüfen Sie das Äußere des UPS auf Transportschäden. Sollten Sie Transportschäden feststellen, melden Sie diese dem Frachtführer umgehend.
- **Schritt 2** Verwenden Sie einen Hubwagen, um das UPS in die Aufbauposition zu bringen.
- **Schritt 3** Packen Sie die Kiste aus.
- **Schritt 4** Überprüfen Sie den Barcode des UPS und stellen Sie sicher, dass das System mit der Bestellung übereinstimmt. Prüfen Sie anhand des Lieferscheins, ob alle Zubehörteile korrekt und vollständig sind. Bei jeglichen Abweichungen kontaktieren Sie Ihr regionales Huawei Büro unverzüglich.

**----Ende**

### **3.2 Installationsablauf**

Die Installation des UPS umfasst die mechanische Installation und die Verkabelung. Die Installation kann als Mast- oder Gestellmontage erfolgen. Je nach Standortanforderungen können Sie sich für eine der Einbauarten entscheiden.

Für Details lesen Sie die *UPS2000-G-(6 kVA–10 kVA) V100R001 Kurzanleitung* und *UPS2000-G-(15 kVA–20 kVA) V100R001 Kurzanleitung* , die jeweils mit dem UPS geliefert wird.

## **3.3 Installation einer Rückspeisungsschutzeinrichtung**

# **CAUTION**

Das UPS verfügt nicht über eine integrierte Rückspeisungsschutzeinrichtung. Sie können eine Rückspeisungsschutzeinrichtung an der vorderen Eingangsseite installieren.

Wenn Sie keine Rückspeisungsschutzeinrichtung an der vorderen Eingangsseite installieren, bringen Sie ein Warnschild an der Stromtrennvorrichtung an. Die Kennzeichnung besagt: "Dieser Kreislauf ist für die Stromversorgung des UPS zuständig. Trennen Sie vor einem Kabelanschluss das UPS und überprüfen Sie die Spannung an den Anschlussklemmen."

Wenn der Batteriemodus nicht verfügbar ist oder der Strom ausfällt, kann die interne Spannung oder Energie des UPS direkt zurück oder durch einen Ableitpfad zu einer Eingangsklemme fließen. Um das Risiko von Stromschlägen zu minimieren, installieren Sie eine Rückspeisungsschutzeinrichtung an der Eingangsseite.

[Tabelle 3-3](#page-29-0) führt die Nennspannungen und Ströme für die Kontakte des Rückspeisungsschutzes an dem UPS auf.

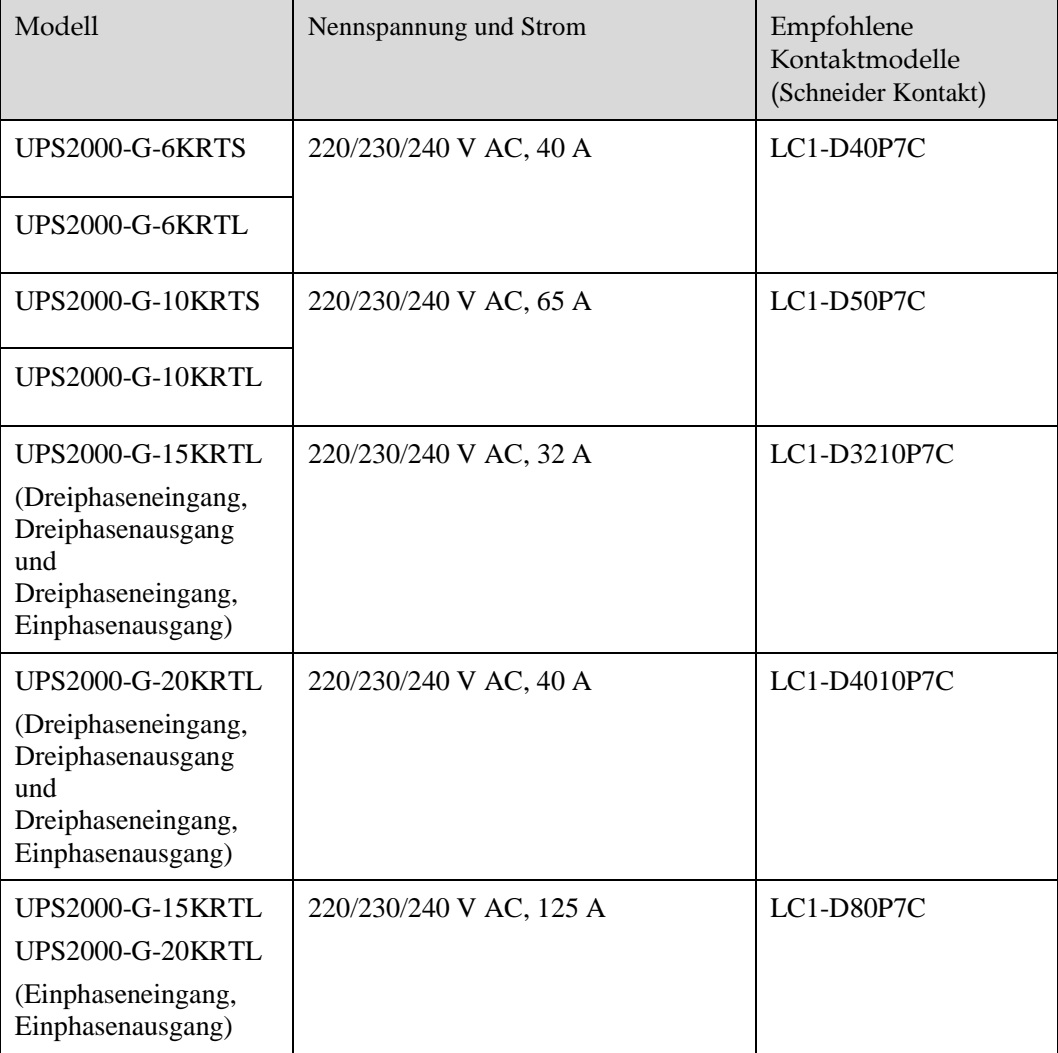

<span id="page-29-0"></span>**Tabelle 3-3** Nennspannungen und Ströme für Anschlüsse des Rückspeisungsschutzes

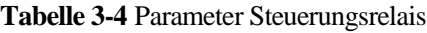

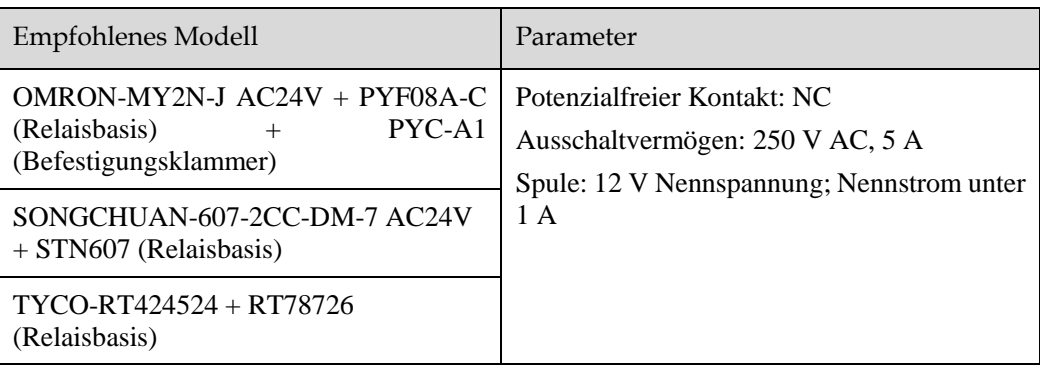

[Abbildung 3-5,](#page-30-0) [Abbildung 3-6,](#page-31-0) [Abbildung 3-7](#page-32-0) un[d Abbildung 3-8](#page-33-0) zeigen die Bypass-Rückspeisungsschutzanschlüsse (mit potenzialfreier Regelung).

<span id="page-30-0"></span>**Abbildung 3-5** Bypass-Rückspeisungsschutzanschlüsse für das UPS2000-G-6 kVA/10 kVA/15 kVA/20 kVA (Einphaseneingang, Einphasenausgang)

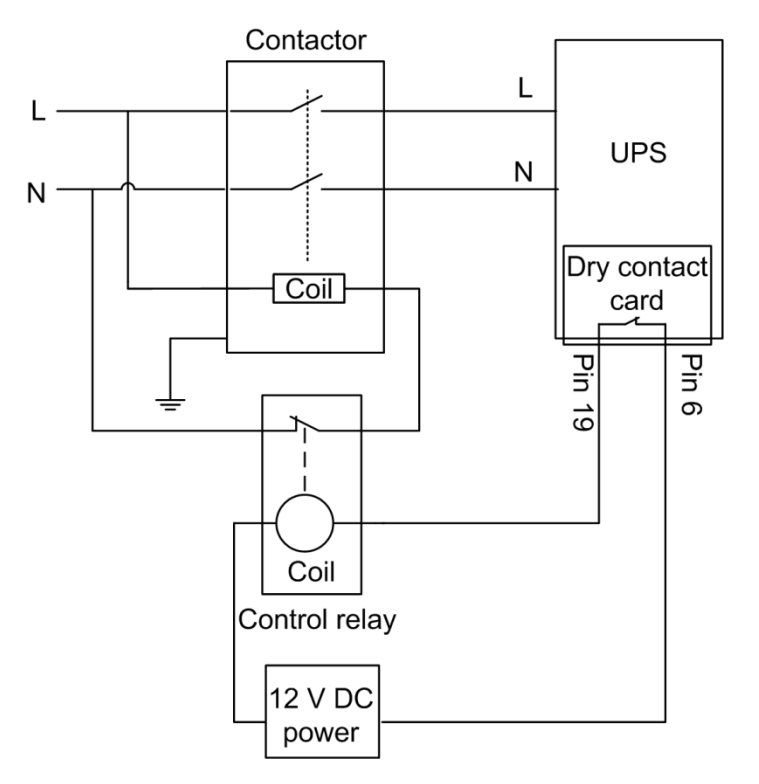

**Abbildung 3-6** Bypass-Rückspeisungsschutzanschlüsse für das UPS2000-G-10 kVA (Dreiphaseneingang, Dreiphasenausgang)

<span id="page-31-0"></span>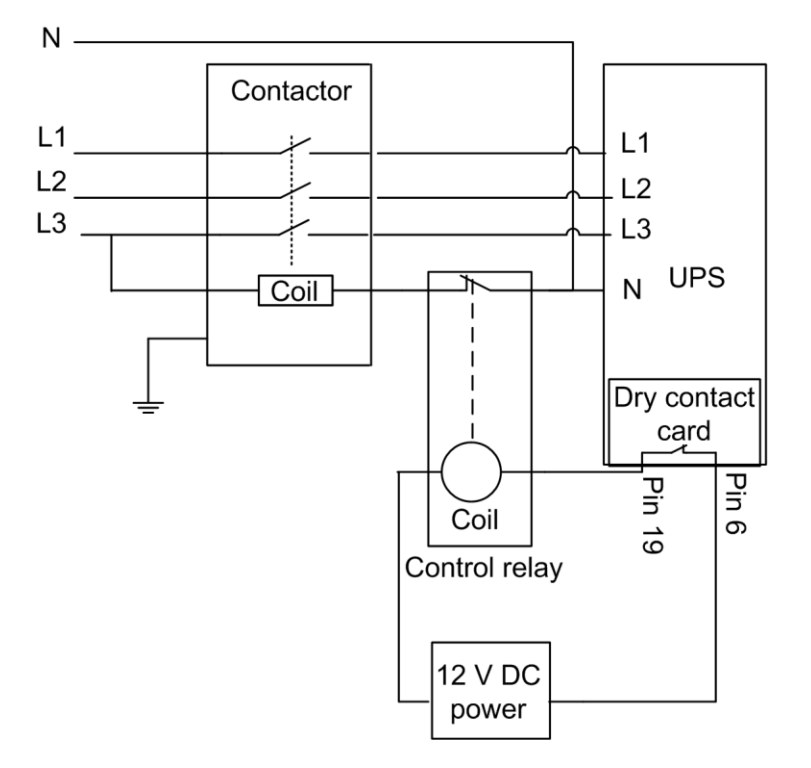

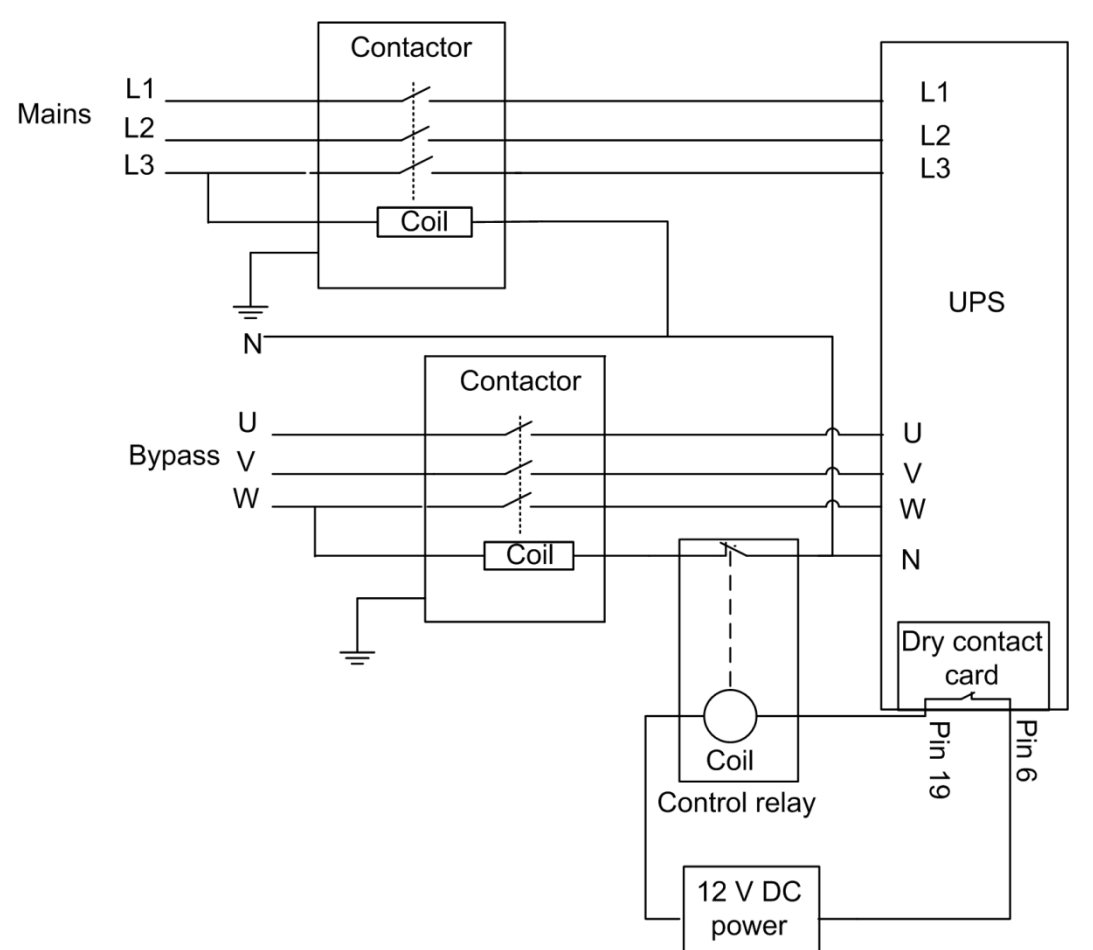

<span id="page-32-0"></span>**Abbildung 3-7** Bypass-Rückspeisungsschutzanschlüsse für das UPS2000-G-15 kVA/20 kVA (Dreiphaseneingang, Dreiphasenausgang)

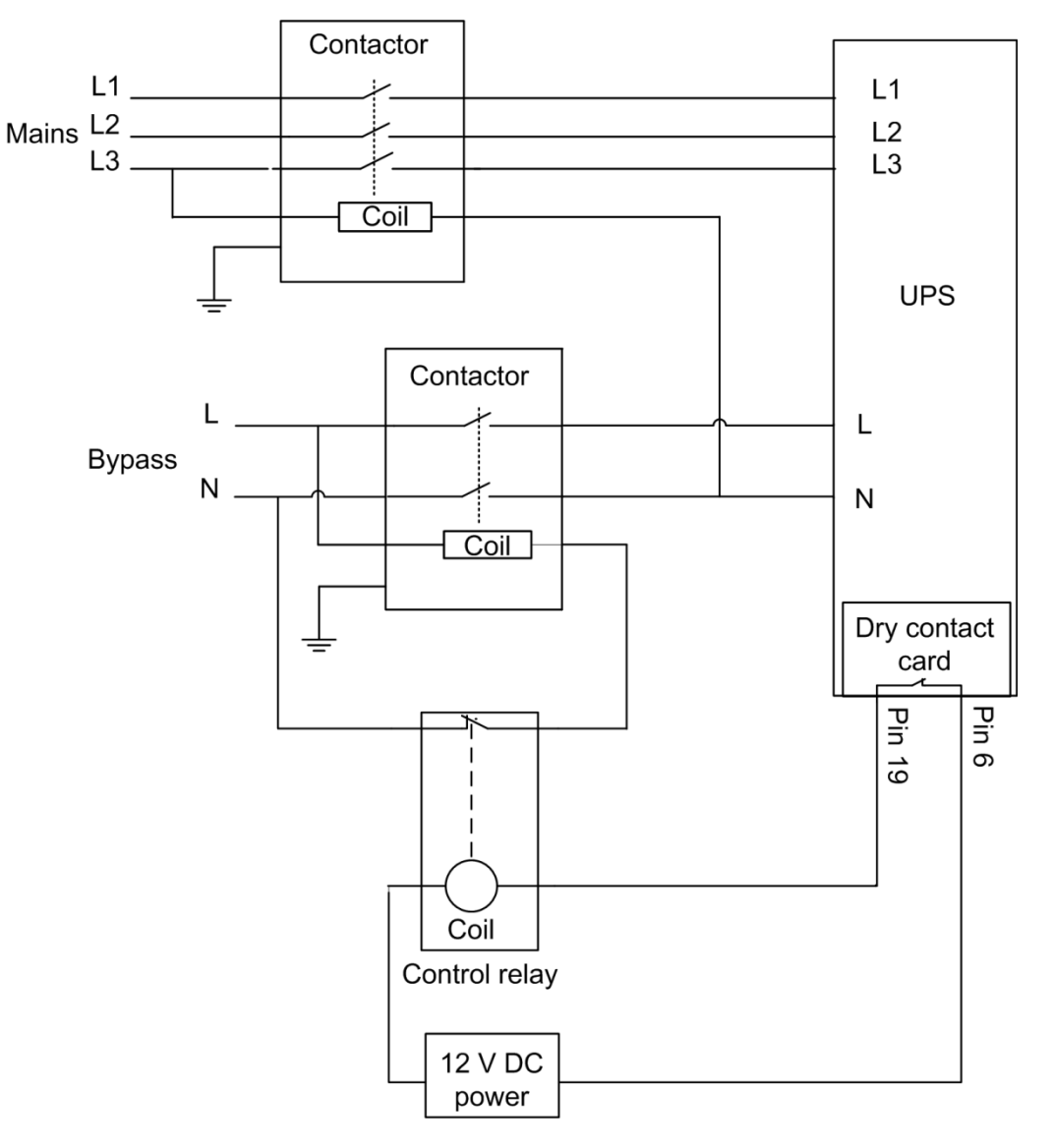

<span id="page-33-0"></span>**Abbildung 3-8** Bypass-Rückspeisungsschutzanschlüsse für das UPS2000-G-15 kVA/20 kVA (Dreiphaseneingang, Einphasenausgang)

## <span id="page-33-1"></span>**3.4 Prüfpunkte nach der Installation**

[Tabelle 3-5](#page-33-1) führt die Prüfpunkte auf.

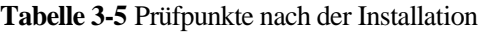

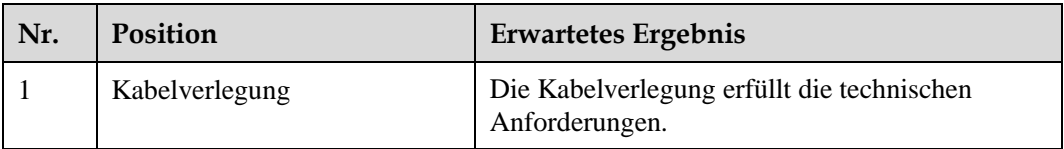

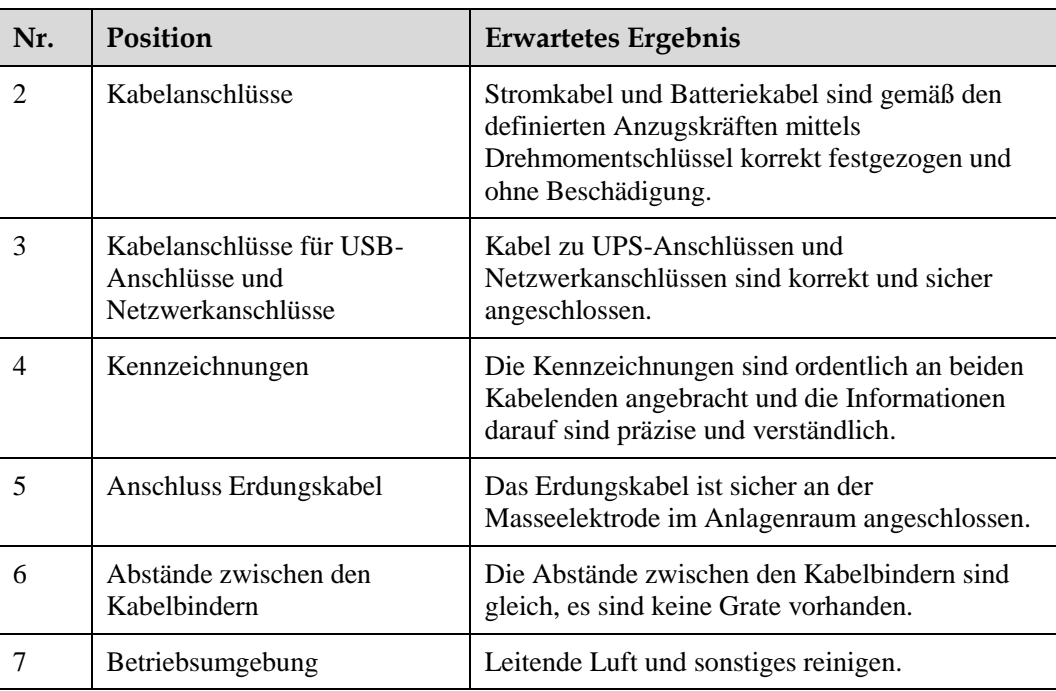

# **4 Bedienfeld**

# <span id="page-35-1"></span><span id="page-35-0"></span>**4.1 Einleitung**

Das Bedienfeld vorne am UPS regelt den Betrieb des UPS, zeigt Betriebsdaten an und ermöglicht Ihnen die Einstellung von Parametern und Ansicht von Alarmen[. Abbildung 4-1](#page-35-1) zeigt das Bedienfeld.

**Abbildung 4-1** Bedienfeld

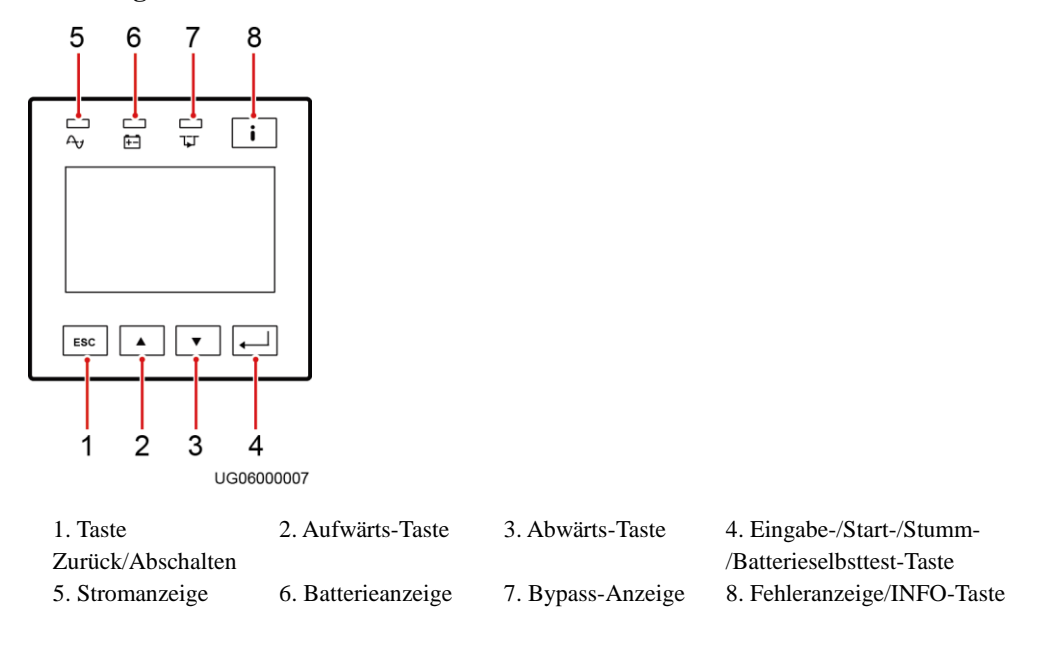

### **4.2 Anzeigen**

[Tabelle 4-1](#page-36-0) beschreibt die Anzeigen am Bedienfeld.
| Anzeige                             | Farbe | <b>Status</b>   | <b>Bedeutung</b>                                              |
|-------------------------------------|-------|-----------------|---------------------------------------------------------------|
| Stromanzeige                        | Grün  | Ein             | Das UPS ist im Normalmodus.                                   |
|                                     |       | Aus             | Das UPS ist nicht im Normalmodus.                             |
| <b>Batterieanzeige</b>              | Gelb  | Ein             | Das UPS ist im Batteriemodus.                                 |
|                                     |       | Aus             | Das UPS ist nicht im Batteriemodus.                           |
|                                     |       | <b>Blinkend</b> | Die verbleibende Batteriekapazität<br>beträgt weniger als 25% |
| <b>Bypass-Anzeige</b>               | Gelb  | Ein             | Das UPS ist im Bypass-Modus.                                  |
|                                     |       | Aus             | Das UPS ist nicht im Bypass-Modus.                            |
| Fehleranzeige/INFO-<br><b>Taste</b> | Rot   | Ein             | Im UPS liegt eine Störung vor.                                |
|                                     | Rot   | <b>Blinkend</b> | Das UPS generiert einen Alarm.                                |
|                                     | Grün  | Ein             | Das UPS läuft korrekt.                                        |

**Tabelle 4-1** Beschreibung der Anzeigen

# **NOTE**

Wenn die Stromanzeige und die Bypass-Anzeige beide leuchten, befindet sich das UPS im ECO-Modus.

# <span id="page-36-0"></span>**4.3 Funktionstasten**

Das Bedienfeld bietet fünf Tasten zum Starten und Ausschalten des UPS und für die Einstellung der Parameter. [Tabelle 4-2](#page-36-0) beschreibt die Tasten.

| <b>Taste</b>     | <b>Bedeutung</b>   | <b>Beschreibung</b>                                                                                                    |  |
|------------------|--------------------|----------------------------------------------------------------------------------------------------|--|
| ESC <sup>1</sup> | Zurück/Ausschalten | Drücken Sie in der Hauptbildschirmansicht die<br>ESC-Taste länger als 5 Sekunden. Lassen Sie die<br>Taste los, wenn ein Piepsignal ertönt. Der<br>Wechselrichter schaltet ab.                     |  |
|                  |                    | Drücken Sie auf einer Bildschirmansicht außer der<br>Standardansicht ESC, um auf das nächst höhere<br>Menü zu gelangen (die Standardansicht ist die<br>oberste Bildschirmansicht des Hauptmenüs). |  |
|                  | Aufwärts           | Drücken Sie ▲ oder ▼ für das Aufwärts- oder                                                                                                    |  |
|                  | Abwärts            | Abwärts-Scrollen.<br>Setzen Sie die Werte mithilfe der Liste oder eines<br>schrittweisen Erhöhens/Reduzierens.                                                                                    |  |

**Tabelle 4-2** Beschreibung der Tasten

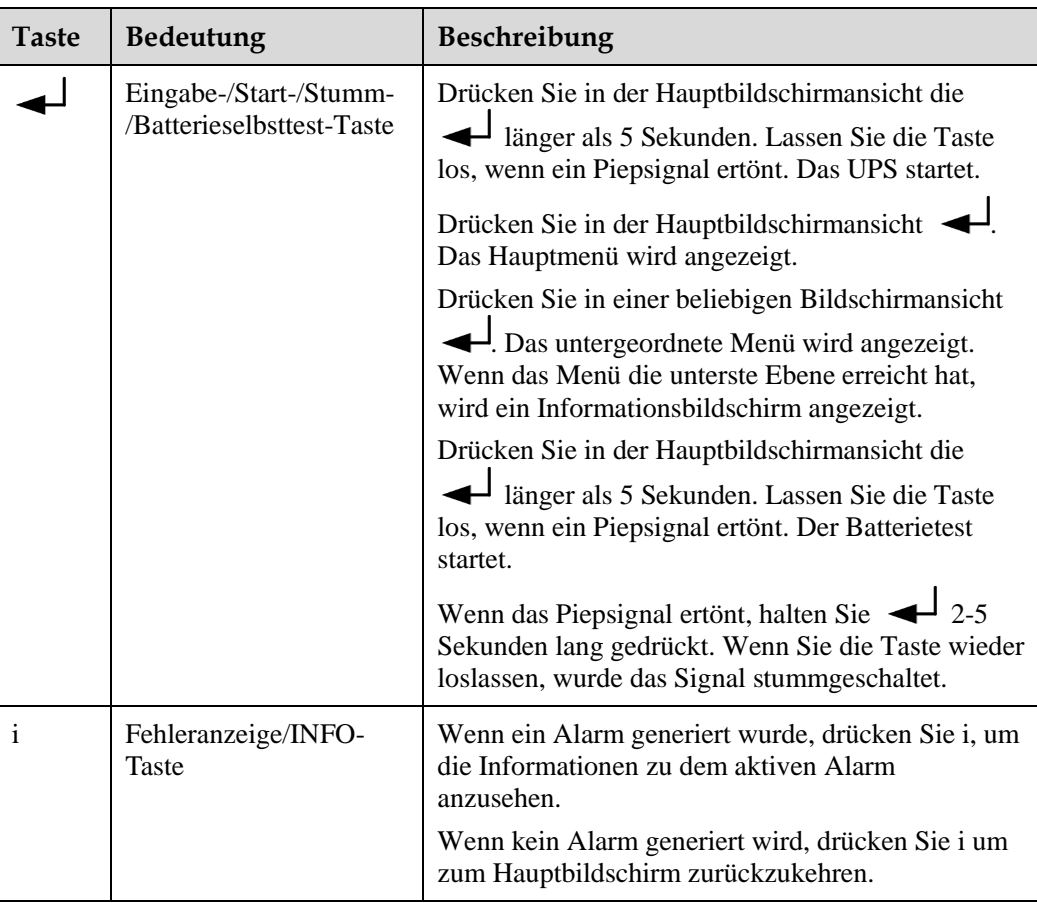

### **NOTE**

- Batterie-Selbsttest: Nachdem das UPS im Normalmodus startet, wechselt es 10 Sekunden lang in den Batteriestatus, um den Batteriestatus zu überprüfen (wenn keine Batterie angeschlossen ist, wird **Keine Batterie** angezeigt) und sicherzustellen, dass das UPS in den Batteriemodus wechseln kann. Dies dient dazu, einen Stromrückspeisungsfehler zu vermeiden, wenn das UPS in den Batteriemodus wechseln muss.
- Wenn Sie nicht innerhalb von 60 Sekunden eine beliebige Taste drücken, wird der Standardbildschirm angezeigt.

# **4.4 LCD**

Das LCD zeigt die UPS-Betriebsdaten und Alarminformationen an und ermöglicht Ihnen die Parametereinstellung und die Betriebssteuerung. Die Hintergrundbeleuchtung erlischt, wenn Sie nicht innerhalb von 30 Sekunden eine beliebige Taste drücken.

# **4.5 LCD-Startbildschirmansichten**

### **Tabelle 4-3** Symbolerklärung

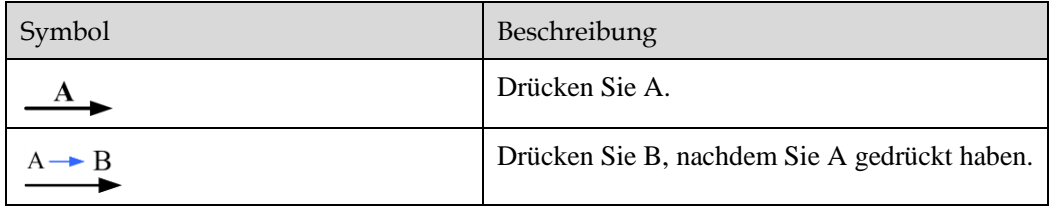

### **NOTE**

Die Symbolerklärungen gelten für alle Kapitel in diesem Dokument.

# **CAUTION**

- Die LCD-Abbildungen in diesem Dokument entsprechen dem Modell V100R001C10SPC002. Wenn das LCD aktualisiert wird, kontaktieren Sie Huawei für die neuesten LCD-Abbildungen.
- Die Parameterwerte in den Menüabbildungen dieses Dokuments dienen nur als Referenz.

[Abbildung 4-2](#page-38-0) zeigt eine Startbildschirmansicht.

<span id="page-38-0"></span>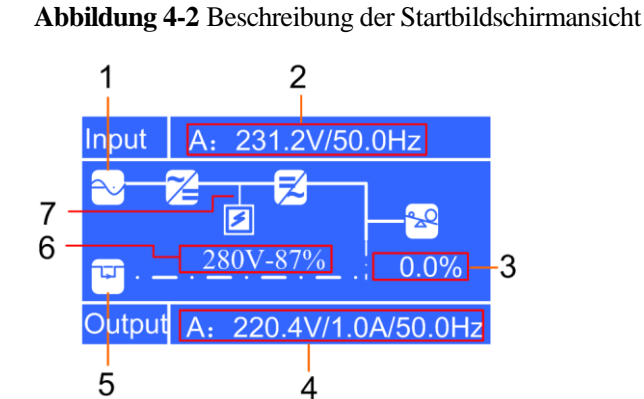

1. Normalmodus (Die durchgehende Linie zeigt den Normalmodus an. Die gepunktete Linie zeigt einen abweichenden Modus an.)

5. Bypass-Modus (Die durchgehende Linie zeigt den Bypass-Modus an. Die gepunktete Linie zeigt einen abweichenden Modus an.)

2. Eingangsspannung und Frequenz

3. Laststrom 4. Ausgangsspannung, Strom und Frequenz

6. Anzeige der Batteriespannung und -kapazität während des Ladevorgangs; Anzeige der Batterieentladezeit und -kapazität während des Entladens.

7. Batteriemodus (Die durchgehende Linie zeigt den Batteriemodus an. Die gepunktete Linie zeigt einen abweichenden Modus an.)

[Tabelle 4-4](#page-39-0) beschreibt die Bildschirmsymbole.

<span id="page-39-0"></span>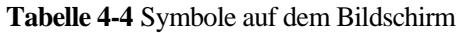

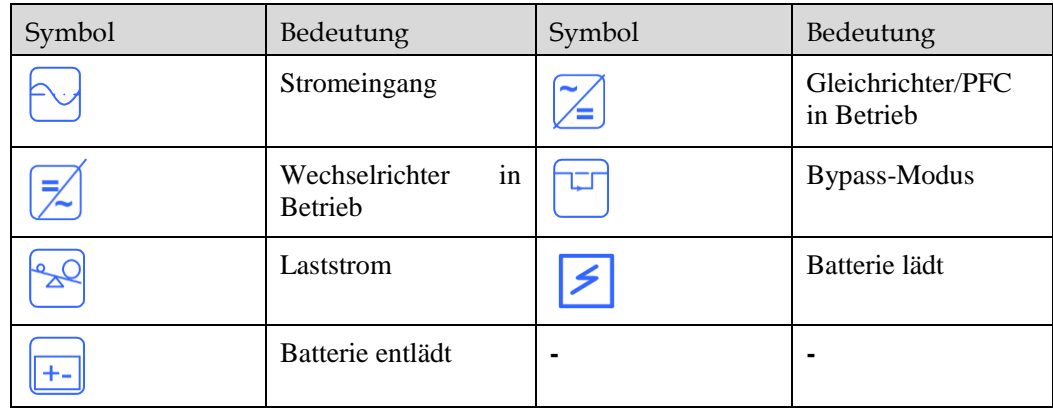

# **4.5.1 UPS im Normalmodus starten**

### **Inbetriebnahme**

Der Einstellungsassistent startet automatisch, wenn Sie das UPS erstmalig starten oder wenn Sie das UPS nach der Wiederherstellung der Werkseinstellungen erneut starten, wie dargestellt in [Abbildung 4-3.](#page-39-1) Der Einstellungsassistent bietet die Bildschirmeinstellungen **Sprache**, **Systemparameter** und **Batterieparameter**.

**Abbildung 4-3** Einstellungen-Assistent

<span id="page-39-1"></span>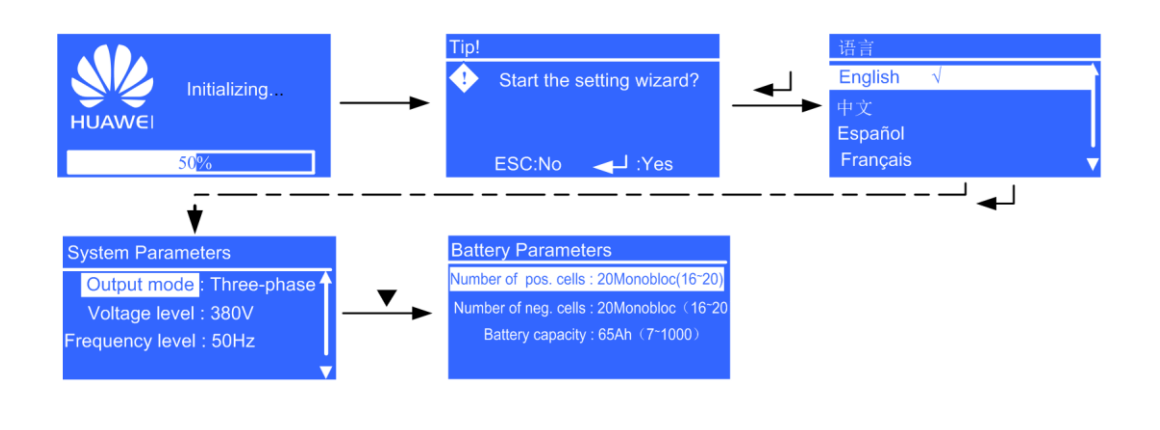

Nachdem Sie die Einstellungen vorgenommen haben, drücken Sie .................... Bildschirmansicht wird angezeigt.

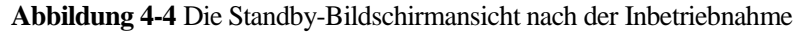

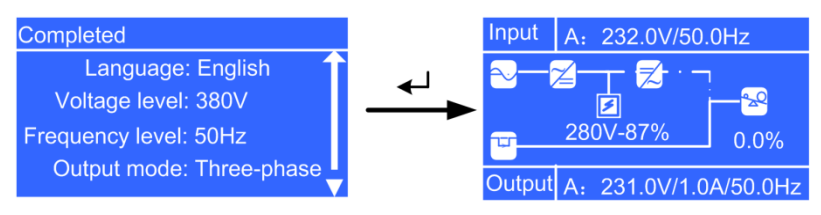

### **Keine Inbetriebnahme**

Wen die Inbetriebnahme abgeschlossen wurde, wird der Standby-Bildschirm angezigt.

**Abbildung 4-5** Die Standby-Bildschirmansicht nach dem normalen Einschalten

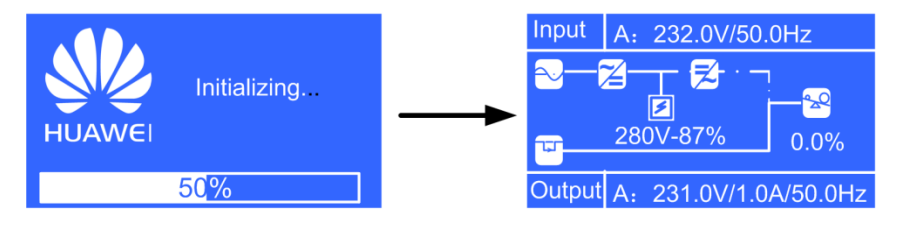

Nach dem Einschalten des UPS wechselt es in den Normalmodus. Für das Einschalten siehe Kapitel [5 "Funktionen."](#page-65-0)

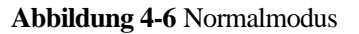

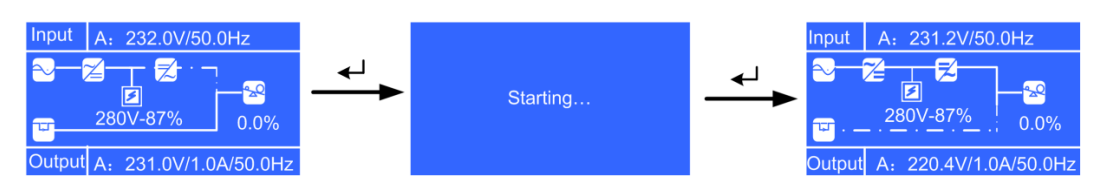

Drücken Sie <sup>. 1</sup>. Das Hauptmenü wird angezeigt.

# **4.5.2 UPS im Batteriemodus starten**

### **Inbetriebnahme**

Der Einstellungsassistent startet automatisch, wenn Sie das UPS erstmalig starten oder wenn Sie das UPS nach der Wiederherstellung der Werkseinstellungen erneut starten. Der Einstellungsassistent bietet die Bildschirmeinstellungen **Sprache**, **Systemparameter** und **Batterieparameter**.

Nachdem Sie die Einstellungen vorgenommen haben, drücken Sie .................... Bildschirmansicht wird angezeigt.

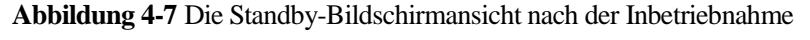

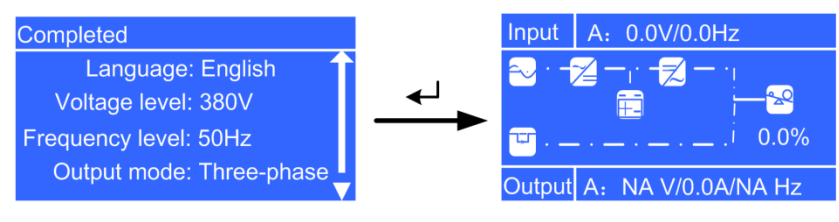

### **Keine Inbetriebnahme**

Wen die Inbetriebnahme abgeschlossen wurde, wird der Standby-Bildschirm angezigt.

**Abbildung 4-8** Die Standby-Bildschirmansicht nach dem normalen Einschalten

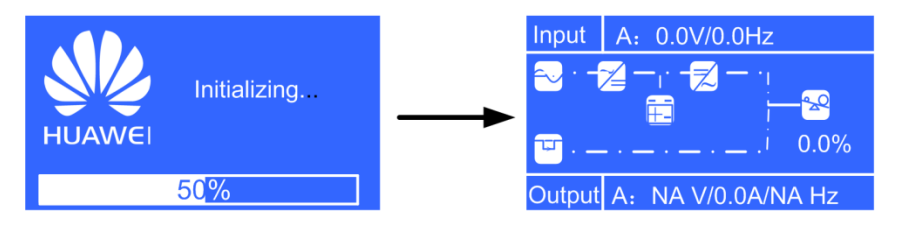

Nach dem Einschalten des UPS wechselt es in den Batteriemodus. Für das Einschalten siehe Kapitel [5 "Funktionen."](#page-65-0)

### **Abbildung 4-9** Batteriemodus

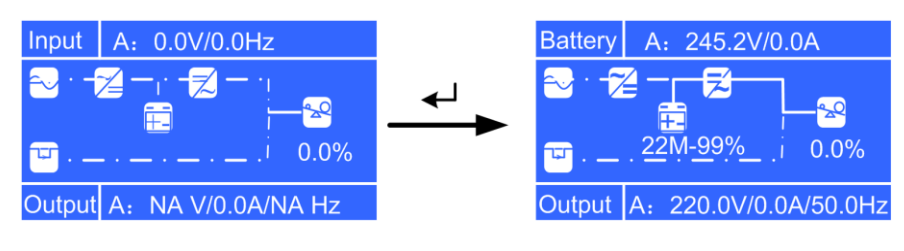

Drücken Sie <sup>. Das</sup> Hauptmenü wird angezeigt.

# **4.6 LCD-Menü-Hierarchie**

### **Abbildung 4-10** Bildschirmansicht Hauptmenü

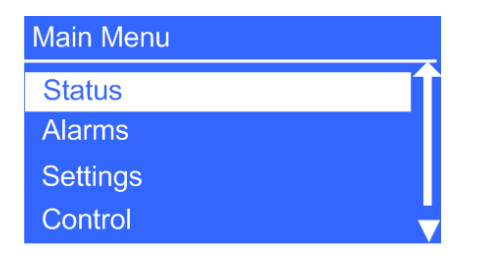

[Abbildung 4-11](#page-42-0) zeigt die LCD-Menü-Hierarchie an.

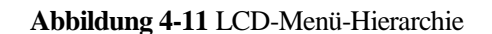

<span id="page-42-0"></span>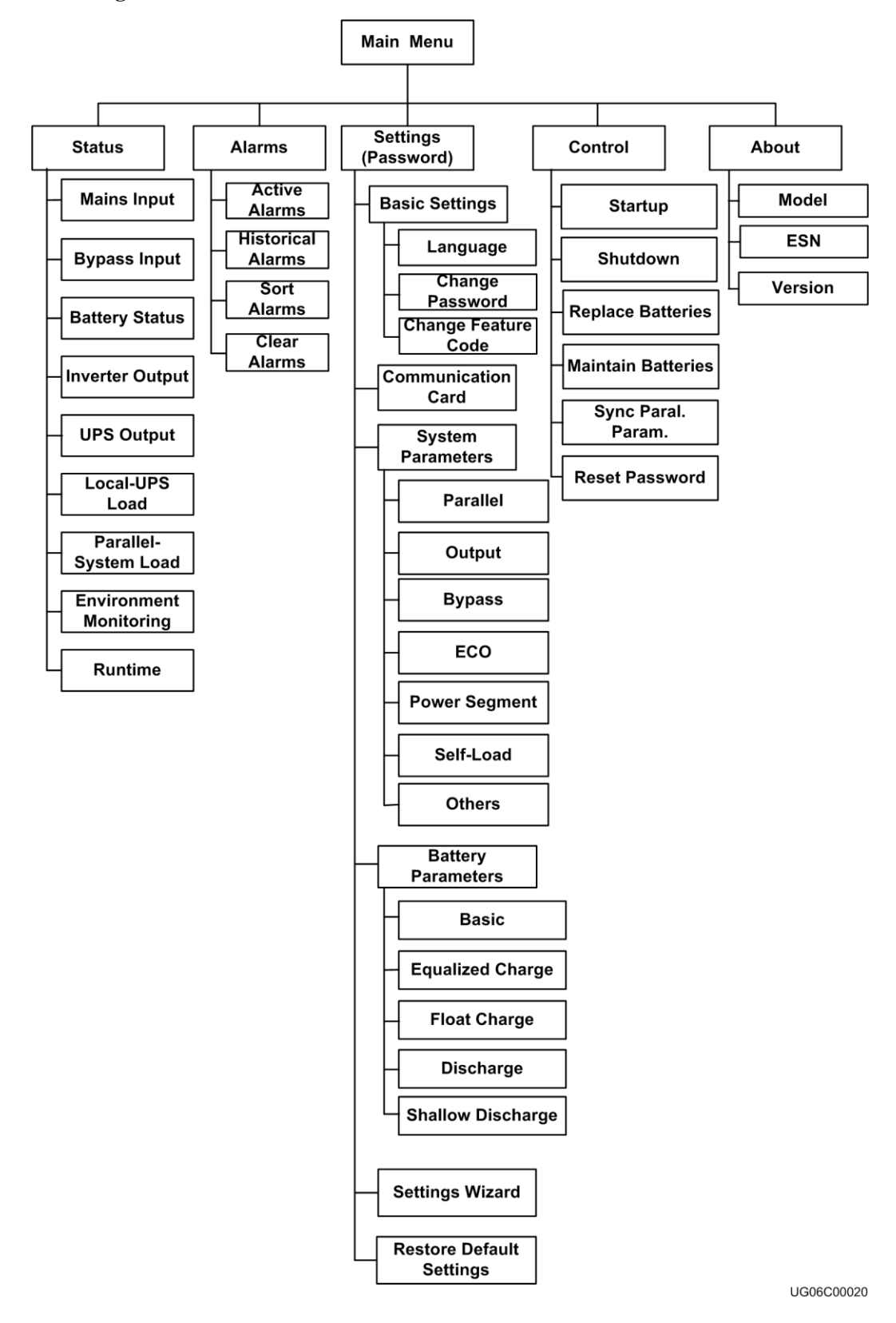

### **NOTE**

Für Einzelheiten zu den Menüs lesen Sie den Anhang [B "LCD Menüs und Parameter.](#page-91-0)"

# **4.6.1 Statusbildschirm**

Wählen Sie in der Bildschirmansicht **Hauptmenü Status** und drücken Sie ... Bildschirmansicht für **Status** wird angezeigt.

### <span id="page-43-0"></span>**Bildschirmansicht für Stromeingang**

[Abbildung 4-12](#page-43-0) zeigt die Bildschirmansicht **Stromeingang**.

### **Abbildung 4-12** Stromeingang Bildschirmansicht

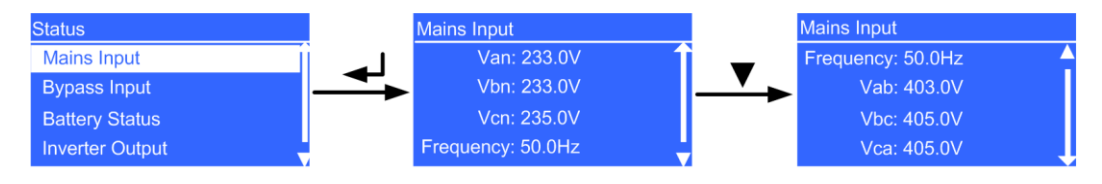

**Van**, **Vbn** und **Vcn** Parameter

Die Phasenspannung wird im Bildschirm **Stromeingang** angezeigt (der Parameter ist **Spannung**, wenn es sich um einphasige Eingänge handelt.)

**Frequenz**-Parameter

Die Frequenz wird auf dem Bildschirm **Stromeingang** angezeigt.

**Vab, Vbc** und **Vca** Parameter

Die Leitungsspannung wird im Bildschirm **Stromeingang** angezeigt (die Parameter werden nicht angezeigt, wenn es sich um einphasige Eingänge handelt.)

### <span id="page-43-1"></span>**Bypass-Eingangsbildschirm**

[Abbildung 4-13](#page-43-1) zeigt die Bildschirmansicht **Bypass-Eingang** an.

### **Abbildung 4-13** Bypass-Eingangsbildschirm

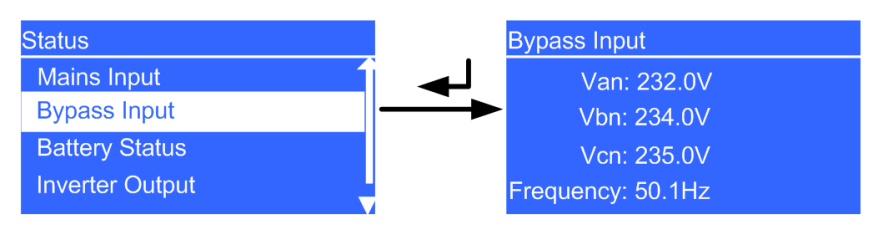

**Van**, **Vbn** und **Vcn** Parameter

Die Phasenspannung wird im Bildschirm **Bypass-Eingang** angezeigt (der Parameter ist **Spannung**, wenn es sich um einphasige Eingänge handelt.)

**Frequenz**-Parameter

Die Frequenz wird auf dem Bildschirm **Bypass-Eingang** angezeigt.

### <span id="page-44-0"></span>**Batteriestatus-Bildschirmanzeige**

[Abbildung 4-14](#page-44-0) zeigt die Bildschirmansicht **Batteriestatus** an.

### **Abbildung 4-14** Batteriestatus-Bildschirmanzeige

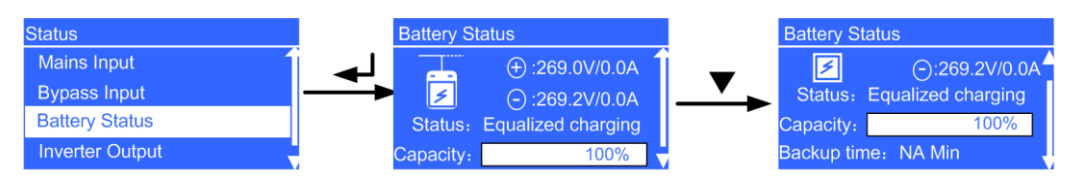

Batteriespannung

Batteriereihenspannung (positive und negative Spannung der Batteriereihe im Fall des UPS2000-G-15 kVA/20 kVA)

Batteriestrom

Batteriereihenspannung (positive und negative Spannung der Batteriereihe im Fall des UPS2000-G-15 kVA/20 kVA). **+** wird angezeigt, während die Batterie lädt, und **–** wird angezeigt, während die Batterie entlädt.

**Status**-Parameter

Der Batteriestatus lautet **NA** (Batterie nicht oder falsch herum angeschlossen), **Ausgleichsladung**, **Erhaltungsladen**, **Einlagerung** oder **Entladen**.

**Kapazitäts**-Parameter

Verbleibende Batteriekapazität

**Laufzeit**-Parameter

Geschätzte verbleibende Laufzeit. Der Wert ist **NA** während des Batterieladevorgangs.

### <span id="page-44-1"></span>**Wechselrichter-Ausgangsbildschirmanzeige**

[Abbildung 4-15](#page-44-1) zeigt die Bildschirmansicht **Wechselrichter-Ausgang** an.

**Abbildung 4-15** Wechselrichter-Ausgangsbildschirmanzeige

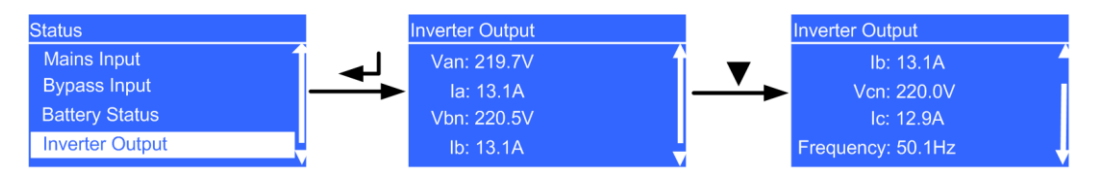

**Van**, **Vbn** und **Vcn** Parameter

Die Phasenspannung wird im Bildschirm **Wechselrichter-Ausgang** angezeigt (der Parameter ist **Spannung**, wenn es sich um einphasige Eingänge handelt.)

**la**, **lb** und **lc** Parameter

Die Phasenströme werden im Bildschirm **Wechselrichter-Ausgang** angezeigt (der Parameter ist **Strom**, wenn es sich um einphasige Eingänge handelt.)

### **Frequenz**-Parameter

Die Frequenz wird auf dem Bildschirm **Wechselrichter-Ausgang** angezeigt.

40

### <span id="page-45-0"></span>**UPS-Ausgangsbildschirmansicht**

[Abbildung 4-16](#page-45-0) zeigt die Bildschirmansicht **UPS-Ausgang** an.

### **Abbildung 4-16** UPS-Ausgangsbildschirmansicht

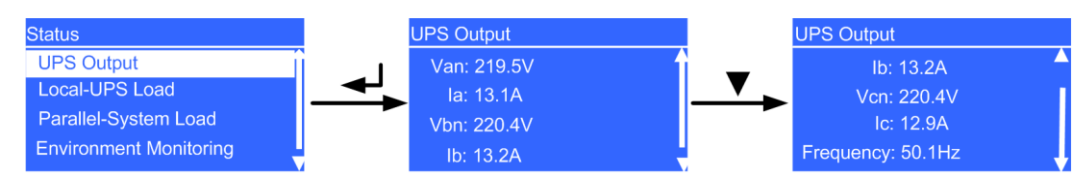

**Van**, **Vbn** und **Vcn** Parameter

Die Phasenspannung wird im Bildschirm **UPS-Ausgang** angezeigt (der Parameter ist **Spannung**, wenn es sich um einphasige Eingänge handelt.)

- **la**, **lb** und **lc** Parameter Die Phasenströme werden im Bildschirm **UPS-Ausgang** angezeigt (der Parameter ist **Strom**, wenn es sich um einphasige Eingänge handelt.)
- **Frequenz**-Parameter

Die Frequenz wird auf dem Bildschirm **UPS-Ausgang** angezeigt.

### <span id="page-45-1"></span>**Last lokales UPS Bildschirmansicht**

[Abbildung 4-17](#page-45-1) zeigt die Bildschirmansicht **Last lokales UPS** an.

**Abbildung 4-17** Last lokales UPS Bildschirmansicht

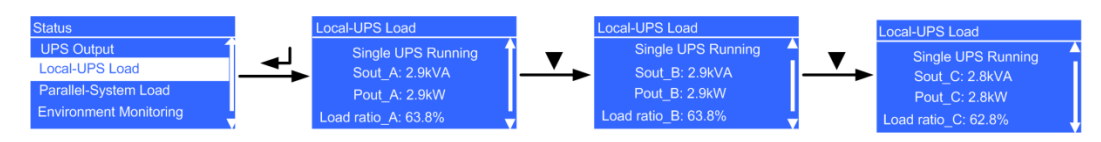

**Einzelnes UPS in Betrieb** Bildschirm

Ein einzelnes UPS ist in Betrieb.

**Sout\_A**, **Sout\_B** und **Sout\_C** Parameter

Die Scheinleistung der Phasen A, B und C wird im Bildschirm **Last lokale UPS** angezeigt (der Parameter ist **Sout**, wenn es sich um einphasige Eingänge handelt.)

**Pout\_A**, **Pout\_B** und **Pout\_C** Parameter

Die tatsächliche Leistung der Phasen A, B und C wird im Bildschirm **Last lokale UPS** angezeigt (der Parameter ist **Pout**, wenn es sich um einphasige Eingänge handelt.)

**Load ratio\_A**, **Load ratio\_B** und **Load ratio\_C** Parameter

Die Lastquote der Phasen A, B und C wird im Bildschirm **Last lokale UPS** angezeigt (der Parameter ist **Load Ratio**, wenn es sich um einphasige Eingänge handelt.)

### **Parallelsystem Last-Bildschirmanzeige**

[Abbildung 4-18](#page-46-0) zeigt die Bildschirmansicht **Last Parallelsystem** an.

### **Abbildung 4-18** Parallelsystem Last-Bildschirmanzeige

<span id="page-46-0"></span>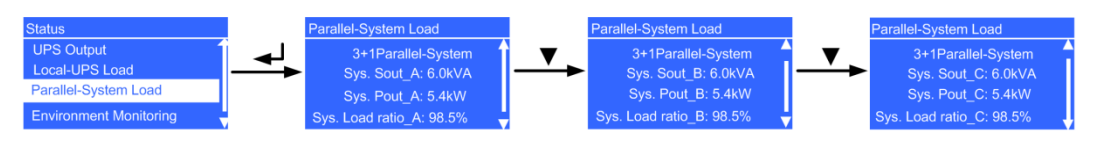

### **N+X Parallelsystem** Bildschirmanzeige

Ein Parallelsystem ist in Betrieb. X zeigt die Anzahl der redundanten UPS an (auf dem LCD konfigurierbar); N zeigt die Anzahl der erforderlichen UPS an (Gesamtzahl aller UPS in einem Parallelsystem minus X). Die Gesamtzahl wird automatisch durch das System identifiziert.

**Sout\_A**, **Sout\_B** und **Sout\_C** Parameter

Scheinstrom Phasen A, B und C des Systems werden in der Bildschirmansicht **Last Parallelsystem** angezeigt (der Parameter lautet **Sys. Sout** bei Einphaseneingängen; die Parameter werden im UPS-Einzelmodus nicht angezeigt.)

**Pout\_A**, **Pout\_B** und **Pout\_C** Parameter

Aktiver Strom Phasen A, B und C des Systems werden in der Bildschirmansicht **Last Parallelsystem** angezeigt (der Parameter lautet **Sys. Pout** bei Einphaseneingängen; die Parameter werden im UPS-Einzelmodus nicht angezeigt.)

**Load ratio\_A**, **Load ratio\_B** und **Load ratio\_C** Parameter

Die Lastquote Phasen A, B und C des Systems wird in der Bildschirmansicht **Last Parallelsystem** angezeigt (der Parameter lautet **Sys. Load Ratio** bei Einphaseneingängen; die Parameter werden im UPS-Einzelmodus nicht angezeigt.)

### **NOTE**

Systemdaten werden im UPS-Einzelmodus nicht angezeigt.

### <span id="page-46-1"></span>**Bildschirmanzeige Umgebungsüberwachung**

[Abbildung 4-19](#page-46-1) zeigt die Bildschirmansicht **Umgebungsüberwachung** an.

### **Abbildung 4-19** Bildschirmanzeige Umgebungsüberwachung

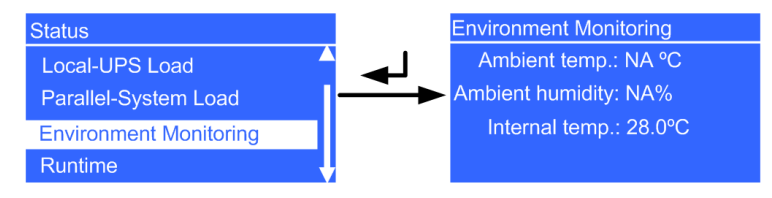

### **Umgebungstemperatur**-Parameter

Durch den Umgebungstemperatur- und Feuchtigkeitsfühler erkannte Temperatur (gemeinsam mit einer SNMP-Karte verwendet; wenn der Fühler nicht angeschlossen ist, wird **NA** angezeigt.)

### **Umgebungsfeuchtigkeit**

Temperatur- und Feuchtigkeitsfühler Feuchtigkeit (Installieren Sie eine SNMP-Karte und einen Temperatur- und Feuchtigkeitsfühler; wenn diese nicht installiert wurden, wird NA angezeigt).

### **Innentemperatur**-Parameter

Temperatur im UPS-Schaltschrank

### <span id="page-47-0"></span>**Laufzeit-Bildschirmansicht**

[Abbildung 4-20](#page-47-0) zeigt die Bildschirmansicht **Laufzeit** an.

### **Abbildung 4-20** Laufzeit-Bildschirmansicht

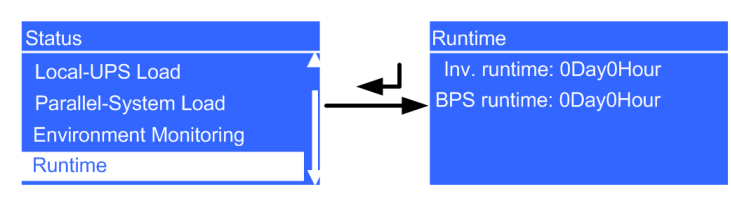

- **WR-Laufzeit**-Parameter Zeit, während der das UPS im Wechselrichter-Ausgabezustand läuft
- **BPS-Laufzeit**-Parameter Betriebsdauer UPS-Bypass

## **4.6.2 Alarm-Bildschirmanzeigen**

Wählen Sie in der Bildschirmansicht **Hauptmenü Alarme** und drücken Sie ... Bildschirmansicht für **Alarme** wird angezeigt.

### <span id="page-47-1"></span>**Bildschirmanzeige aktive Alarme**

Der Bildschirm **Aktive Alarme** zeigt die aktiven Alarmdaten an, wie z.B. Alarm-Seriennummer, Schweregrad, ID und Name, wie abgebildet i[n Abbildung 4-21.](#page-47-1)

**Abbildung 4-21** Bildschirmanzeige aktive Alarme

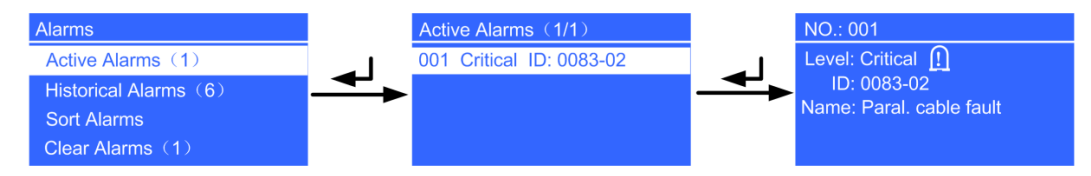

### **NOTE**

Wenn ein Alarm generiert wird, drücken Sie die INFO-Taste auf dem Standardbildschirm. In der Bildschirmansicht **Aktive Alarme** sehen Sie die aktiven Alarme.

### **Bildschirmansicht historische Alarme**

Der Bildschirm **Historische Alarme** zeigt die historischen Alarmdaten an, wie z.B. Alarm-Seriennummer, Schweregrad, ID und Name, wie abgebildet i[n Abbildung 4-22.](#page-48-0)

<span id="page-48-0"></span>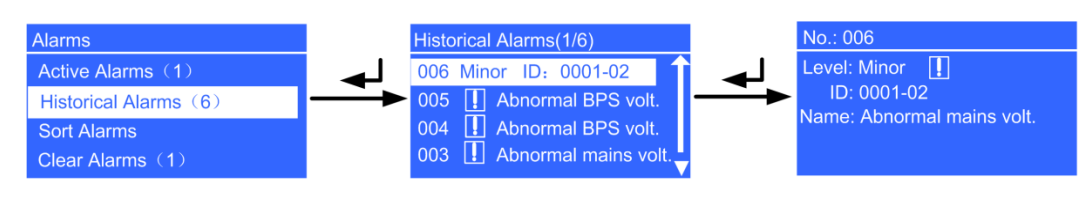

### **Abbildung 4-22** Bildschirmansicht historische Alarme

### <span id="page-48-1"></span>**Bildschirmansicht Alarme sortieren**

Die Bildschirmansicht **Alarme sortieren** ermöglicht Ihnen die Ansicht der Alarme nach Zeitpunkt des Ereignisses oder Schweregrad, wie abgebildet i[n Abbildung 4-23.](#page-48-1)

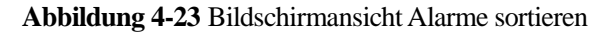

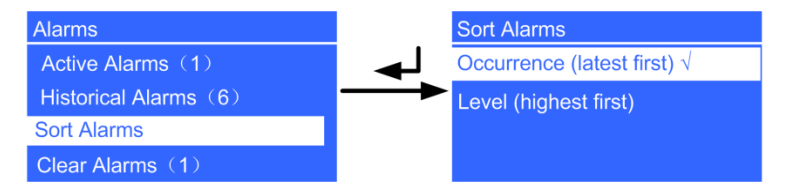

**Ereignis (letzte zuerst)**-Parameter

Alarme werden nach Ereigniszeit sortiert. Die jüngsten Alarme werden zuerst aufgeführt.

**Stufen (höchste zuerst)**-Parameter

Aktive Alarme werden nach Schweregrad angezeigt. Die kritischsten Alarme werden zuerst aufgeführt.

### **NOTE**

√ wird neben einer ausgewählten **Alarmsortierung** angezeigt.

### <span id="page-48-2"></span>**Bildschirmansicht Alarme löschen**

Löschen Sie die Alarme, die Sie manuell löschen können, wie dargestellt i[n Abbildung 4-24.](#page-48-2)

**Abbildung 4-24** Bildschirmansicht Alarme löschen

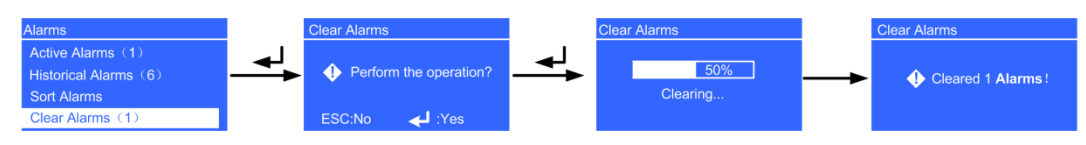

# **4.6.3 Bildschirmansicht Einstellungen**

Wählen Sie in der Bildschirmansicht **Hauptmenü Einstellungen** und drücken Sie ... Bildschirmansicht für **Einstellungen** wird angezeigt. Das voreingestellte Passwort lautet

**000001**. Nach der Eingabe des Passworts drücken Sie  $\leftarrow$ . Die Bildschirmansicht **Einstellungen** wird angezeigt, wie dargestellt i[n Abbildung 4-25.](#page-49-0)

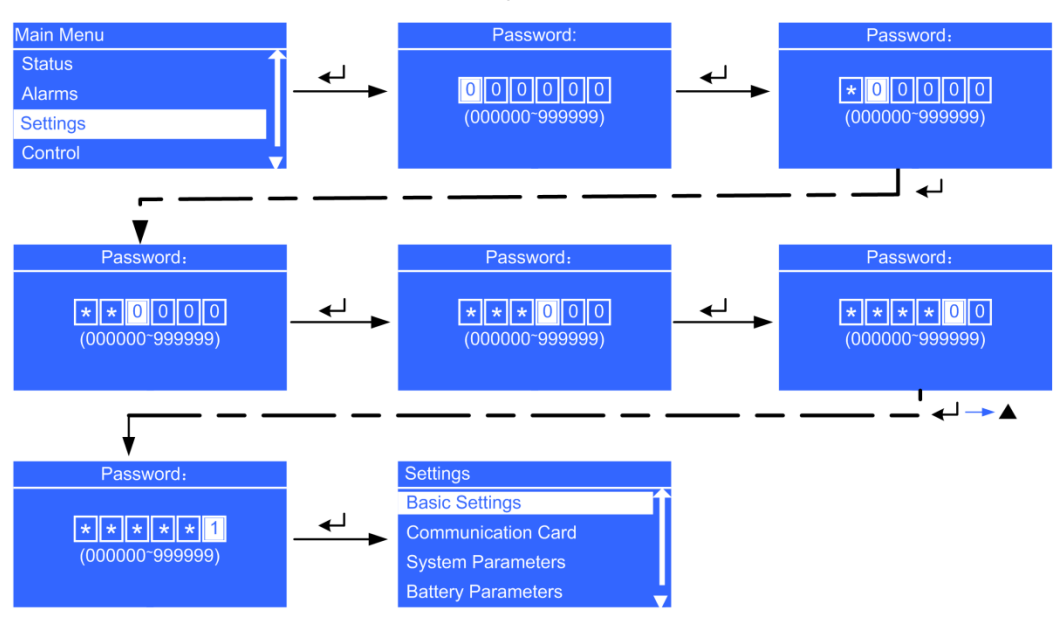

<span id="page-49-0"></span>**Abbildung 4-25** Bildschirmansicht Einstellungen

### **Bildschirmansicht Grundeinstellungen**

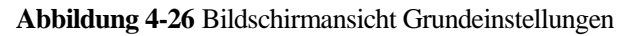

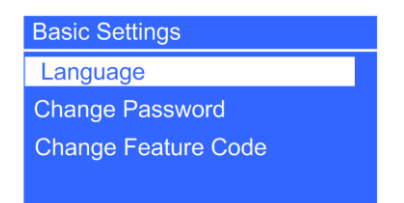

**Sprachen**-Parameter

Sie können auswählen zwischen **Chinesisch**, **Englisch** (Voreinstellung), **Spanisch**, **Französisch** und **Russisch**.

**Passwort ändern** Parameter

Sie können das Passwort ändern durch Auswahl von **Einstellungen > Grundeinstellungen > Passwort ändern**. Das voreingestellte Passwort lautet **000001**. Das Passwort ermöglicht Ihnen das Öffnen der Bildschirmansicht **Einstellungen.**

**Funktionscode ändern** Parameter

Sie können den Funktionscode ändern durch Auswahl von **Einstellungen > Grundeinstellungen > Funktionscode ändern**. Der voreingestellte Funktionscode lautet **999999**. Der Funktionscode wird verwendet, um das voreingestellte Passwort wieder herzustellen.

### **Bildschirmansicht Kommunikationskarte**

1. Wenn eine SNMP-Karte angeschlossen ist, setzen Sie die folgenden Parameter:

### **Abbildung 4-27** SNMP-Karteneinstellungen

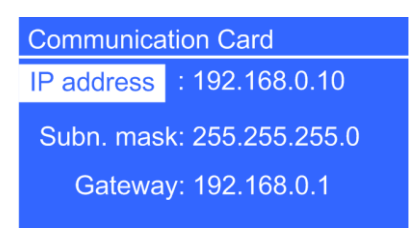

**IP-Adresse** Parameter

Setzen Sie eine IP-Adresse für die SNMP-Karte. Der Wertebereich umfasst **0.0.0.0** bis **255.255.255.255**. Der Standardwert ist **192.168.0.10**.

**Subnetz-Maske** Parameter

Setzen Sie eine Subnetz-Maske für die SNMP-Karte. Der Wertebereich umfasst **0.0.0.0** bis **255.255.255.255**. Der Standardwert ist **255.255.255.0**.

**Gateway** Parameter

Setzen Sie eine Gateway-Adresse für die SNMP-Karte. Der Wertebereich umfasst **0.0.0.0** bis **255.255.255.255**. Der Standardwert ist **192.168.0.10**.

2. Wenn eine Modbus-Karte angeschlossen ist, werden die folgenden Parameter angezeigt:

**Abbildung 4-28** Modbus-Karteneinstellungen

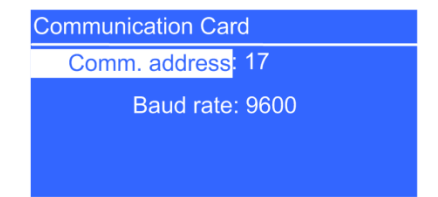

### **Kommunikationsadresse** Parameter

Setzen Sie eine Kommunikationsadresse für die Modbus-Karte über den DIP-Schalter an der Modbus-Karte. Der Wert kann nicht auf dem LCD geändert werden.

**Baudrate** Parameter

Setzen Sie eine Baudrate für die Modbus-Karte über den DIP-Schalter an der Modbus-Karte. Der Wert kann nicht auf dem LCD geändert werden.

3. Wenn eine potenzialfreie Karte angeschlossen ist, setzen Sie die folgenden Parameter:

### **Abbildung 4-29** Einstellungen potenzialfreie Karte

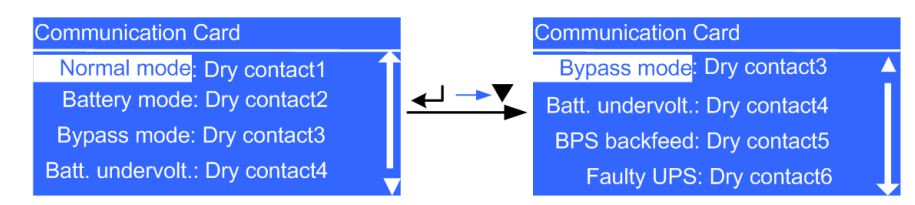

### **NOTE**

Mehrere Status können mit einem potenzialfreien Kontakt verknüpft werden, allerdings kann ein Status nicht mit mehreren potenzialfreien Kontakten verknüpft werden.

**Normalmodus** Parameter

Setzen Sie den mit dem Normalmodus verknüpften potenzialfreien Ausgangskontakt. Wenn das UPS im Normal- oder ECO-Modus ist, ist der potenzialfreie Kontakt aktiviert. Der Wertebereich umfasst **Potenzialfreier Kontakt1** bis **Potenzialfreier Kontakt6**. Der Standardwert ist **Potenzialfreier Kontakt1**.

**Batteriemodus** Parameter

Setzen Sie den mit dem Batteriemodus verknüpften potenzialfreien Ausgangskontakt. Wenn das UPS im Batterie- oder ECO-Modus ist, ist der potenzialfreie Kontakt aktiviert. Der Wertebereich umfasst **Potenzialfreier Kontakt1** bis **Potenzialfreier Kontakt6**. Der Standardwert ist **Potenzialfreier Kontakt2**.

**Bypass-Modus** Parameter

Setzen Sie den mit dem Bypass-Modus verknüpften potenzialfreien Ausgangskontakt. Wenn das UPS im Bypass- oder ECO-Modus ist, ist der potenzialfreie Kontakt aktiviert. Der Wertebereich umfasst **Potenzialfreier Kontakt1** bis **Potenzialfreier Kontakt6**. Der Standardwert ist **Potenzialfreier Kontakt3**.

**Batterie Unterspannung** Parameter

Setzen Sie den mit der niedrigen Batteriespanung verknüpften potenzialfreien Ausgangskontakt. Wenn die Batteriespannung des Systems niedrig ist, ist der potenzialfreie Kontakt aktiviert. Der Wertebereich umfasst **Potenzialfreier Kontakt1** bis **Potenzialfreier Kontakt6**. Der Standardwert ist **Potenzialfreier Kontakt4**.

**BPS-Rückspeisung**-Parameter

Setzen Sie den mit der Bypass-Rückspeisung verknüpften potenzialfreien Ausgangskontakt. Wenn ein Bypass-Rückspeisungsalarm generiert wird, ist dieser potenzialfreie Kontakt aktiviert. Der Wertebereich umfasst **Potenzialfreier Kontakt1** bis **Potenzialfreier Kontakt6**. Der Standardwert ist **Potenzialfreier Kontakt5**.

**Störung UPS** Parameter

Setzen Sie den mit der UPS-Störung verknüpften potenzialfreien Ausgangskontakt. Wenn ein kritischer Alarm generiert wird, ist dieser potenzialfreie Kontakt aktiviert. Der Wertebereich umfasst **Potenzialfreier Kontakt1** bis **Potenzialfreier Kontakt6**. Der Standardwert ist **Potenzialfreier Kontakt6**.

### **Bildschirmansicht Systemparameter**

**Parallel** Bildschirmansicht

### **Abbildung 4-30** Parallel Bildschirmansicht

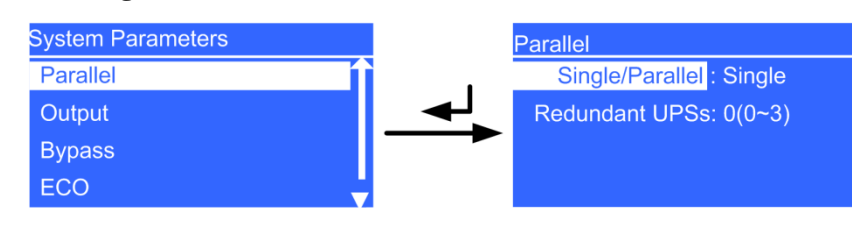

− **Einzel/Parallel** Parameter

Die Werte umfassen **Einzeln** und **Parallel**. Der Standardwert ist **Einzeln**. Der Parameter ist konfigurierbar nach dem Ausschalten des Wechselrichters.

− **Redundante UPS** Parameter

Stellen Sie die Anzahl der redundanten UPS ein. Der Wert reicht von 0 bis 3. Der Standardwert beträgt 0. Der Parameter ist nach dem Ausschalten des Wechselrichters konfigurierbar.

**Ausgang** Bildschirmansicht

### **Abbildung 4-31** Ausgang Bildschirmansicht

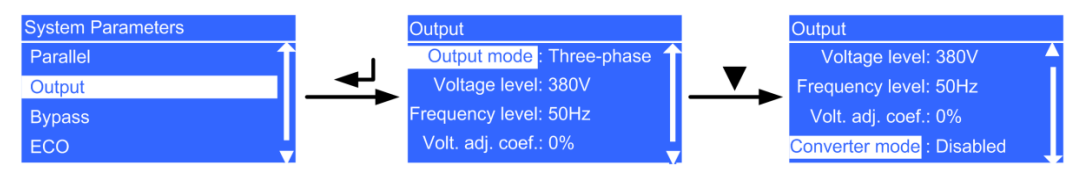

### **NOTE**

Das UPS2000-G-6 kVA/10 kVA unterstützt einen 208 V Ausgang. Bei einem 208 V Ausgang wird die Leistung auf 90% reduziert. Für Kabelkonfigurationen und -anschlüsse beachten Sie die Details zum 220 V Ausgang.

− **Ausgangsmodus** Parameter

Stellen Sie den Systemausgangsmodus ein. Der Wert ist nicht im UPS2000-G-6 kVA/10 kVA konfigurierbar. Der Standardwert ist **Einphasig**. Der Wert ist nicht im UPS2000-G-15 kVA/20 kVA konfigurierbar. Die Werte umfassen **Einphasig** und **Dreiphasig**. Der Standardwert ist **Dreiphasig**. Der Eingangsmodus wird automatisch durch das System erkannt. Der Parameter ist konfigurierbar nach dem Ausschalten des Wechselrichters.

− **Spannungsniveau** Parameter

Stellen Sie das Systemausgangsspannungsniveau ein. Die Werte umfassen 220 V (Standard), 230 V und 240 V am UPS2000-G-6 kVA/10 kVA. Die Werte umfassen 220 V (Standard), 230 V und 240 V am UPS2000-G-15 kVA/20 kVA (einphasiger Ausgang). Die Werte umfassen 380 V (Standard), 400 V und 415 V am UPS2000-G-15 kVA/20 kVA (dreiphasiger Ausgang). Nachdem Sie das Spannungsniveau geändert haben, stellen sich die oberen und unteren Schwellen für die Bypass-Spannung auf die Standardwerte 15% und 20% ein. Der Parameter ist konfigurierbar nach dem Ausschalten des Wechselrichters.

− **Frequenzniveau** Parameter

Stellen Sie das Systemausgangsfrequenzniveau ein. Die Werte umfassen 50 Hz (Standard), 60 Hz und **Automatisch**. Wenn der Wert **Automatisch** ist, reicht die Bypass-Frequenz für das Einschalten von 40 Hz bis 55 Hz (ausschließlich 55 Hz) und die Systemausgangsfrequenz beträgt 50 Hz; wenn die Bypass-Frequenz für das Einschalten von 55 Hz bis 70 Hz reicht und die Systemausgangsfrequenz 60 Hz beträgt. Der Parameter ist konfigurierbar nach dem Ausschalten des Wechselrichters.

− **Volt. Einst.koeff.** Parameter

Sie können die Ausgangsnennspannung des Wechselrichters einstellen. Die Werte umfassen ±5%, ±4%, ±3%, ±2%, ±1% und 0% (Standard). Drücken Sie + oder – zum Erhöhen oder Reduzieren der Ausgangsspannung. Der Parameter ist konfigurierbar nach dem Ausschalten des Wechselrichters.

# **CAUTION**

Wenn Sie den **Umwandler-Modus** auf **Aktiviert** setzen, kann das UPS nicht in den Bypass-Modus wechseln. Wenn Sie den Umwandler ausschalten, schaltet die Betriebsspannung ab.

− **Umwandlermodus** Parameter

Legen Sie fest, ob Sie den Wechselrichter-Modus aktivieren möchten. Die Werte umfassen **Deaktiviert** und **Aktiviert**. Der Standardwert ist **Deaktiviert**. Im Umwandlermodus sind die Ausgangsspannung und -frequenz mit definierten Werten festgelegt. Der Parameter ist konfigurierbar nach dem Ausschalten des Wechselrichters.

**Bypass** Bildschirmansicht

### **Abbildung 4-32** Bypass Bildschirmansicht

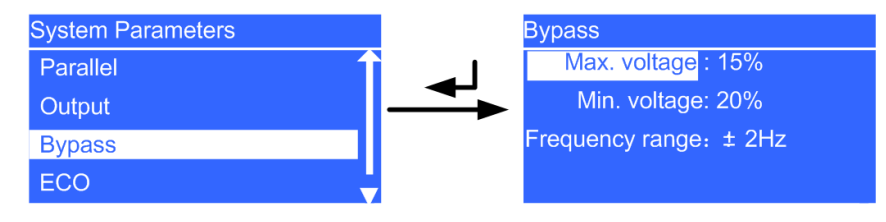

− **Max. Spannung** Parameter

Oberer Schwellenwert für die Bypass-Spannung. Wenn die Differenz zwischen der Bypass-Spannung und der Ausgangsnennspannung diesen Wert überschreitet, legt das System fest, dass die Bypass-Spannung außerhalb der Norm liegt und der Bypass nicht verfügbar ist.

Der Parameter für **max. Spannung** ist mit dem Spannungsniveau des Systems verknüpft. Der Standardwert beträgt 15%.

Wenn das Spannungssystem 220 V beträgt (380 V im Fall eines dreiphasigen Ausgangs) umfassen die Werte 10%, 15%, 20% und 25%.

Wenn das Spannungssystem 230 V beträgt (400 V im Fall eines dreiphasigen Ausgangs) umfassen die Werte 10%, 15% und 20%.

Wenn das Spannungssystem 240 V beträgt (415 V im Fall eines dreiphasigen Ausgangs) umfassen die Werte 10% und 15%.

Der Parameter ist konfigurierbar nach dem Ausschalten des Wechselrichters.

− **Min. Spannung** Parameter

Unterer Schwellenwert für die Bypass-Spannung. Wenn die Differenz zwischen der Bypass-Spannung und der Ausgangsnennspannung diesen Wert überschreitet, legt das System fest, dass die Bypass-Spannung außerhalb der Norm liegt und der Bypass nicht verfügbar ist. Die Werte umfassen 10%, 20% (Standard), 30%, 40%, 50% und 60%. Der Parameter ist konfigurierbar nach dem Ausschalten des Wechselrichters.

− **Frequenzbereich**-Parameter

Bypass-Frequenzbereich. Wenn die Differenz zwischen der Bypass-Eingangsspannung und der Nennspannung diesen Wert überschreitet, legt das System fest, dass die Bypass-Spannung außerhalb der Norm liegt und der Bypass nicht verfügbar ist.

Der Frequenzbereich muss größer als der ECO-Frequenzbereich sein. Die Werte umfassen  $\pm 0.5$  Hz,  $\pm 1$  Hz,  $\pm 2$  Hz (Standard),  $\pm 3$  Hz,  $\pm 4$  Hz,  $\pm 5$  Hz und  $\pm 6$  Hz. Der Parameter ist konfigurierbar nach dem Ausschalten des Wechselrichters.

**ECO** Bildschirmansicht

### **Abbildung 4-33** ECO Bildschirmansicht

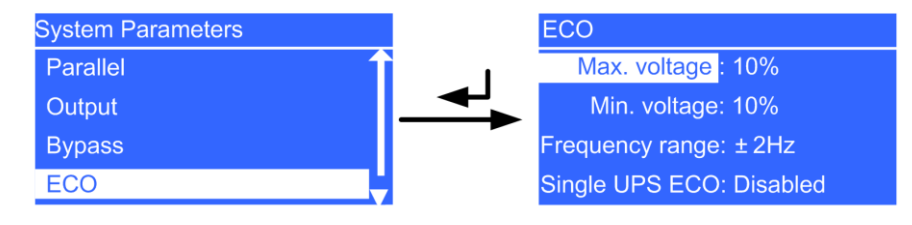

### **NOTE**

Sie können die ECO-Funktion nur verwenden, wenn die Bedingungen des Stromnetzes gut sind und die Spannungs- und Frequenzschwankungen innerhalb des definierten ECO-Spannungs- und -frequenzbereichs liegen.

− **Max. Spannung** Parameter

Oberer Schwellenwert für die ECO-Spannung. Wenn die Differenz zwischen Bypass-Spannung und Nennspannung im ECO-Modus größer als dieser Wert ist, legt das System fest, dass die ECO-Spannung abweichend ist und wechselt in den Normalmodus. Die Werte umfassen 5%, 6%, 7%, 8%, 9% und 10% (Standard). Der Parameter ist konfigurierbar nach dem Ausschalten des Wechselrichters.

− **Min. Spannung** Parameter

Unterer Schwellenwert für die ECO-Spannung. Wenn die Differenz zwischen Bypass-Spannung und Nennspannung im ECO-Modus größer als dieser Wert ist, legt das System fest, dass die ECO-Spannung abweichend ist und wechselt in den Normalmodus. Die Werte umfassen 5%, 6%, 7%, 8%, 9% und 10% (Standard). Der Parameter ist konfigurierbar nach dem Ausschalten des Wechselrichters.

− **Frequenzbereich**-Parameter

ECO-Frequenzbereich. Wenn die Differenz zwischen Bypass-Frequenz und Nennfrequenz im ECO-Modus größer als dieser Wert ist, legt das System fest, dass die ECO-Spannung abweichend ist und wechselt in den Normalmodus.

Der Frequenzbereich muss geringer als der derzeitige Bypass-Frequenzbereich sein. Die Werte umfassen ±0,5 Hz, ±1 Hz, ±2 Hz (Standard) und ±3 Hz. Der Parameter ist konfigurierbar nach dem Ausschalten des Wechselrichters.

− **Einzel-UPS ECO** Parameter

Legen Sie fest, ob der ECO-Modus an einem Einzel-UPS unterstützt wird (ECO-Modus wird in einem Parallelsystem nicht unterstützt). Die Werte umfassen **Deaktiviert** und **Aktiviert**. Der Standardwert ist **Deaktiviert**. Der Parameter ist konfigurierbar nach dem Ausschalten des Wechselrichters.

**Leistungssegment** Bildschirmansicht

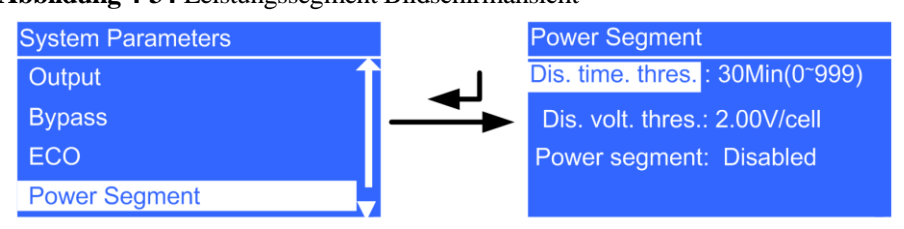

#### **Abbildung 4-34** Leistungssegment Bildschirmansicht

### **NOTE**

- Im UPS-Einzelmodus sind die Primärlasten an sL und die Sekundärlasten an pL verknüpft.
- Wenn im UPS-Einzelmodus das Leistungssegment aktiviert ist, wird pL getrennt und sL setzt die Leistungsausgabe fort, wenn eine Überlast auftritt.
- In einem Parallelsystem sind die UPS AC-Ausgangsstromkabel mit pL verknüpft.
- − **Schwelle Ent.zeit** Parameter

pL-Klemmen-Ladezeit im Batteriemodus, wenn das Leistungssegment (nicht im Parallelsystem unterstützt) aktiviert ist. Wenn die Entladezeit im Batteriemodus diesen Wert überschreitet, wird das UPS von den sekundären Lasten getrennt. Der Wert reicht von 0 bis 999 (in Minuten). Der Standardwert beträgt 30. Der Parameter ist im Nicht-Batteriemodus oder Nicht-Batterie-ECO-Modus konfigurierbar.

### **NOTE**

Das UPS2000-G-15 kVA/20 kVA unterstützt den ECO-Modus der Batterie nur im Fall von zwei Stromeingängen. Im ECO-Modus der Batterie liefert der Bypass Strom an das UPS und die Batterien werden als Absicherung verwendet. Wenn der Bypass gestört ist, wechselt das UPS in den Batteriemodus.

− **Schwelle Ent.spann.** Parameter

Setzen Sie den unteren Schwellenwert für die Batteriespannung, wenn pL-Laden im Batteriemodus zulässig ist und das Leistungssegment aktiviert wurde (nicht unterstützt in einem Parallelsystem). Im Batteriemodus trennt das UPS von der sekundären Last, wenn die Batteriespannung niedriger als dieser Wert ist. Der Wert reicht von 1,90 V/Zelle bis 2,25 V/Zelle. Der Standardwert beträgt 2,00 V/Zelle. Der Parameter ist im Nicht-Batteriemodus oder Nicht-Batterie-ECO-Modus konfigurierbar.

− **Leistungssegment** Parameter

Legen Sie fest, ob das Leistungssegment im UPS-Einzelmodus aktiviert wird (das Leistungssegment wird in einem Parallelsystem nicht unterstützt). Die Werte umfassen **Deaktiviert** und **Aktiviert**. Der Standardwert ist **Deaktiviert**. Der Parameter ist konfigurierbar nach dem Ausschalten des Wechselrichters.

**Selbstladen** Bildschirmansicht

### **Abbildung 4-35** Selbstladen Bildschirmansicht

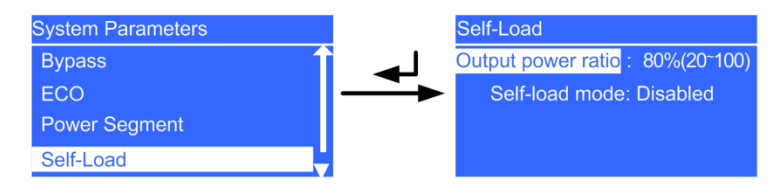

− **Verhältnis Ausgangsleistung** Parameter

Dieser Parameter wird während der Testphase vor dem Versand verwendet. Der Wert reicht von 20% bis 100%. Der Standardwert beträgt 80%. Der Parameter ist konfigurierbar nach dem Ausschalten des Wechselrichters.

− **Selbstlademodus** Parameter

Dieser Parameter wird während der Testphase vor dem Versand verwendet. Die Werte umfassen **Deaktiviert** und **Aktiviert**. Der Standardwert ist **Deaktiviert**. Der Parameter ist konfigurierbar nach dem Ausschalten des Wechselrichters.

**Sonstige** Bildschirmansicht

### **Abbildung 4-36** Sonstige Bildschirmansicht

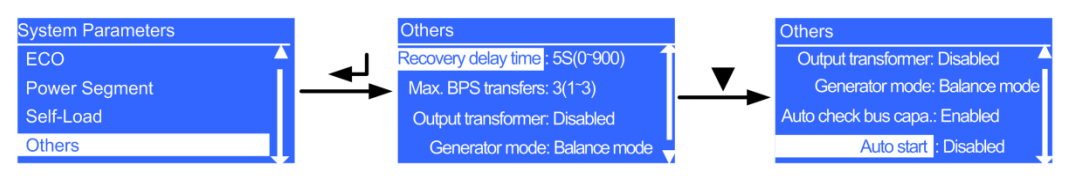

### − **Verzögerung Wiederanlauf**-Parameter

Verzögerungszeit, die das UPS in Anspruch nimmt, um vom Batteriemodus in den Normalmodus zu wechseln, wenn der Strom wieder anläuft. Der Wert reicht von **0S bis 900S.** Der Standardwert ist **5S.** Der Parameter ist konfigurierbar nach dem Ausschalten des Wechselrichters.

− **Max. BPS-Umschaltung** Parameter

Max. Anzahl der Bypass-Wechsel innerhalb von 30 Minuten. Der Wert reicht von 1 bis 3. Der Standardwert ist 3. Wenn die Anzahl der Bypass-Wechsel den Höchstwert überschreitet, läuft das UPS im Bypass-Modus weiter (im ECO-Modus läuft das UPS im Normalmodus). Der Parameter ist konfigurierbar nach dem Ausschalten des Wechselrichters.

# **CAUTION**

Stellen Sie das UPS nicht in den ECO-Modus, wenn der Systemausgang mit einem isolierten Trafo verbunden ist.

− **Ausgangstrafo** Parameter

Wenn ein Ausgangstrafo angeschlossen ist, setzen Sie den Parameter auf **Aktiviert**; andernfalls setzen Sie ihn auf **Deaktiviert**. Die Werte umfassen **Deaktiviert** und **Aktiviert**. Der Standardwert ist **Deaktiviert**. Der Parameter ist konfigurierbar nach dem Ausschalten des Wechselrichters.

### **NOTE**

Wenn Sie einen Trafo an der Ausgangsseite anbauen, empfiehlt es sich, die Last an die pL-Klemme anzuschließen und das Leistungssegment zu deaktivieren.

− **Generatormodus** Parameter

Die Werte umfassen **Schwacher Adaptionsmodus**, **Ausgleichsmodus** und **Starker Adaptionsmodus**. Der Standardwert ist **Ausgleichsmodus**. Wenn die Qualität der Stromeingangsspannung gut ist, wählen Sie den **Schwachen Adaptionsmodus**; wenn die Qualität durchschnittlich ist (z.B. stammt der Strom von einem

Hochleistungsgenerator oder einem normalen Energienetz), wählen Sie **Ausgleichsmodus**; wenn die Qualität schlecht ist (z.B. stammt der Stromeingang von einem normalen Generator), wählen Sie **Starker Adaptionsmodus**. Der Parameter ist konfigurierbar nach dem Ausschalten des Wechselrichters.

− **Auto. Prüf. Sammelschienenkapaz.** Parameter

Legen Sie fest, ob die Kapazität der Sammelschiene beim Einschalten automatisch geprüft wird und ob Warnmeldungen bei Kapazitätsfehlern generiert werden. Die Werte umfassen **Deaktiviert** und **Aktiviert**. Der Standardwert ist **Aktiviert**. Wenn der Wert **Aktiviert** lautet, benötigt das Anlaufen des UPS weitere 30-180 Sekunden. Der Parameter ist konfigurierbar nach dem Ausschalten des Wechselrichters.

− **Auto Start** Parameter

Legen Sie fest, ob der Umrichterausgang automatisch nach der Verbindung des UPS zum Strom startet. Die Werte umfassen **Deaktiviert** und **Aktiviert**. Der Standardwert ist **Deaktiviert**. Der Parameter ist konfigurierbar nach dem Ausschalten des Wechselrichters.

### **Bildschirmansicht Batterieparameter**

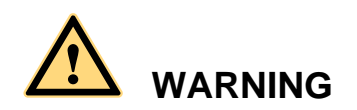

Die konfigurierte Anzahl der Batterien muss der tatsächlichen Anzahl entsprechen. Wenn sich die tatsächliche Anzahl ändert, ändern Sie die konfigurierte Anzahl. Wenn die konfigurierte Anzahl unter der tatsächlichen Anzahl liegt, verkürzt sich damit die Lebensspanne der Batterie. Wenn die konfigurierte Anzahl höher als die tatsächliche Anzahl ist, kann ein Auslaufen der Batterie zu einem Brand führen.

# **CAUTION**

Wenn sich ein Parallelsystem eine Batteriereihe teilt, richten Sie für jedes UPS dieselbe Batteriereihenkapazität und -ladung ein.

**Basis** Bildschirmansicht

**Abbildung 4-37** Basis Bildschirmansicht

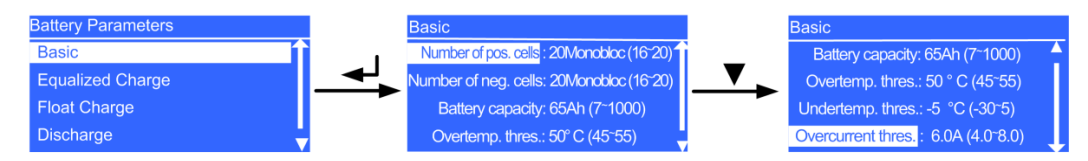

### − **Anzahl der pos. Zellen** und **Anzahl der neg. Zellen** Parameter

Legen Sie die Anzahl der Batterien fest. Der Wert reicht von 16 bis 20. Der Standardwert ist 20. Wenn die Anzahl der Batterien *N* unter 20 liegt, wird die Systemausgangsleistung im Batteriemodus auf *N*/20 beschränkt. Der Parameter ist im Nicht-Batteriemodus oder Nicht-Batterie-ECO-Modus konfigurierbar. Sie müssen zwei Batteriereihen (positiv und negativ) im UPS2000-G-15 kVA/20 kVA einrichten.

− **Batteriekapazität** Parameter

Richten Sie die Kapazität der Batteriereihe ein. Der Wert reicht von 7 Ah bis 1000 Ah. Für das UPS2000-G-6 kVA ist der Standardwert 7 Ah an einem Standardmodell und 40Ah an einem Modell mit verlängerter Laufzeit; für das UPS2000-G-10 kVA ist der Standardwert 9Ah an einem Standardmodell und 65 Ah ein einem Modell mit verlängerter Laufzeit; für das UPS2000-G-15 kVA/20 kVA ist der Standardwert 65 Ah an einem Modell mit verlängerter Laufzeit. Setzen Sie die Parameter anhand der tatsächlichen Batteriekapazität. Der Parameter ist im Nicht-Batteriemodus oder Nicht-Batterie-ECO-Modus konfigurierbar.

− **Schwelle Übertemp.** Parameter

Richten Sie eine Alarmschwelle für hohe Batterietemperaturen ein. Der Wert reicht von 45°C bis 55°C. Der Standardwert ist 50°C. Der Parameter ist in jedem Modus konfigurierbar.

− **Schwelle Untertemp.** Parameter

Richten Sie eine Alarmschwelle für niedrige Batterietemperaturen ein. Der Wert reicht von -30°C bis +5°C. Der Standardwert ist -5°C. Der Parameter ist in jedem Modus konfigurierbar.

− **Schwelle Überstrom** Parameter

Richten Sie eine Alarmschwelle für Batterieüberstrom ein. An einem Standardmodell reicht der Wert von 2,0 A bis 4,0 A und der Standardwert beträgt 3,0 A. An einem Modell mit verlängerter Laufzeit reicht der Wert von 4,0 A bis 8,0 A und der Standardwert beträgt 6,0 A. Der Parameter ist in jedem Modus konfigurierbar.

**Ausgleichsladung** Bildschirmansicht

**Abbildung 4-38** Ausgleichsladung Bildschirmansicht

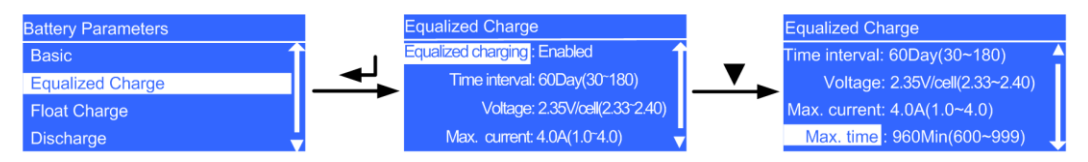

− **Ausgleichsladung** Parameter

Legen Sie fest, ob Sie die Ausgleichsladung aktivieren möchten. Die Werte umfassen **Deaktiviert** und **Aktiviert**. Der Standardwert ist **Aktiviert**. Der Parameter ist in jedem Modus konfigurierbar.

− **Zeitintervall**Parameter

Richten Sie das Zeitintervall für die Ausgleichsladung ein. Der Wertebereich umfasst **30 Tage** bis **180 Tage**. Der Standardwert ist **60 Tage**. Der Parameter ist in jedem Modus konfigurierbar.

− **Spannung** Parameter

Richten Sie die Ausgleichsspannung der Batterie ein. Der Wert reicht von 2,33 V/Zelle bis 2,40 V/Zelle. Der Standardwert beträgt 2,35 V/Zelle. Der Parameter ist in jedem Modus konfigurierbar.

− **Max. Strom** Parameter

Richten Sie den max. Ausgleichsstrom der Batterie ein. An einem Standardmodell reicht der Wert von 1,0 A bis 2,0 A und der Standardwert beträgt 2.0 A. An einem Modell mit verlängerter Laufzeit reicht der Wert von 1,0 A bis 4,0 A und der Standardwert beträgt 4,0 A. Der Parameter ist in jedem Modus konfigurierbar.

− **Max. Zeit** Parameter

Richten Sie die max. Ausgleichsladezeit ein. Der Wertebereich umfasst **600 Min.** bis **999 Min.** Der Standardwert ist **960 Min**. Der Parameter ist in jedem Modus konfigurierbar.

**Erhaltungsladung** Bildschirmansicht

### **Abbildung 4-39 Erhaltungsladung** Bildschirmansicht

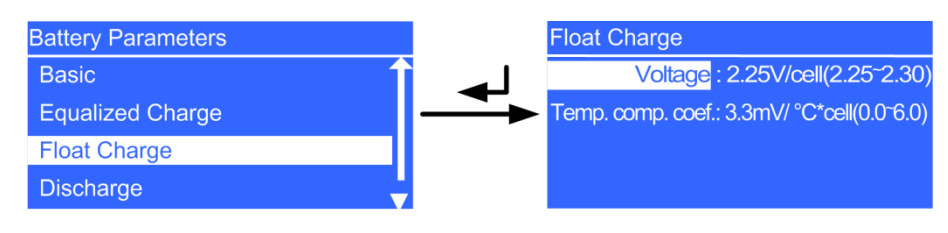

− **Spannung** Parameter

Richten Sie die Erhaltungsspannung der Batterie ein. Der Wert reicht von 2,25 V/Zelle bis 2,30 V/Zelle. Der Standardwert beträgt 2,25 V/Zelle. Der Parameter ist in jedem Modus konfigurierbar.

− **Temp.Ausgleichskoeff.** Parameter

Richten sie eine Erhaltungsspannungs-Korrekturkoeffizienten basierend auf der Batterietemperatur ein, wenn ein Batterietemperaturfühler angeschlossen ist. Der Wert reicht von 0,0 mV/°C\*Zelle bis 6,0 mV/°C\*Zelle. Der Standardwert beträgt 3,3 mV/°C\*Zelle. Der Parameter ist in jedem Modus konfigurierbar.

**Entladen** Bildschirmansicht

**Abbildung 4-40** Entladen Bildschirmansicht

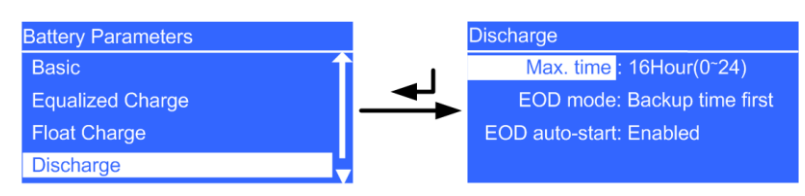

− **Max. Zeit** Parameter

Richten Sie die max. Entladezeit ein. Wenn die Entladezeit diesen Wert erreicht, schaltet sich das UPS aus. Der Wertebereich umfasst **0 Std.** bis **24 Std.** Der Standardwert ist **16 Std.** Wenn Sie den Wert auf **0 Std.** einstellen, ist die Entladezeit unbeschränkt. Der Parameter ist im Nicht-Batteriemodus oder Nicht-Batterie-ECO-Modus konfigurierbar.

### **NOTE**

- Wenn Sie erwarten, dass die Batterieentladezeit größer als 24 Stunden ist, setzen Sie die **Max. Zeit** auf 0 Stunden. Andernfalls kann sich das System ausschalten.
- Wenn Sie die **Max. Zeit** auf 0 Stunden setzen, kann die Batteriereihe je nach Proportion der Batteriekapazität zum Ladestrom im Kleinstromentladestatus bleiben, was die Laufzeit der Batterie beeinflusst.
- − **EOD-Modus** Parameter

Legen Sie die Stromversorgungszeit fest. Die Werte umfassen **Versorgungszeit zuerst** (stellt sicher, dass das System läuft und lange Zeit versorgt wird), **Batterieschutz zuerst** (schützt die Batterien und verlängert die Lebensdauer der Batterien) und **Ausgleichsmodus**. Der Standardwert ist **Versorgungszeit zuerst**. Der Parameter ist im Nicht-Batteriemodus oder Nicht-Batterie-ECO-Modus konfigurierbar. EOD ist die Abkürzung für Entladungsende.

− **EOD Auto Start** Parameter

Legen Sie fest, ob die Umwandlerausgabe automatisch startet, nachdem der Strom normal fließt. Die Werte umfassen **Deaktiviert** und **Aktiviert**. Der Standardwert ist **Aktiviert**. Der Parameter ist konfigurierbar nach dem Ausschalten des Wechselrichters.

**Schwach entladen** Bildschirmansicht

### **Abbildung 4-41** Schwach entladen Bildschirmansicht

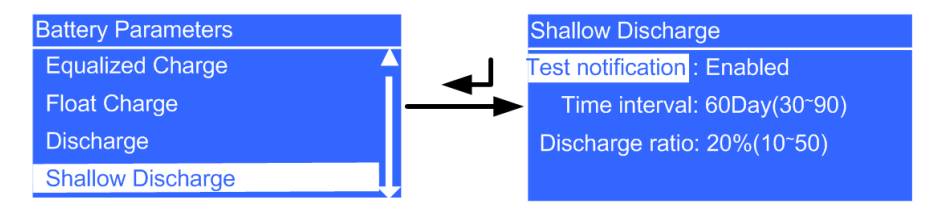

− **Testbenachrichtigung** Parameter

Legen Sie fest, ob regelmäßig Testbenachrichtigungen für schwach entladen gesendet werden sollen. Die Werte umfassen **Deaktiviert** und **Aktiviert**. Der Standardwert ist **Aktiviert**. Wenn der Wert **Aktiviert** lautet, sendet das System Testbenachrichtigungen für schwaches Entladen. Der Parameter ist in jedem Modus konfigurierbar.

− **Zeitintervall**Parameter

Richten Sie das Zeitintervall für schwache Entladungstests ein. Der Wertebereich umfasst **30 Tage** bis **90 Tage**. Der Standardwert ist **60 Tage**. Der Parameter ist in jedem Modus konfigurierbar.

− **Entladeverhältnis** Parameter

Richten Sie das Verhältnis der Entladekapazität zur gesamten Entladekapazität ein. Der Wert reicht von 10% bis 50%. Der Standardwert beträgt 20%. Der Parameter ist in jedem Modus konfigurierbar.

### **Werkseinstellungen zurücksetzen**

Nachdem der Umwandler abgeschaltet hat, können Sie die Werkseinstellungen zurücksetzen.

### **4.6.4 Steuerungsbildschirm**

Wählen Sie in der Bildschirmansicht **Hauptmenü Steuerung** und drücken Sie . Die Bildschirmansicht für **Steuerung** wird angezeigt.

### **Startmenü**

Das **Startmenü** ermöglicht Ihnen das erneute Starten des Umwandlers.

### **Abbildung 4-42** Bildschirmansicht Start

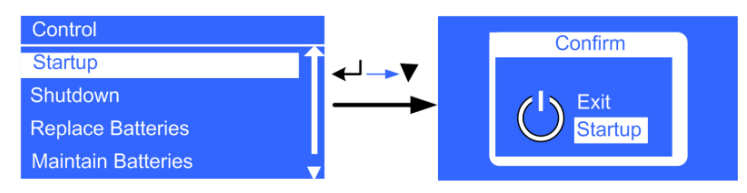

### **Abschaltungsmenü**

Das Menü **Abschalten** ermöglicht Ihnen das Abschalten des Umwandlers.

### **Abbildung 4-43** Abschalten Bildschirmansicht

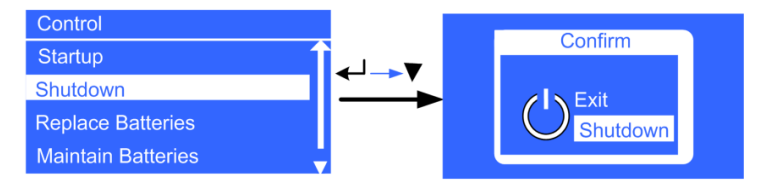

### **Menü Batteriewechsel**

Dieses Menü ermöglicht Ihnen das Löschen aller Batteriedaten, nachdem Sie die Batterien ausgetauscht haben.

### **Abbildung 4-44** Bildschirmansicht Batteriewechsel

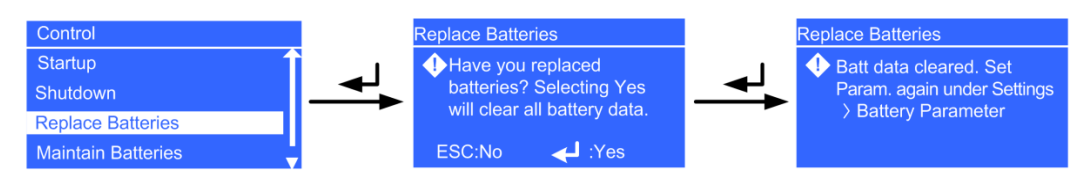

### **Menü Batterieverwaltung**

**Schwach entladen-Test** Menü

**Abbildung 4-45** Schwach entladen-Test Bildschirmansicht

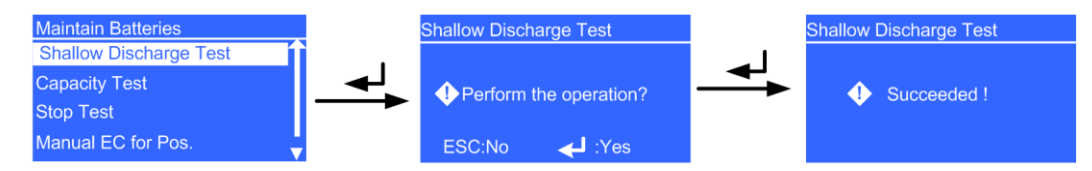

Nachdem Sie die Batterien teilweise entladen haben, muss das Ladeverhältnis im Bereich von 20%-80% liegen.

**Kapazitätstest** Menü

Nachdem Sie die Batterien komplett entladen haben, muss das Ladeverhältnis im Bereich von 20%-80% liegen.

**Test stoppen** Menü

**Abbildung 4-46** Test stoppen Bildschirmansicht

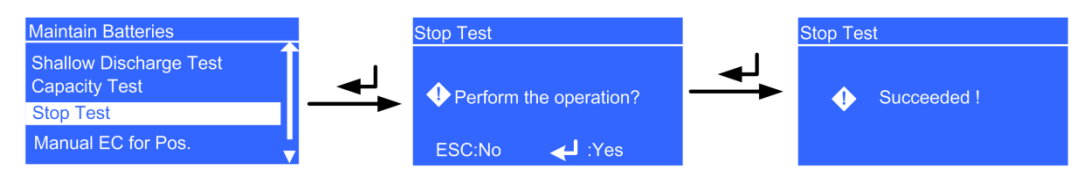

Stoppen Sie den Schwachentladetest oder Kapazitätstest.

**Manuelle Ausgleichsladung für Pos.** Menü

**Abbildung 4-47** Bildschirmansicht Manuelle Ausgleichsladung für Pos.

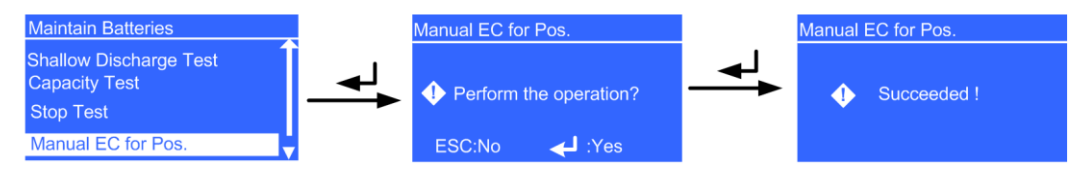

Führen Sie eine erzwungene Ausgleichsladung für die Batterien durch.

**Manuelle Erhaltungsladung für Pos.** Menü

**Abbildung 4-48** Bildschirmansicht Manuelle Erhaltungsladung für Pos.

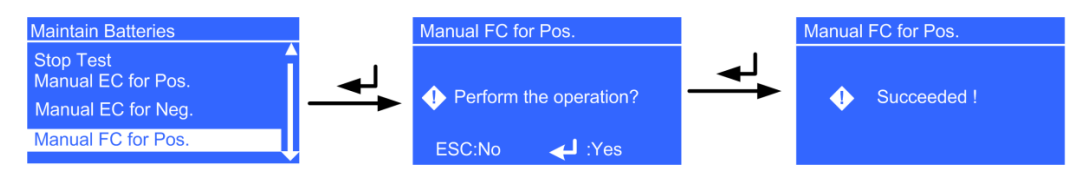

Führen Sie eine erzwungene Erhaltungsladung für die Batterien durch.

### **Sync Paral. Param. Menü**

Das Menü ermöglicht Ihnen die Synchronisation der Parameter von einem UPS zu einem anderen UPS im Parallelsystem. Ein UPS, das im Umwandlerausgangsstatus läuft, kann nicht synchronisiert werden.

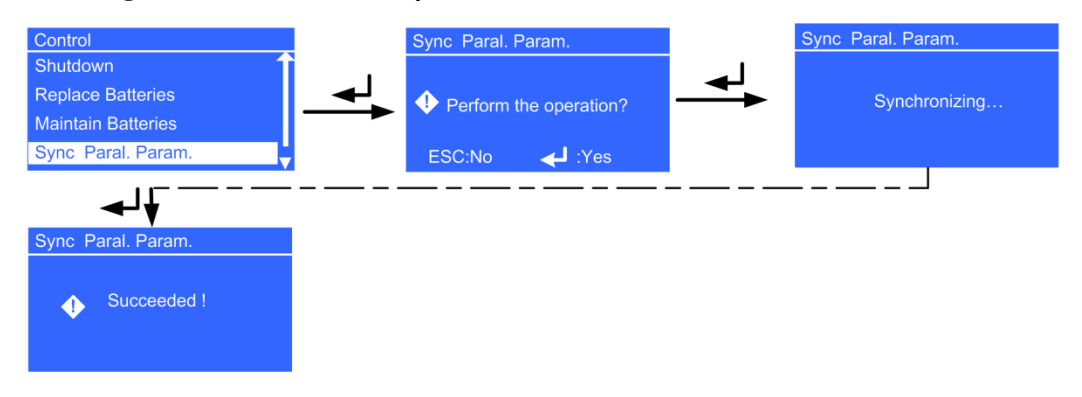

**Abbildung 4-49** Bildschirmansicht Sync Paral. Param.

### **NOTE**

Für die Parallel-Parameter, die synchronisiert werden können, beachten Sie die Anlag[e A](#page-90-0)  ["Parallelparameterliste."](#page-90-0)

### **Passwort zurücksetzen**

Geben Sie einen Funktionscode ein, um das Passwort zurückzusetzen.

**Abbildung 4-50** Passwort zurücksetzen

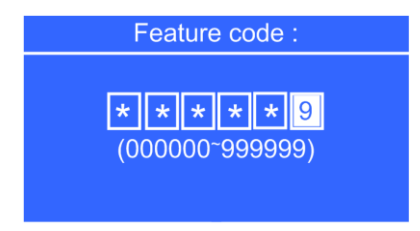

# **4.6.5 Info-Bildschirmansicht**

Wählen Sie in der Bildschirmansicht **Hauptmenü Info** und drücken Sie ... Bildschirmansicht **Info** wird angezeigt, wie dargestellt i[n Abbildung 4-51.](#page-63-0)

Hier sehen Sie das UPS-Modell, die Geräteseriennummer (ESN) und Versionsnummer.

**Abbildung 4-51** Info-Bildschirmansicht

<span id="page-63-0"></span>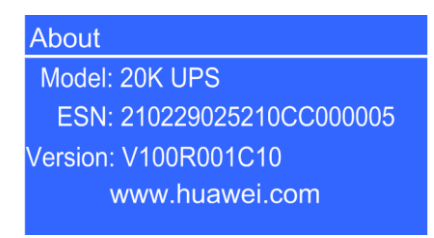

- Modell Das UPS-Modell ist ein **20K UPS**.
- ESN

Hier wird die Geräteseriennummer des UPS angezeigt.

• Version Hier wird die Version des UPS angezeigt.

# **5 Funktionen**

# <span id="page-65-0"></span>**5.1 Prüfpunkte vor dem Einschalten des UPS**

- AC-Netzkabelfarben entsprechen den lokalen Vorschriften für Elektroinstallationen.
- Die Kabel sind sicher angeschlossen.
- Die Batteriekabel sind sicher an den Batterieklemmen angeschlossen. Die Batteriespannung erfüllt die Vorgaben.
- Stromkabel und Signalkabel sind korrekt identifiziert.
- Kabel sind eng verlegt und gesichert.
- Das UPS ist korrekt geerdet.

# **5.2 Betrieb eines Einzel-UPS**

### **5.2.1 Starten des UPS**

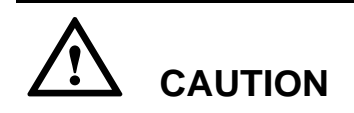

Um das Auslösen des Überlastungsschutzes zu verhindert, starten Sie die Lasten mit höherer Leistung zuerst und dann die Lasten mit niedrigerer Leistung.

Dieser Abschnitt beschreibt das Starten des UPS2000-G-15 kVA/20 kVA.

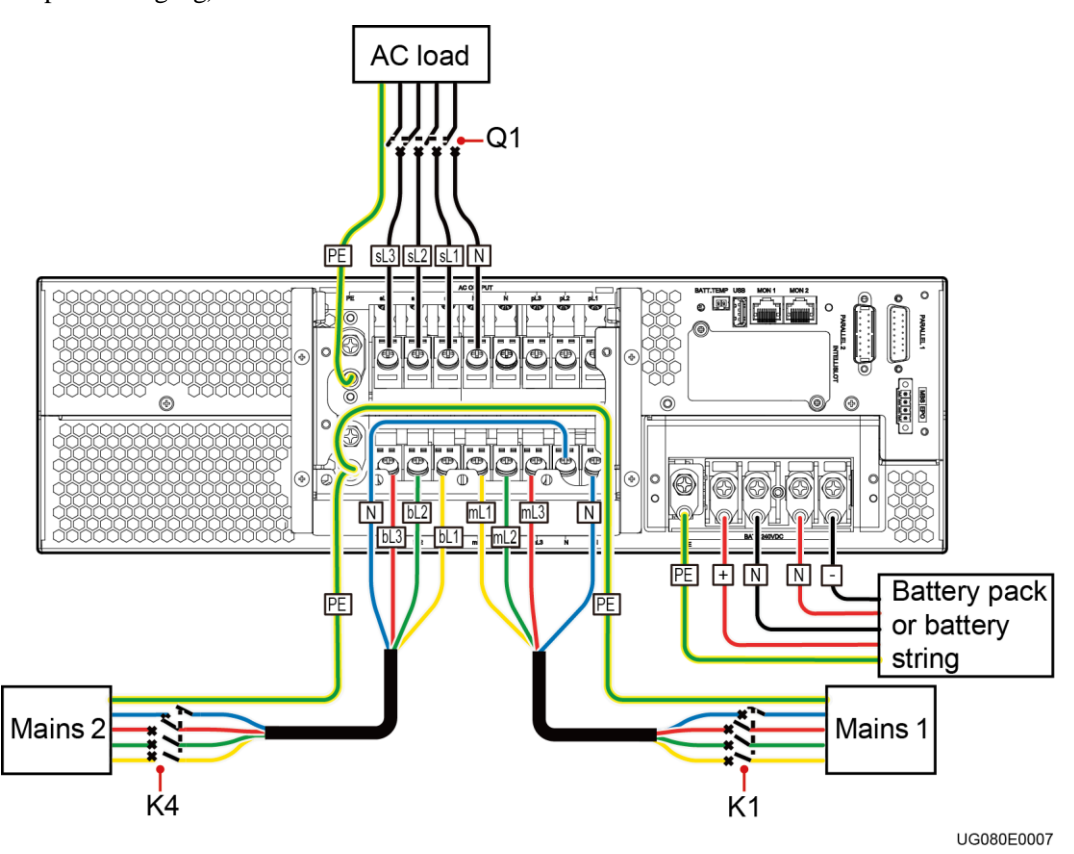

**Abbildung 5-1** Anschließen der Kabel an das UPS2000-G-15 kVA/20 kVA (Dreiphaseneingang, Dreiphasenausgang)

### **UPS im Normalmodus starten**

Um das UPS im Normalmodus zu starten, führen Sie die folgenden Schritte aus:

- **Schritt 1** Schließen Sie den externen Batterieleistungsschalter (falls vorhanden) oder schließen Sie die Batteriekabel an.
- <span id="page-66-0"></span>**Schritt 2** Schließen Sie den UPS-Stromeingangsleistungsschalter K1 und den Bypass-Eingangsleistungsschalter K4.

Der Initialisierungsbildschirm wird angezeigt.

### $\square$  note

Führen Sie [Schritt 2](#page-66-0) aus, wenn zwei Stromeingänge vorhanden sind. Bei nur einem Stromeingang müssen Sie lediglich den UPS-Stromeingangsleistungsschalter schließen.

- **Schritt 3** Das UPS wechselt in den Bypass-Modus. Die UPS sL liefert Bypass-Spannung und pL liefert keine Spannung. Nach Abschluss der Initialisierung führen Sie die folgenden Schritte aus:
	- Inbetriebnahme

In der Bildschirmanzeige **Einstellungen-Assistent** richten Sie die Sprache,

Systemparameter und Batterieparameter ein. Drücken Sie ......................... Bildschirmansicht wird angezeigt.

Keine Inbetriebnahme

Wen die Inbetriebnahme abgeschlossen wurde, wird der Standby-Bildschirm angezeigt.

<span id="page-67-0"></span>**Schritt 4** Starten Sie das UPS mithilfe einer der folgenden Methoden im Normalmodus:

- Drücken Sie in der Standby-Bildschirmansicht  $\Box$  länger als 5 Sekunden. Lassen Sie die Taste los, wenn ein Piepsignal ertönt. Die Bildschirmansicht für Starten/Hochfahren wird angezeigt. Nach dem Einschalten des UPS wechselt es in den Normalmodus.
- Halten Sie in der Standby-Bildschirmansicht  $\leftarrow$  gedrückt, um das Hauptmenü zu öffnen. Wählen Sie **Inbetriebnahme** im Menü **Steuerung** und drücken Sie . Mit Nachricht "Wird gestartet" wird angezeigt. Nach dem Einschalten des UPS wechselt es in den Normalmodus.

### $\square$  note

Die zwei Methoden in [Schritt 4](#page-67-0) werden in diesem Abschnitt als "Inbetriebnahmeschritte" bezeichnet.

**Schritt 5** Wenn das UPS korrekt läuft, schließen sie den AC-Ausgangsleistungsschalter Q1 am UPS und starten Sie die Lasten.

**----Ende**

### **UPS im Batteriemodus starten**

Um das UPS im Batteriemodus zu starten, führen Sie die folgenden Schritte aus:

- **Schritt 1** Schließen Sie den externen Batterieleistungsschalter (falls vorhanden) oder schließen Sie die Batteriekabel an.
- **Schritt 2** Drücken Sie  $\leftarrow$  auf dem Bedienfeld.

Die LCD schaltet ein. Der Initialisierungsbildschirm wird angezeigt.

Inbetriebnahme

Wenn die Inbetriebnahme abgeschlossen wurde, wird der Bildschirm **Einstellungen-Assistent** angezeigt. Richten Sie die Sprache, Systemparameter und Batterieparameter ein und drücken Sie  $\leftarrow$ . Die Standby-Bildschirmansicht wird angezeigt.

Keine Inbetriebnahme

Wen die Inbetriebnahme abgeschlossen wurde, wird der Standby-Bildschirm angezeigt.

**Schritt 3** Führen Sie die "Inbetriebnahmeschritte" am UPS durch.

Das UPS ist im Batteriemodus.

**Schritt 4** Wenn das UPS korrekt läuft, schließen sie den AC-Ausgangsleistungsschalter Q1 am UPS und starten Sie die Lasten.

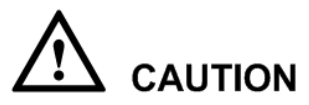

Um das Auslösen des Überlastungsschutzes zu verhindert, starten Sie die Lasten mit höherer Leistung zuerst und dann die Lasten mit niedrigerer Leistung.

**----Ende**

# **5.2.2 Ausschalten des UPS**

### **Ausschalten des Umwandlers**

Um den Umwandler auszuschalten, führen Sie einen der folgenden Schritte aus:

- Drücken Sie in der Hauptbildschirmansicht die ESC-Taste länger als 5 Sekunden. Lassen Sie die Taste los, wenn ein Piepsignal ertönt. Der Umschalter schaltet sich aus und das UPS wechselt in den Bypass-Modus.
- Drücken Sie in der Standardbildschirmansicht  $\leftarrow$ , um das Hauptmenü zu öffnen. Wählen Sie **Herunterfahren**, um den Umwandler auszuschalten. Das UPS wechselt in den Bypass-Modus.
- **Q** NOTE

Die zwei Methoden in werden in diesem Abschnitt als "Schritte für das Herunterfahren" bezeichnet.

### **Ausschalten des UPS**

Führen Sie zum Ausschalten des UPS die folgenden Schritte aus:

- **Schritt 1** Schalten Sie die Lasten aus.
- **Schritt 2** Führen Sie die "Schritte für das Herunterfahren" am UPS durch.

Der Wechselrichter schaltet ab. Das UPS wechselt in den Bypass-Modus.

<span id="page-68-0"></span>**Schritt 3** Öffnen Sie den Stromeingangsleistungsschalter K1 des UPS, den Bypass-Eingangsleistungsschalter K4 und den Ausgangsleistungsschalter Q1.

> Nachdem alle Anzeigen erlöschen und die Lüfter anhalten, fährt das UPS herunter und die Lasten schalten ab.

### **Q** NOTE

Führen Sie [Schritt 3](#page-68-0) aus, wenn zwei Stromeingänge vorhanden sind. Bei nur einem Stromeingang müssen Sie lediglich den UPS-Stromeingangsleistungsschalter öffnen.

**Schritt 4** Öffnen Sie den externen Batterieleistungsschalter (falls vorhanden) oder trennen Sie die Batteriekabel.

**----Ende**

# **5.2.3 Notabschaltung (EPO)**

Schalten Sie den EPO-Schalter ein (Kundenbeistellung). Das UPS wechselt in den EPO-Status. D.h., der Umschalter schaltet sich aus und das UPS wechselt nicht in den Bypass-Modus.

[Abbildung 5-2](#page-69-0) zeigt den EPO-Kabelanschluss an einem einzelnen UPS.

<span id="page-69-0"></span>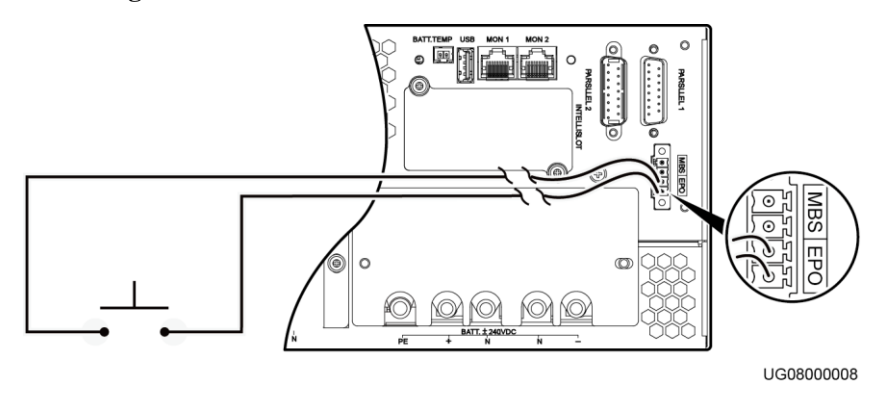

**Abbildung 5-2** EPO-Kabelanschluss an einem einzelnen UPS

### $\Box$  Note

- Schließen Sie einen externen Schalter am EPO-Anschluss des UPS an. Nachdem Sie den Schalter einschalten, schaltet sich der Umschalter aus und das UPS wechselt nicht in den Bypass-Modus. Die Ausgangsklemmen schaltet komplett ab, was den Zweck des EPO erfüllt.
- Der externe EPO-Schalter (Schalter oder potenzialfreie Signale, die durch einen Schalter gesteuert werden) wird durch den Kunden beigestellt.

# **5.3 Funktionen Parallelsystem**

Dieser Abschnitt beschreibt die Funktionen eines UPS2000-G-15 kVA/20 kVA Parallelsystems.

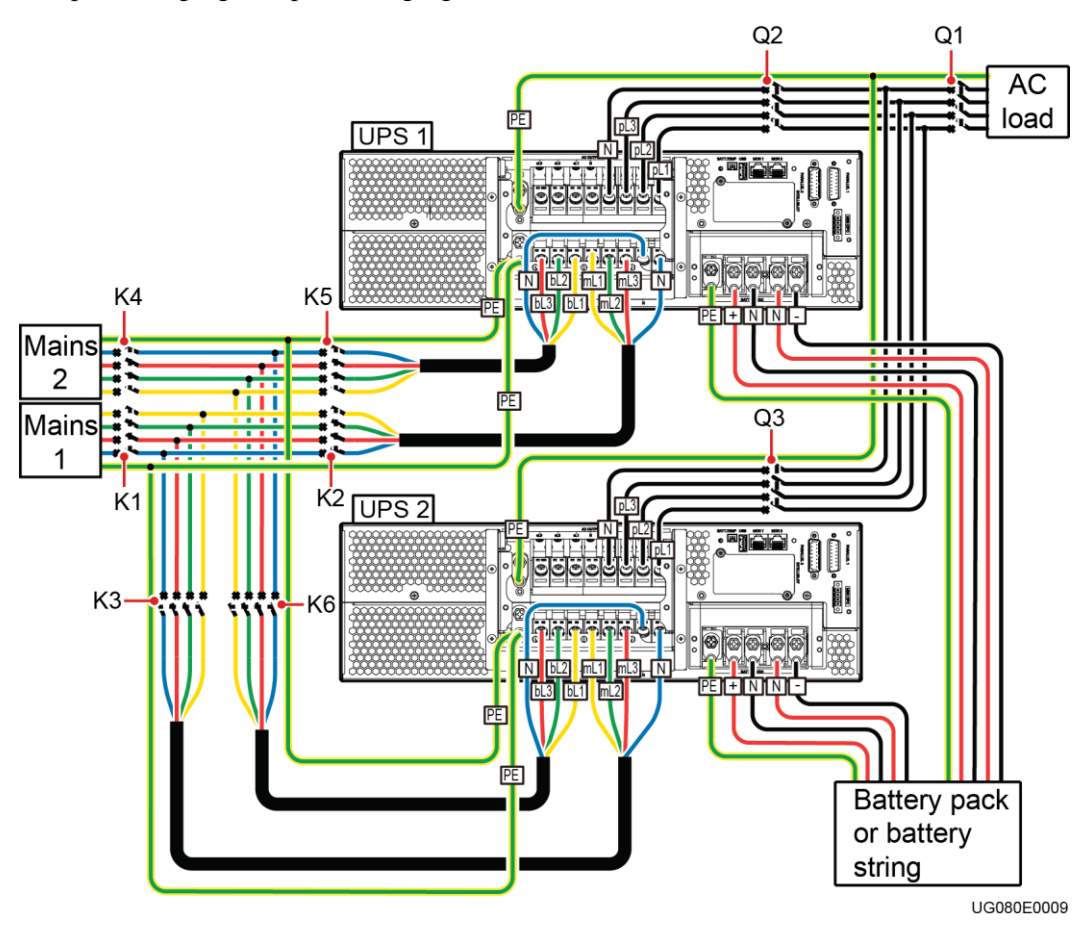

**Abbildung 5-3** Anschließen der Kabel an das UPS2000-G-15 kVA/20 kVA Parallelsystem (Dreiphaseneingang, Dreiphasenausgang) ohne PDU

# **5.3.1 Starten des Parallelsystems**

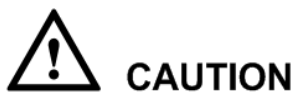

- Bevor Sie das Parallelsystem starten, stellen Sie sicher, dass die UPS-Ausgangsleistungsschalter beide eingeschaltet sind.
- Prüfen Sie, ob die Parallelparameter synchronisiert wurden. Für die Parallelparameter, die synchronisiert werden können, beachten Sie die Anlage [A](#page-90-0) "[Parallelparameterliste](#page-90-0)."
- In einem 4+0 Parallelsystem müssen die vier parallelen Kabel dieselbe Länge haben (1 Meter oder länger) und am selben Anschlusskasten angeschlossen sein.
- Installieren Sie in einem Parallelsystem mit TN-C Stromverteilungssystem vier Magnetringe an den PE-Kabeln jedes UPS, binden Sie die vier Magnetringe mit einem Verschlussband zusammen und sichern Sie diese am nächstmöglichen Punkt. Für die Magnetringspezifikationen siehe [Tabelle 2-2.](#page-13-0)
- Stellen Sie vor dem Starten eines Parallelsystems sicher, dass alle Leistungsschalter an der Ausgangsseite AUS geschaltet sind und keine Lasten starten.

### **Starten des Parallelsystems im Normalmodus**

Um das Parallelsystem im Normalmodus zu starten, führen Sie die folgenden Schritte aus:

- **Schritt 1** Schließen Sie die externen Batterieleistungsschalter (falls vorhanden) oder schließen Sie die Batteriekabel an.
- <span id="page-71-0"></span>**Schritt 2** Schließen Sie die folgenden Leistungsschalter in Folge: UPS-Stromeingangsleistungsschalter K2 und K3, allgemeiner Stromeingangsleistungsschalter K1, Bypass-Eingangsleistungsschalter K5 und K6, allgemeiner Bypass-Eingangsleistungsschalter K4 und UPS AC-Ausgangsleistungsschalter Q2 und Q3.

Der Initialisierungsbildschirm wird angezeigt. Das Parallelsystem liefert keinen Strom.

### LA NOTE

Führen Sie [Schritt 2](#page-71-0) aus, wenn zwei Stromeingänge vorhanden sind. Bei nur einem Stromeingang müssen Sie lediglich die UPS-Stromeingangsleistungsschalter und den allgemeinen Stromeingangsleistungsschalter schließen.

### **Schritt 3** Führen Sie die folgenden Schritte an den UPS nacheinander aus:

- Inbetriebnahme
- 1. Einstellen der Parameter in der Bildschirmansicht **Einstellungen-Assistent**

Wenn die Inbetriebnahme abgeschlossen wurde, wird der Bildschirm **Einstellungen-Assistent** angezeigt. Richten Sie die Sprache, Systemparameter und Batterieparameter ein und drücken Sie  $\leftarrow$ . Die Standby-Bildschirmansicht wird angezeigt.

- 
- 2. Einstellungen für den Wechsel vom Einzelmodus (Voreinstellung) in den Parallelmodus

Drücken Sie in der Hauptbildschirmansicht  $\leftarrow$ . Wählen Sie **Hauptmenü** > **Einstellungen** > **Systemparameter** > **Parallel** > **Einzel/Parallel** für das Umschalten vom Einzel- in den Parallelmodus. Drücken Sie ESC, um zur Standby-Bildschirmansicht zurückzukehren.

Keine Inbetriebnahme
Wen die Inbetriebnahme abgeschlossen wurde, wird der Standby-Bildschirm angezeigt.

**Schritt 4** Führen Sie an jedem UPS im Parallelsystem die "Inbetriebnahmeschritte" aus.

Das Parallelsystem wechselt in den Normalmodus.

 $\square$  note

Nachdem Sie die "Inbetriebnahmeschritte" am UPS 1 bis UPS *n* nacheinander ausgeführt haben, startet das UPS 1 bis UPS *n*. Wenn Sie die "Inbetriebnahmeschritte" an den anderen UPS nicht innerhalb von 5 Minuten durchführen, wechseln das UPS 1 bis UPS *n* in den Normalmodus und die anderen UPS liefern keinen Strom.

**Schritt 5** Wenn das Parallelsystem korrekt läuft, schließen Sie den allgemeinen Ausgangsleistungsschalter Q1 (Kundenbeistellung) und anschließend die Abzweigungsausgangsleistungsschalter (Kundenbeistellung) und starten Sie die Lasten.

**----Ende**

#### **Starten des Parallelsystems im Batteriemodus**

Um das Parallelsystem im Batteriemodus zu starten, führen Sie die folgenden Schritte aus:

- **Schritt 1** Schließen Sie die externen Batterieleistungsschalter (falls vorhanden) oder schließen Sie die Batteriekabel an.
- **Schritt 2** Schließen Sie die AC-Ausgangsleistungsschalter Q2 und Q3 für das Parallelsystem.
- **Schritt 3** Drücken Sie  $\triangleleft$  auf jedem Bedienfeld.

Der Initialisierungsbildschirm wird an jedem LCD angezeigt.

- **Schritt 4** Führen Sie die folgenden Schritte an jedem UPS aus:
	- Inbetriebnahme
	- 1. Einstellen der Parameter in der Bildschirmansicht **Einstellungen-Assistent** Wenn die Inbetriebnahme abgeschlossen wurde, wird der Bildschirm **Einstellungen-Assistent** angezeigt. Richten Sie die Sprache, Systemparameter und Batterieparameter ein und drücken Sie  $\leftarrow$ . Die Standby-Bildschirmansicht wird angezeigt.
	- 2. Einstellungen für den Wechsel vom Einzelmodus (Voreinstellung) in den Parallelmodus

Drücken Sie in der Hauptbildschirmansicht  $\leftarrow$ . Wählen Sie **Hauptmenü** > **Einstellungen** > **Systemparameter** > **Parallel** > **Einzel/Parallel** für das Umschalten vom Einzel- in den Parallelmodus. Drücken Sie ESC, um zur Standby-Bildschirmansicht zurückzukehren.

Keine Inbetriebnahme

Wen die Inbetriebnahme abgeschlossen wurde, wird der Standby-Bildschirm angezeigt.

**Schritt 5** Führen Sie die "Inbetriebnahmeschritte" an jedem UPS durch.

Das Parallelsystem wechselt in den Batteriemodus.

 $\square$  note

Nachdem Sie die "Inbetriebnahmeschritte" am UPS 1 bis UPS *n* nacheinander ausgeführt haben, startet das UPS 1 bis UPS *n*. Wenn Sie die "Inbetriebnahmeschritte" an den anderen UPS nicht innerhalb von 5 Minuten durchführen, wechseln das UPS 1 bis UPS *n* in den Normalmodus und die anderen UPS liefern keinen Strom.

**Schritt 6** Wenn das Parallelsystem korrekt läuft, schließen Sie den allgemeinen Ausgangsleistungsschalter Q1 (Kundenbeistellung) und anschließend die Abzweigungsausgangsleistungsschalter (Kundenbeistellung) und starten Sie die Lasten.

**----Ende**

### **5.3.2 Abschalten des Parallelsystems**

#### **Abschalten eines einzelnen UPS im Parallelsystem**

Um ein einzelnes UPS im Parallelsystem abzuschalten, führen Sie die folgenden Schritte aus:

<span id="page-73-0"></span>Schritt 1 Führen Sie die "Schritte für das Abschalten" zweimal innerhalb von 30 Sekunden an einem einzelnen UPS (Beispiel: UPS 1 , dargestellt i[n Abbildung 5-3\)](#page-70-0) im Parallelsystem aus.

Das UPS schaltet ab. Die anderen UPS arbeiten weiter.

 $\square$  note

Die UPS im Parallelsystem haben sich abgeschaltet und liefern keinen Strom (Stromanzeige, Bypass-Anzeige und Batterieanzeige sind AUS).

**Schritt 2** Öffnen Sie die UPS-Stromeingangsleistungsschalter K2 und K5 und den AC-Ausgangsleistungsschalter Q2.

Nachdem alle Anzeigen erlöschen und der Lüfter anhält, schaltet das UPS ab.

**Schritt 3** Öffnen Sie den externen Batterieleistungsschalter (falls vorhanden) oder trennen Sie die Batteriekabel.

Das UPS verlässt das Parallelsystem.

 $\Box$  note

Um das UPS lediglich auszuschalten, führen Sie lediglic[h Schritt 1](#page-73-0) aus.

**----Ende**

#### **Wechsel des Parallelsystems in den Bypass-Modus**

Führen Sie an jedem UPS im Parallelsystem die "Schritte für das Abschalten" aus. Alle Umwandler schalten gleichzeitig ab und das Parallelsystem wechselt in den Bypass-Modus.

#### **Abschalten des Parallelsystems**

Führen Sie zum Ausschalten des Parallelsystems die folgenden Schritte aus:

- **Schritt 1** Schalten Sie die Lasten aus.
- **Schritt 2** Führen Sie an jedem UPS im Parallelsystem die "Schritte für das Abschalten" aus.

Alle Umwandler schalten gleichzeitig ab. Das Parallelsystem wechselt in den Bypass-Modus.

<span id="page-73-1"></span>**Schritt 3** Öffnen Sie die folgenden Leistungsschalter nacheinander für jedes UPS: UPS-Stromeingangsleistungsschalter K2 und K3, allgemeiner Stromeingangsleistungsschalter K1, Bypass-Eingangsleistungsschalter K5 und K6, allgemeiner Bypass-Eingangsleistungsschalter K4 und UPS AC-Ausgangsleistungsschalter Q2 und Q3 und allgemeiner AC-Ausgangsleistungsschalter Q1.

Nachdem alle Anzeigen erlöschen und die Lüfter anhalten, fährt das UPS herunter und die Lasten schalten ab.

 $\square$  note

Führen Sie [Schritt 3](#page-73-1) aus, wenn zwei Stromeingänge vorhanden sind. Bei nur einem Stromeingang müssen Sie lediglich die folgenden Leistungsschalter für jedes UPS öffnen: UPS-Stromeingangsleistungsschalter, allgemeiner Stromeingangsleistungsschalter, UPS AC-Ausgangsleistungsschalter und allgemeiner AC-Ausgangsleistungsschalter.

**Schritt 4** Öffnen Sie den externen Batterieleistungsschalter für jedes UPS oder den allgemeinen Batterieleistungsschalter (wenn alle UPS eine Batteriereihe verwenden). Wenn kein externer Batterieleistungsschalter konfiguriert wurde, trennen Sie die Batteriekabel von jedem.

```
----Ende
```
#### **5.3.3 Notabschaltung (EPO)**

Schalten Sie den EPO-Schalter ein (Kundenbeistellung). Das Parallelsystem wechselt in den EPO-Status. D.h., der Umwandler schaltet ab und das Parallelsystem wechselt nicht in den Bypass-Modus.

[Abbildung 5-4](#page-74-0) zeigt den EPO-Kabelanschluss an einem Parallelsystem.

<span id="page-74-0"></span>**Abbildung 5-4** EPO-Kabelanschluss an einem Parallelsystem

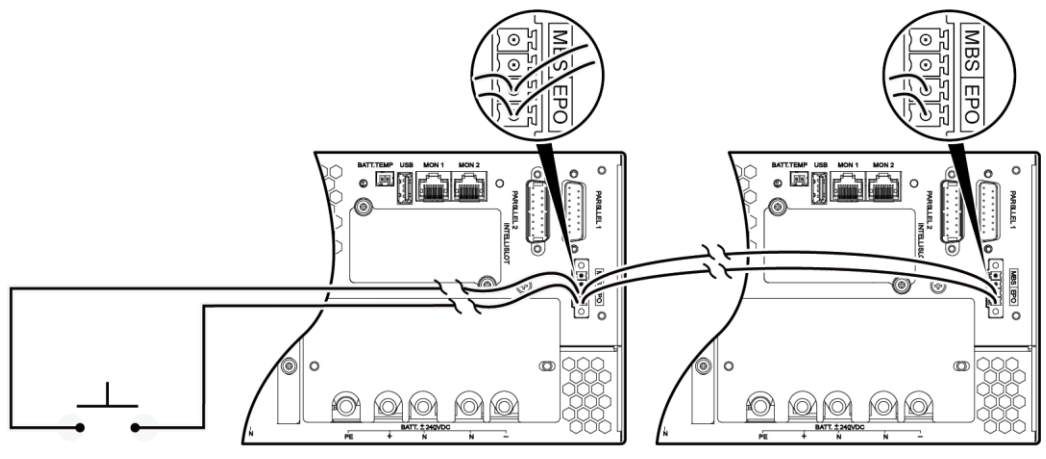

UG08000010

#### $\square$  note

- Schließen Sie einen externen Schalter am EPO-Anschluss des UPS an. Nachdem Sie den Schalter einschalten, schaltet sich der Umschalter aus und das UPS wechselt nicht in den Bypass-Modus. Die Ausgangsklemmen schalten komplett ab, was den Zweck des EPO erfüllt.
- Der externe EPO-Schalter (Schalter oder potenzialfreie Signale, die durch einen Schalter gesteuert werden) wird durch den Kunden beigestellt.

# **6 Kommunikation**

## **6.1 Optionale Kommunikationskomponenten**

Die optionalen Kommunikationskomponenten umfassen die SNMP-Karte, Modbus-Karte und potenzialfreie Karte.

## **6.2 SNMP-Karte**

Die SNMP-Karte ist eine optionale Überwachungskomponente des UPS. Sie bietet SNMP-Agent- und Webverwaltungsfunktionen. Die SNMP-Karte ermöglicht den Benutzern die Remote-Verwaltung des UPS durch Verwendung eines NMS, Huawei NetEco oder eines Webbrowsers in einem Computer-Netzwerk. Es können maximal 16 Benutzer das UPS online verwalten.

Die SNMP-Karte bietet ein exquisites, modernes und einzigartiges Design neben hoher Leistung und Zuverlässigkeit. Sie bietet die folgenden Funktionen und Eigenschaften:

- Unterstützt die UPS2000-G Serie und implementiert die Parallelsystemverwaltung mit nur einer SNMP-Karte.
- Ist anpassbar an das 10/100 Mbit/s schnelle Ethernet (FE) durch eine IP-Adresse, die am LCD konfigurierbar ist.
- Unterstützt SNMP, HTTP, HTTPS und SSH.
- Unterstützt SNMP Agent V1, V2c und V3. Die UPS MIB Bibliothek kann von ihrer eigenen Website anstelle von einer CD-ROM heruntergeladen werden.
- Ermöglicht Remote-Management unter Windows oder Linux mittels Webbrowser. Zu den unterstützten Webbrowsern gehören Internet Explorer 8, Internet Explorer 9, Firefox 17.0.1 und Chrome 23.0.1271.97.
- Bietet einen Zugangssicherheitsmechanismus, weist anhand von Positionen Rechte an Benutzer zu und implementiert eine IP-Adresskontrolle über HTTPS-, SNMPv3- und SNMP-Zugang, um nicht autorisierten Zugriff zu verhindern.
- Bietet eine umfassende UPS-Verwaltung, darunter die Erstellung eines Stromdiagramms, Alarmanzeigen, Steuerung des UPS-Betriebs, Erfassung von Leistungsdatenstatistiken und ermöglicht den Benutzern die Anzeige, Nachverfolgung und den Export von historischen Alarmen und Betriebsprotokollen.
- Unterstützt optionale Umgebungsüberwachungskomponenten, wie beispielsweise Temperatur- und Feuchtigkeitsmodule.

 Arbeitet mit NetShutdown, einen Computer- und Server-Sicherheitsabschaltungsprogramm, das von Huawei entwickelt wurde, um die Computer und Server automatisch abzuschalten, sofern NetShutdown installiert wurde, um Daten zu schützen und Datenverluste einzuschränken.

Für Details zur SNMP-Karte lesen Sie das *RMS-SNMP01A V100R001 Bedienerhandbuch*.

### **6.3 Modbuskarte**

Der RMS-MODBUS01A bietet eine RS485 Networking-Lösung für die Remote-Verwaltung des UPS.

Die Karte implementiert die folgenden Funktionen durch Setzen der DIP-Schalter:

- Wählt das Modbus- oder YDN-23-Protokoll mittels DIP-Schalter über das RS485- Kommunikationsprotokoll.
- Verwendet einen DIP-Schalter für die Wahl eines zweidrahtigen oder vierdrahtigen Systems.
- Bietet einen DIP-Schalter für die Wahl eines Ausbau-Widerstands.
- Bietet einen DIP-Schalter für die Einstellung der optionalen Kartenadresse.
- Unterstützt HOT-Swap.

Für Details zur Modbus-Karte lesen Sie das *RMS-Modbus01A V100R001 Bedienerhandbuch*, das mit der Modbus-Karte geliefert wurde.

### **6.4 Potenzialfreie Karte**

Die RMS-RELAY01A wird in einem optionalen Kartensteckplatz eingebaut und unterstützt die Hot-Swap-Option. Die potenzialfreie Karte bietet sechs potenzialfreie Alarmausgänge (Normalmodus, Batteriemodus, Bypass-Modus, niedrige Batteriespannung, Bypass-Rückspeisung und UPS-Störung) und zwei potenzialfreie Steuerungseingänge (einer davon ist der Signaleingang für Ausschalten und der andere ist reserviert).

Für Details zur potenzialfreien Karte lesen Sie das *RMS-RELAY01A V100R001 Bedienerhandbuch*, das mit der potenzialfreien Karte geliefert wurde.

#### $\mathbb{H}$  note

Die SNMP-Karte, Modbus-Karte und potenzialfreie Karte sind optionale Kommunikationskomponenten.

# **7 Routinemäßige Wartung**

## **7.1 UPS-Wartung**

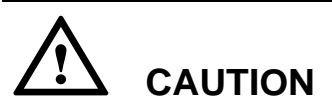

Wartungsarbeiten dürfen ausschließlich von hierfür qualifiziertem Personal durchgeführt werden.

### **7.1.1 Monatliche Wartungsarbeiten**

- Prüfen Sie die Arbeitsbedingungen des UPS, einschließlich Umgebungstemperatur, Feuchtigkeit, Eingangs- und Ausgangsspannung, Frequenz, Laststrom, Lastverhältnis und Alarminformationen.
- Überprüfen Sie das UPS auf ungewöhnliche Geräusche. Sollten ungewöhnliche Geräusche vorhanden sein, prüfen Sie die UPS-Komponenten, insbesondere Lüfter und Eingangs- und Ausgangstrafos (falls vorhanden). Wenn die ungewöhnlichen Geräusche weiterhin vorhanden sind, kontaktieren Sie den technischen Kundendienst von Huawei.
- Prüfen Sie, ob die Eingangs- und Ausgangsklemmen sicher angeschlossen sind und ob die Kabel unversehrt sind. Bei beschädigten Kabeln suchen Sie nach der Ursache und ergreifen Sie entsprechende Maßnahmen (z.B. Nagetierbekämpfung).
- Prüfen Sie, ob alle Module korrekt funktionieren, indem Sie die Statussymbole und Betriebsparameter auf dem LCD beobachten.
- Reinigen Sie die Geräte.
- Beobachten und notieren Sie Laststromwechsel regelmäßig.
- Messen und notieren Sie Umgebungstemperatur und Feuchtigkeit.
- Überprüfen Sie die Parametereinstellungen und die Batteriekapazität.
- Füllen Sie den UPS-Wartungsbericht aus und beheben Sie eventuelle Fehler.
- Exportieren Sie die Alarmdaten und stellen Sie einen Alarmanalysebericht bereit.

### **7.1.2 Vierteljährliche Wartungsarbeiten**

Die vierteljährlichen Wartungsarbeiten umfassen die monatlichen Wartungsaufgaben und die folgenden Aufgaben:

- Befreien Sie das UPS von Staub, insbesondere Luftfilter, Lüfter und Lüftungsschlitze.
- Überprüfen Sie, ob alle Kabel und Anschlüsse intakt und sicher, ohne Abnutzung und Beschädigungen sind, sich nicht gelockert haben und keine Anzeichen von Funkenbildung aufweisen. Überprüfen Sie den festen Sitz aller Anschlüsse.
- Prüfen Sie, sofern möglich, die folgenden internen Schlüsselkomponenten:
	- − Elektrolytkondensator: Achten Sie auf auslaufende Säure und Wülste.
	- − Trafo und Induktionsspule: Achten Sie auf Verfärbungen durch Übertemperatur, Beschichtungsablösung und Spannungsabfall.
	- − Kabel und Flachkabel: Prüfen Sie Kabelummantelungen auf Beschädigungen und Risse. Sichern Sie alle Kabelanschlüsse und Flachkabel zwischen den Bedienfeldern.
	- Sicherung: Stellen Sie sicher, dass alle Sicherungen intakt und sicher sind.
	- − Platine (PCB): Stellen Sie sicher, dass die Platine sauber ist und keine Verfärbung aufgrund von Übertemperatur aufgetreten ist. Alle Komponenten, insbesondere die Schaltungen müssen intakt ohne Beschädigungen oder Korrosion sein.
- Sofern ein Eingangstrafo und Ausgangstrafo vorhanden ist, überprüfen Sie die Trafos auf Verfärbung durch Übertemperatur, Beschichtungsablösung und Spannungsabfall, um Kurzschlüssen vorzubeugen. Stellen Sie sicher, dass die Kabelverbindungen sicher und korrosionsfrei sind.
- Verwenden Sie ein Multimeter und ein Zangenamperemeter, um zu überprüfen, ob Eingangs-, Ausgangs- Batterie- und Laststrom und -spannung den auf dem LCD anzeigten Werten entspricht.

#### **7.1.3 Halbjährliche Wartungsarbeiten**

Die halbjährlichen Wartungsarbeiten umfassen die vierteljährlichen Wartungsaufgaben und die folgenden Aufgaben:

- Entfernen Sie den Staub von Oberseite, Innenbereich und Vorderseite des UPS.
- Überprüfen Sie, ob die Muttern des internen Kondensators, der Induktionsspule und des Trafos im UPS sicher sind und ziehen Sie lose Muttern fest.

#### **7.1.4 Jährliche Wartungsarbeiten**

Die jährlichen Wartungsarbeiten umfassen die halbjährlichen Wartungsarbeiten.

Um Systemausfälle aufgrund von Verschleiß wichtiger UPS-Komponenten zu verhindern, sollten Sie Schlüsselkomponenten regelmäßig überprüfen und diese innerhalb ihrer Betriebslebensdauer ersetzen.

## **7.2 Wartung der Batterie**

#### **7.2.1 Vorsichtsmaßnahmen**

- Isolieren Sie vor der Wartung von Batterien die Werkzeuge, bzw. die Griffe. Vermeiden Sie den Kontakt von Metallwerkzeugen und offenliegenden Batterieklemmen.
- Verwenden Sie niemals organische Lösungen für die Reinigung von Batterien.
- Versuchen Sie niemals, das Sicherheitsventil zu entfernen oder die Batterien aufzufüllen.
- Rauchen Sie nicht in der Nähe von Batterien und vermeiden Sie offenes Feuer.
- Laden Sie die Batterien nach dem Entladen innerhalb von 24 Stunden wieder auf, um die erforderliche Batteriekapazität zu gewährleisten.
- Nur Fachkräfte sind autorisiert, Wartungsarbeiten durchzuführen.

#### **7.2.2 Monatliche Wartungsarbeiten**

- Halten Sie den Batterieraum sauber.
- Prüfen Sie die Batterieparameter am Stromsystem.
- Überprüfen Sie jede Batterie auf Klemmenbeschädigungen, Überhitzen, Gehäuseschäden und auslaufende Säure.
- Überprüfen Sie die Raumtemperatur für die Batterie, die Spannung der Batteriereihe, die Batterspannung und den Ladestrom unter Zuhilfenahme von [Tabelle 7-1.](#page-79-0)

| Position                      | <b>Erwartetes Ergebnis</b>                                                                                                    | Maßnahmen                                                                                                    |
|-------------------------------|----------------------------------------------------------------------------------------------------|----------------------------------------------------------------------------------------------------|
| Ladestrom                     | $\leq$ 2 A (Standard modell)<br>$\leq$ 4 A (Modell mit<br>verlängerter Laufzeit)                                                                            | Wenn der Ladestrom nicht korrekt<br>ist, kontaktieren Sie den technischen<br>Kundendienst von Huawei.                                                                                                    |
| Ladespannung<br>Batteriereihe | Ausgleichsspannung 14,1 V<br>x Anzahl der Batterien<br>(Toleranz $\pm 1\%$ )<br>Erhaltungspannung 13,5 V x<br>Anzahl der Batterien<br>(Toleranz $\pm 1\%$ ) | 1. Laden Sie die Batteriereihe<br>vollständig im erzwungenen<br>Ausgleichslademodus auf und<br>prüfen Sie anschließend die<br>Spannung der Batteriereihe.<br>2. Wenn der Ladespannungsabfall<br>für die Batteriereihe größer als der |
|                               |                                                                                                    | max. Wert ist, prüfen Sie den<br>Längen- und Querschnittsbereich<br>des Kabels, das die Batteriereihe<br>und das Ladegerät miteinander<br>verbindet.                                                                                 |
|                               |                                                                                                    | 3. Prüfen Sie, ob die Batteriereihe<br>mit einem Temperaturfühler<br>ausgestattet ist und ob der Fühler<br>zuverlässig ist.                                                                                                    |
|                               |                                                                                                    | 4. Überprüfen Sie die Ausgleichs-<br>und Erhaltungsspannung.                                                                                                    |
|                               |                                                                                                    | 5. Überprüfen Sie die<br>Batteriespannung. Ersetzen Sie<br>die Batterie, deren Spannung die<br>Spezifikationen nicht erfüllt.                                                                                                    |
|                               |                                                                                                    | 6. Wenn der Fehler weiterhin<br>vorhanden ist, kontaktieren Sie<br>den technischen Kundendienst<br>von Huawei.                                                                                                    |
| Batteriespannung              | Ausgleichsspannung: 14,1<br>V (Toleranz $\pm 0,1$ )                                                                                                    | Ergreifen Sie die folgenden<br>Maßnahmen wie zuvor genannt.                                                                                                    |
|                               | Erhaltungsspannung: 13,5 V<br>(Toleranz $\pm 0.1$ )                                                                                                    |                                                                                                    |

<span id="page-79-0"></span>**Tabelle 7-1** Monatliche Batteriewartungsaufgaben

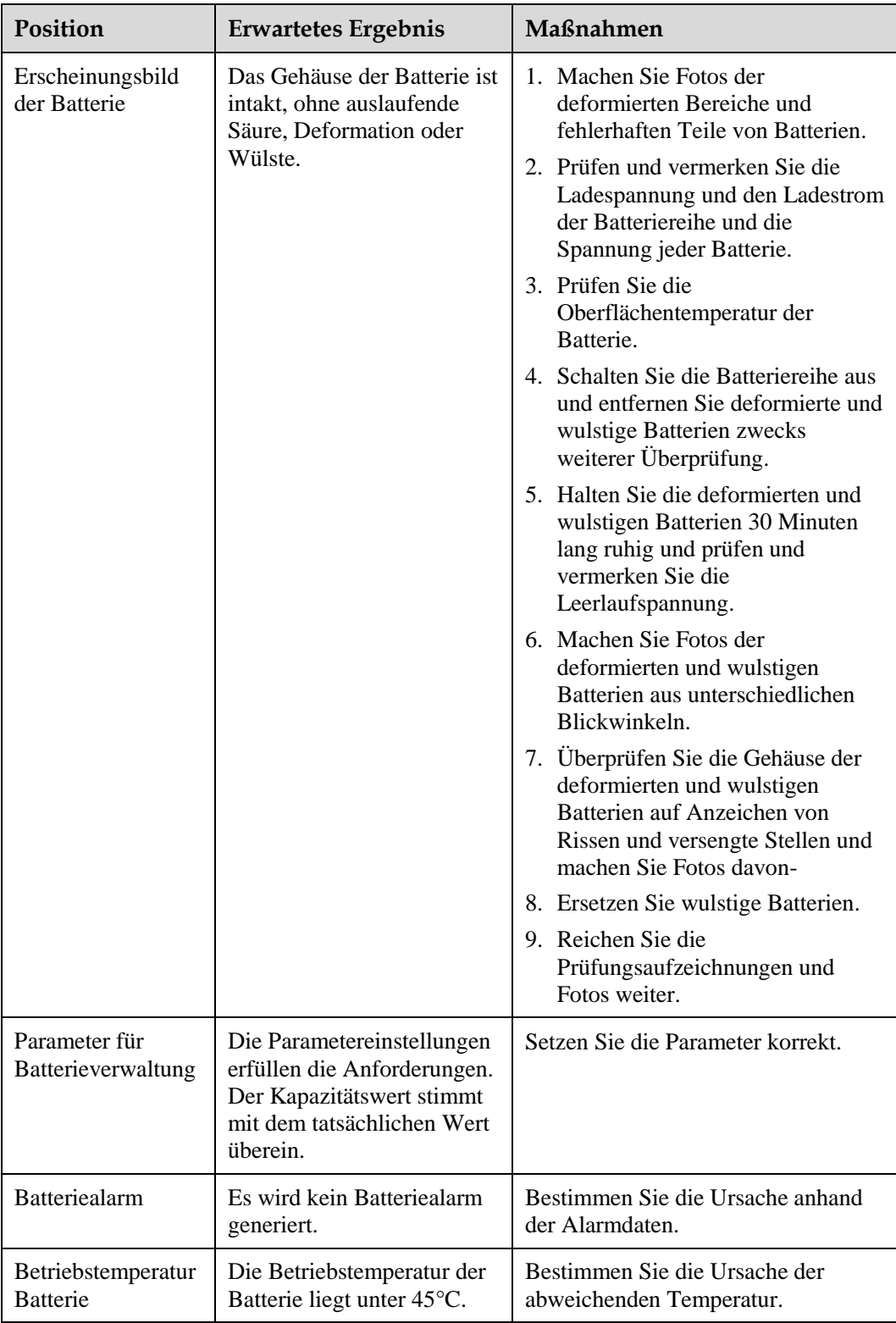

## **7.2.3 Vierteljährliche Wartungsarbeiten**

Vierteljährliche Wartungsarbeiten umfassen die monatlichen Wartungsarbeiten.

Wenn nach einer Temperatureinstellung mehr als zwei Batterien mit einer Spannung unter 2,15 V vorhanden sind, laden Sie die Batteriereihe im Ausgleichslademodus (über LCD) auf.

### **7.2.4 Jährliche Wartungsarbeiten**

Die jährlichen Wartungsarbeiten umfassen die halbjährlichen Wartungsaufgaben und die folgenden Aufgaben:

- Suchen Sie nach losen Verbindungen.
- Entladen Sie die Batteriereihe einmal jährlich.

# **8 Fehlerbehebung**

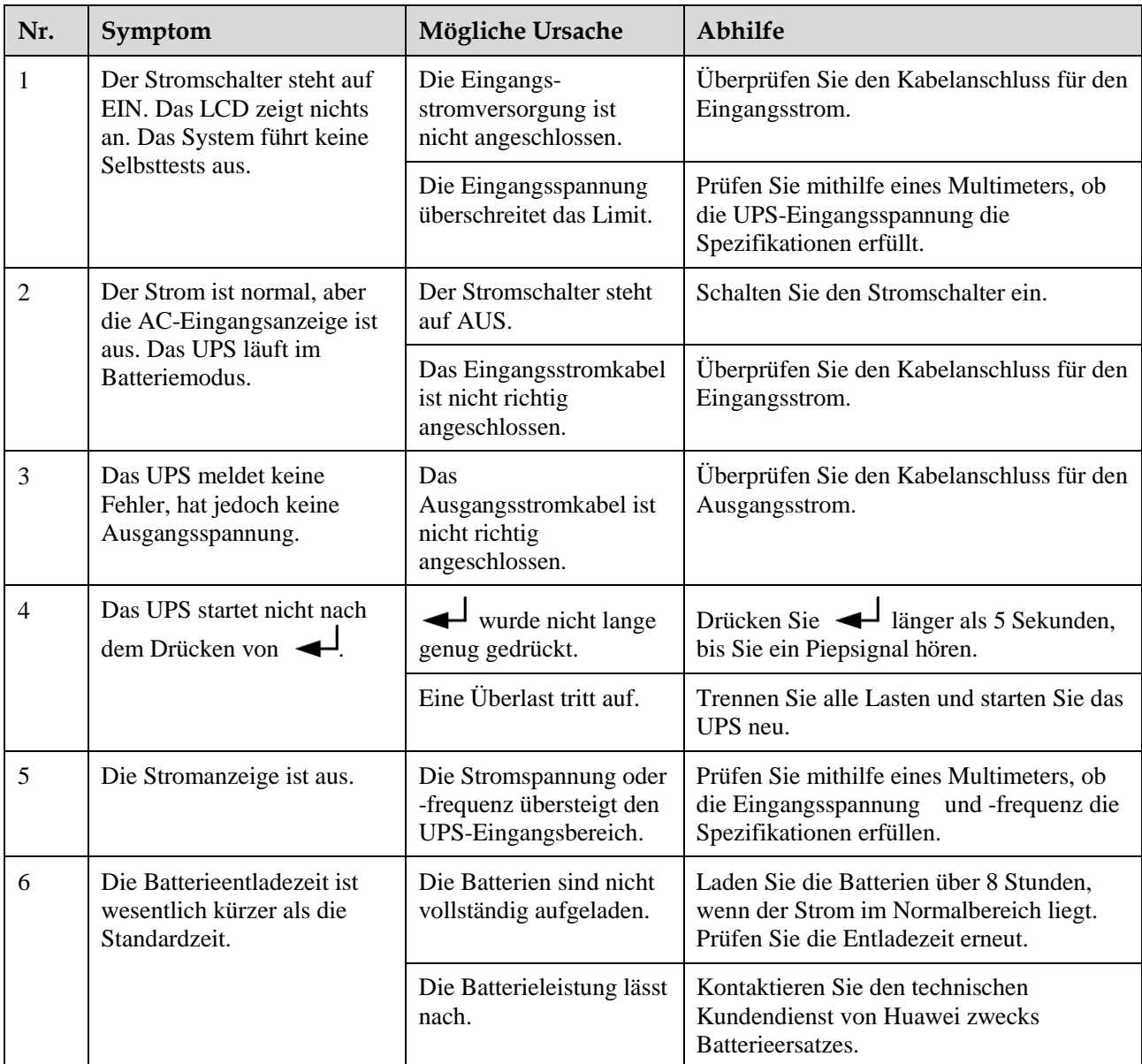

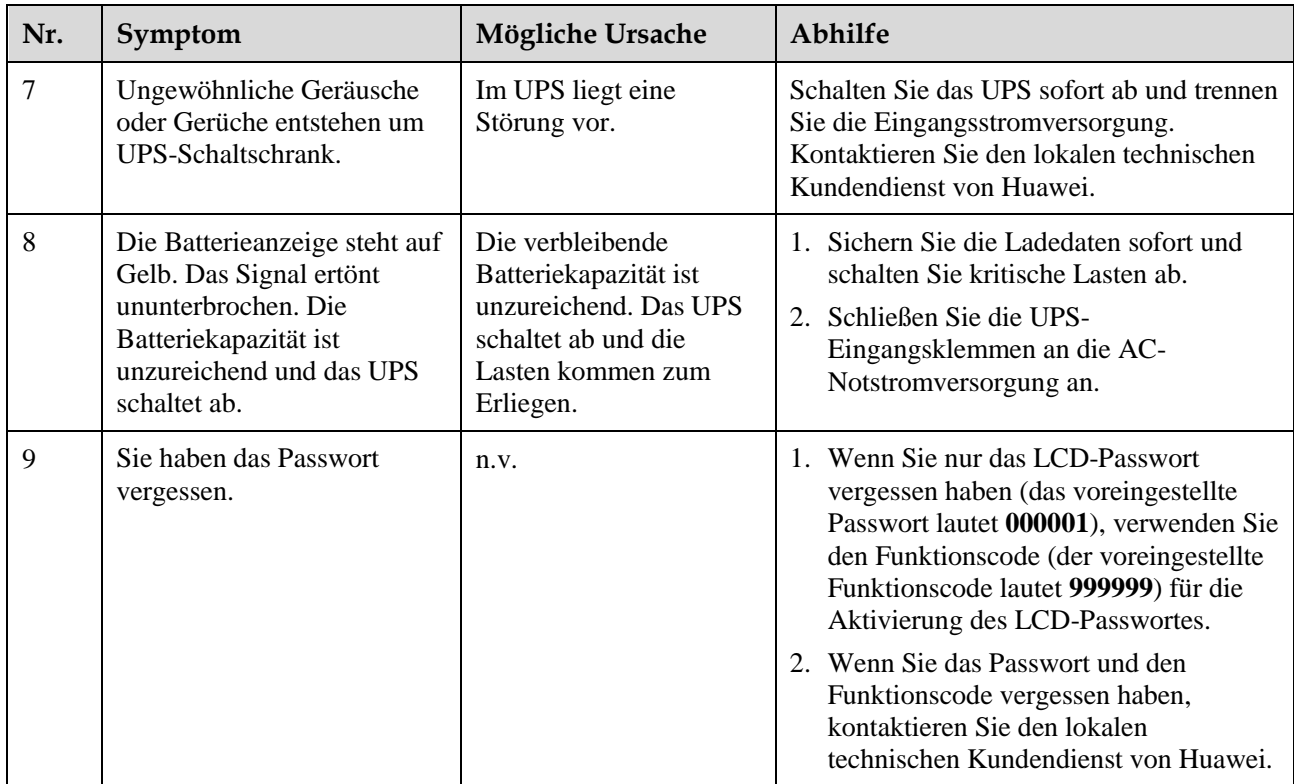

# **9 Technische Daten**

## **9.1 Physikalische Daten**

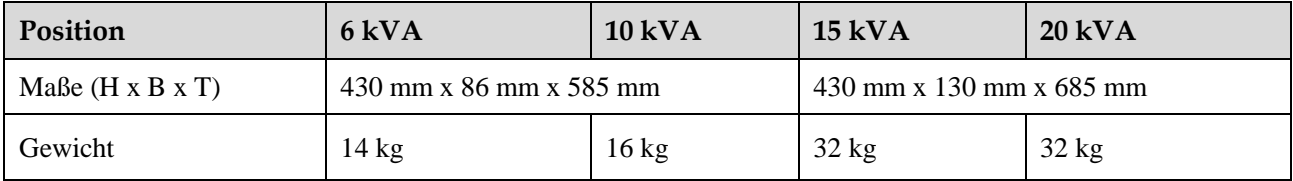

#### **NOTE**

Für die Aufbaumaße des UPS siehe Abschnitt [3.1.1 "Standort.](#page-21-0)"

## **9.2 Umgebungsdaten**

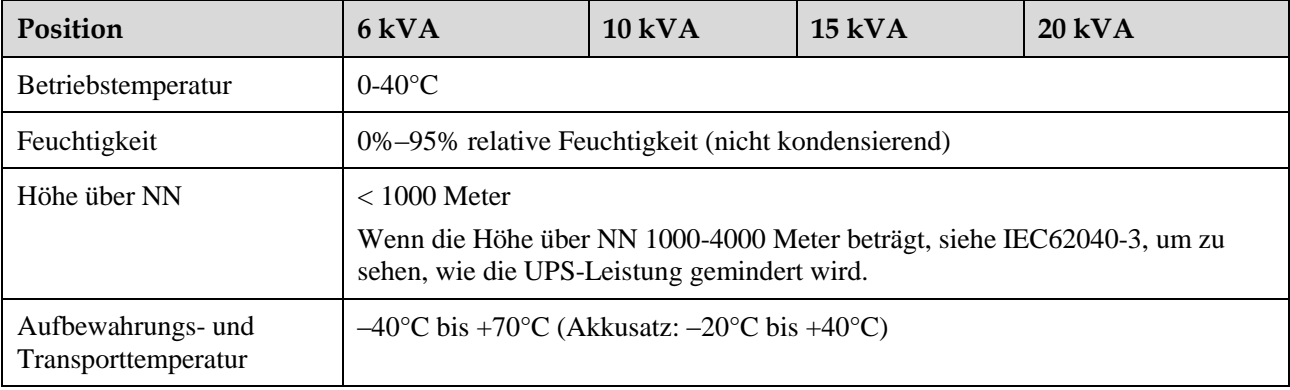

## **9.3 Elektrische Daten Stromeingang**

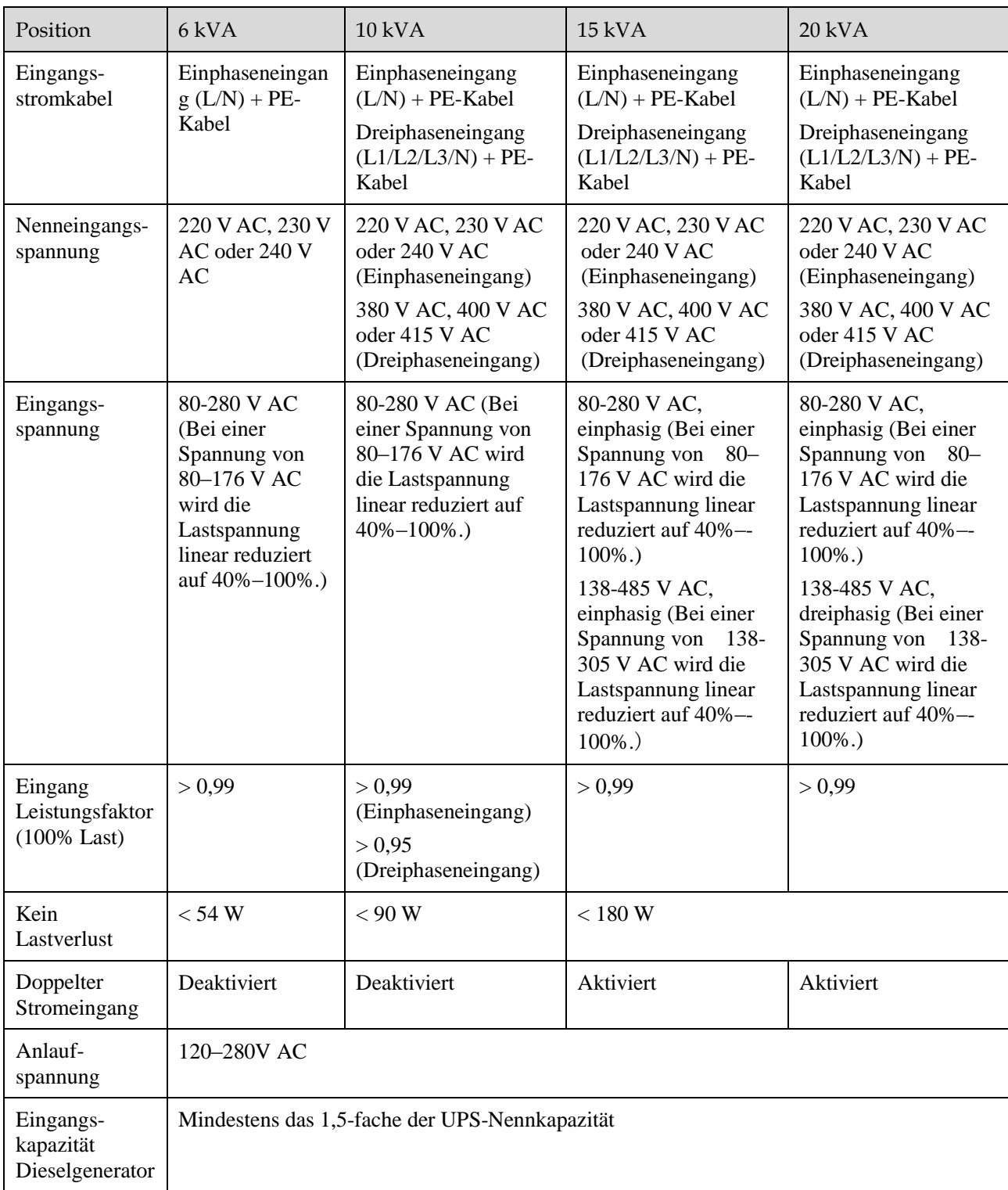

## **9.4 Elektrische Daten Überbrückungseingang**

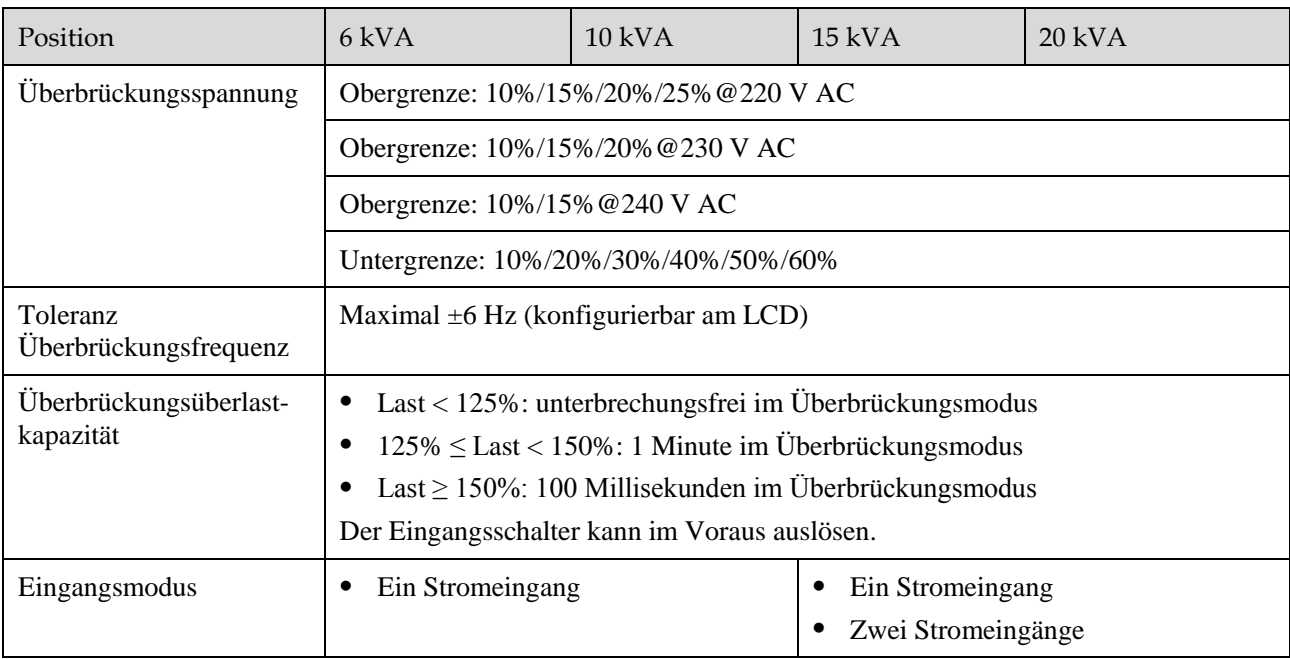

#### **NOTE**

Die oberen und unteren Grenzwerte sind am LCD konfigurierbar.

## **9.5 Elektrische Ausgangsdaten**

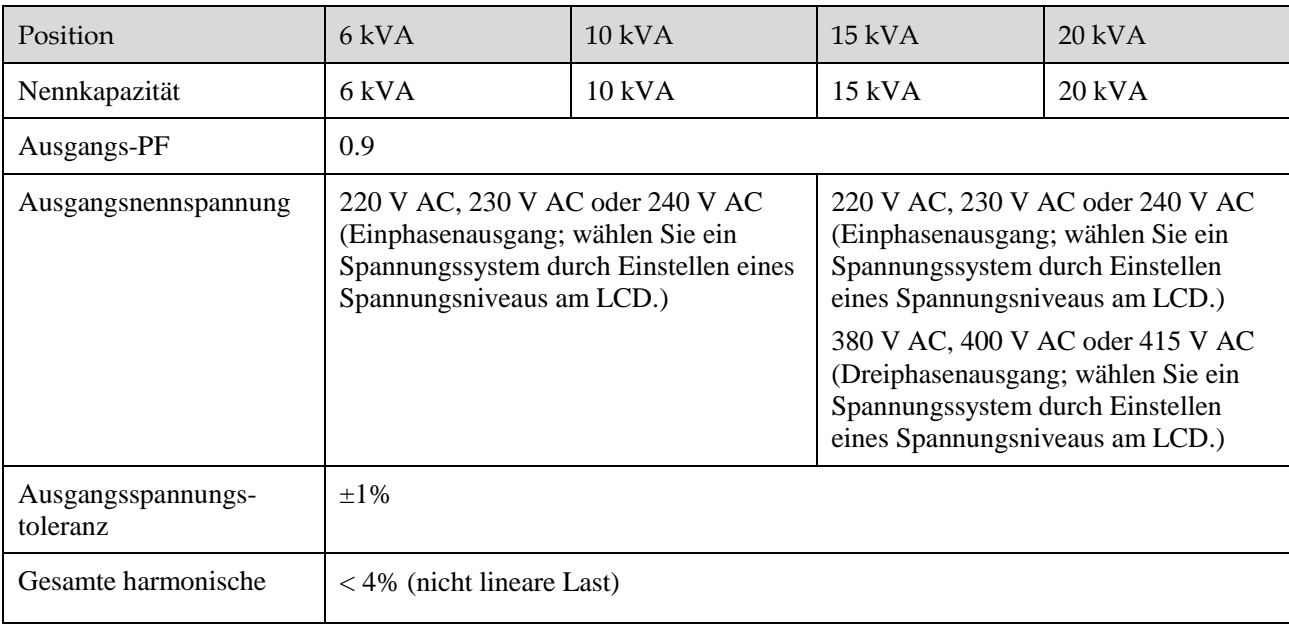

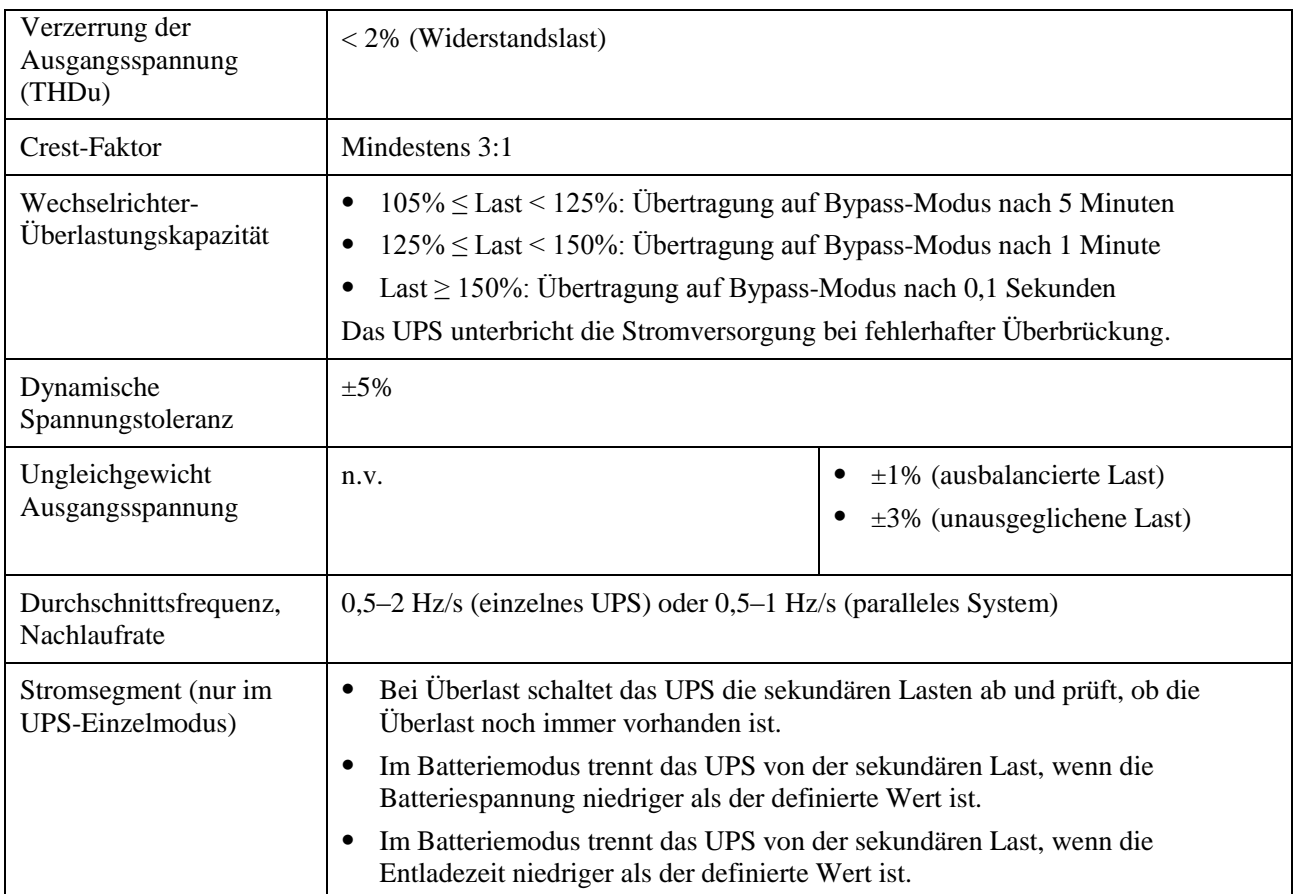

## **9.6 Batteriedaten**

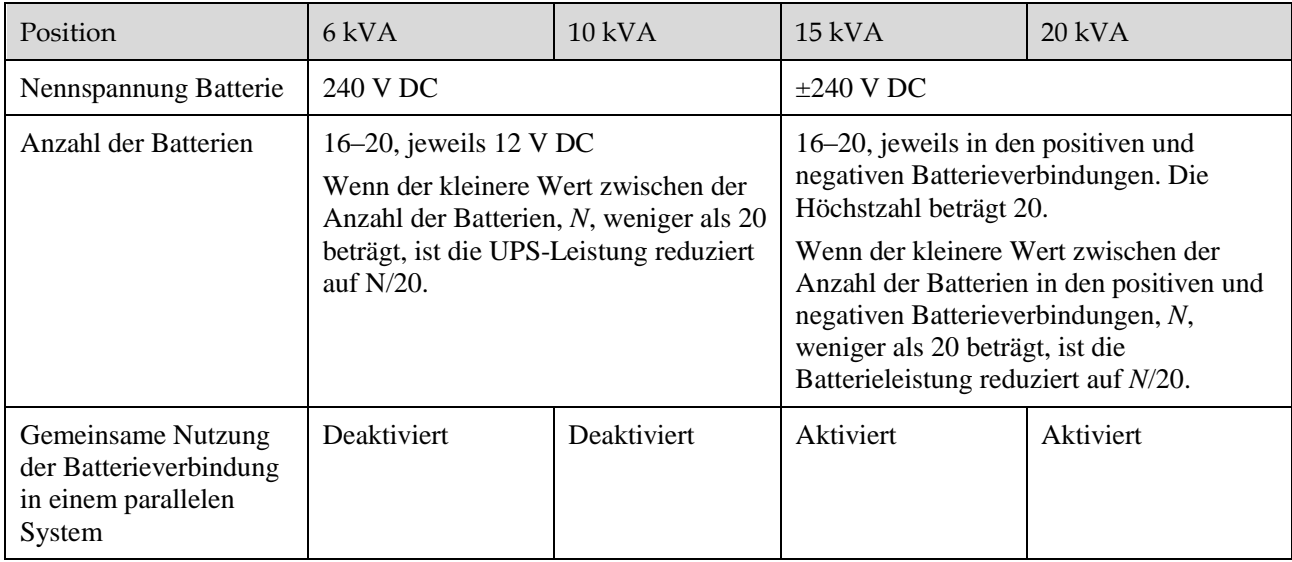

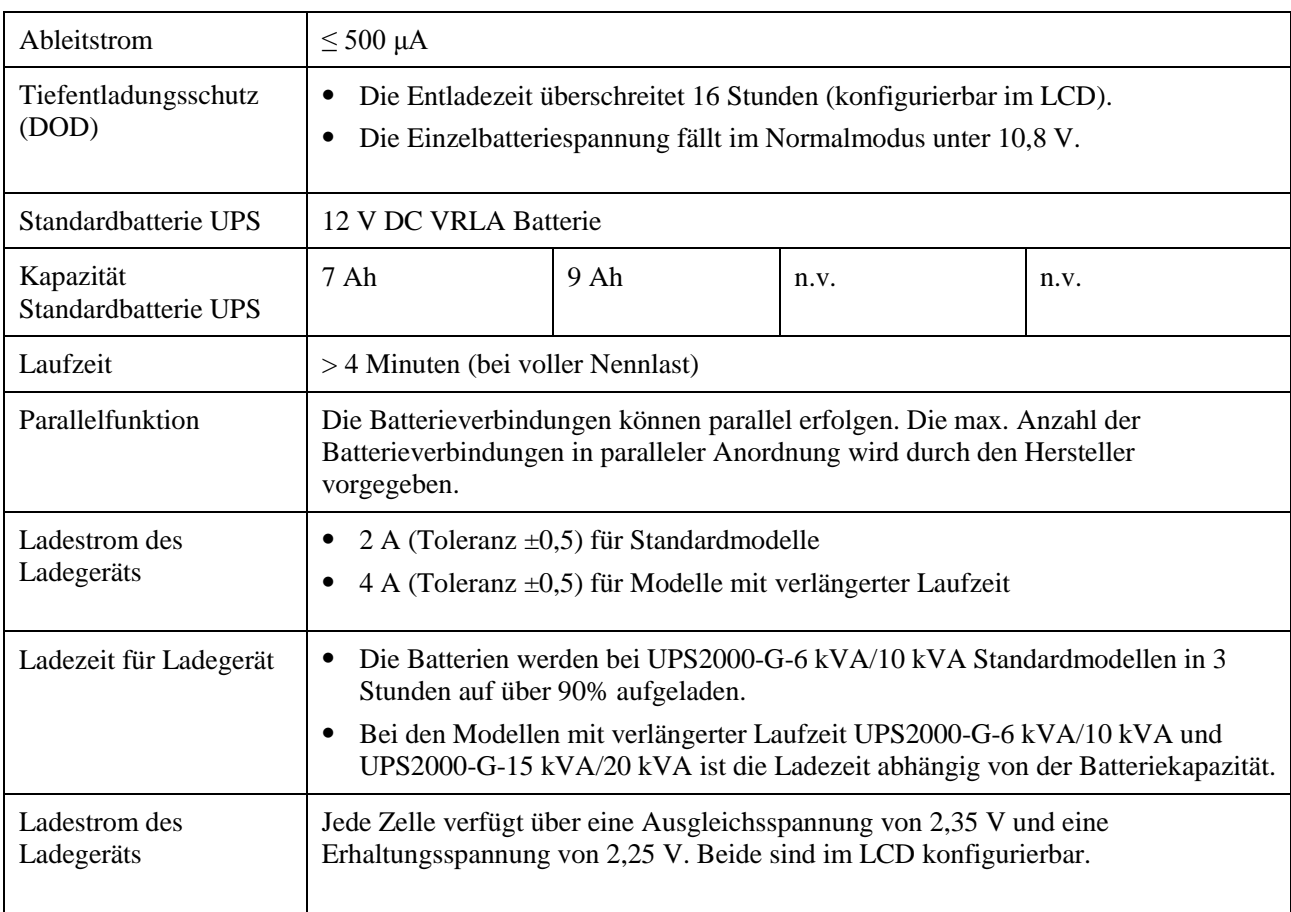

## **9.7 ECO-Funktion**

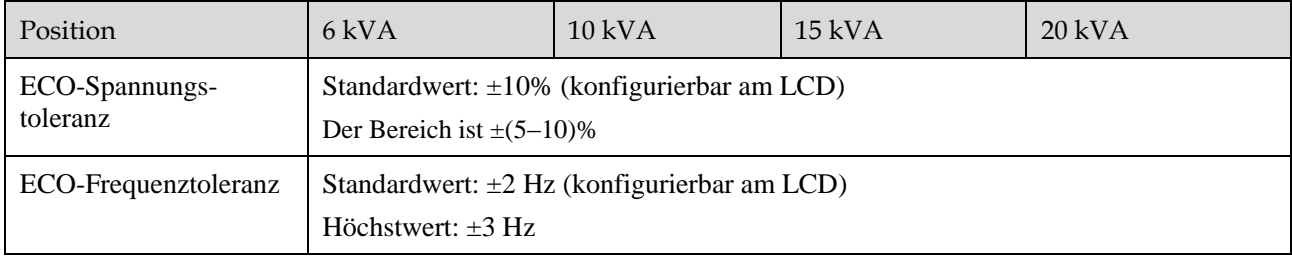

## **9.8 Parallelfunktion**

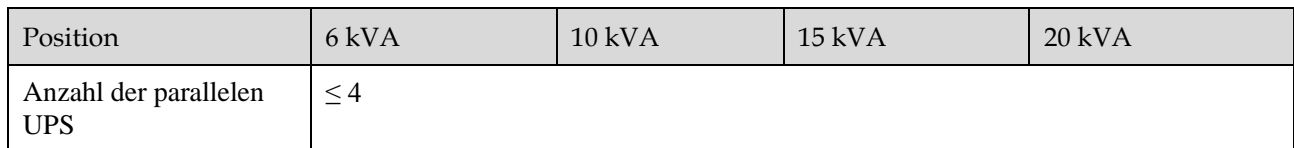

### **NOTE**

Das UPS2000-G-15 kVA/20 kVA (Einphaseneingang Einphasenausgang) unterstützt 3+1 Parallelsysteme anstelle von 4+0 Parallelsystemen.

## **9.9 Sicherheitsbestimmungen und EMV**

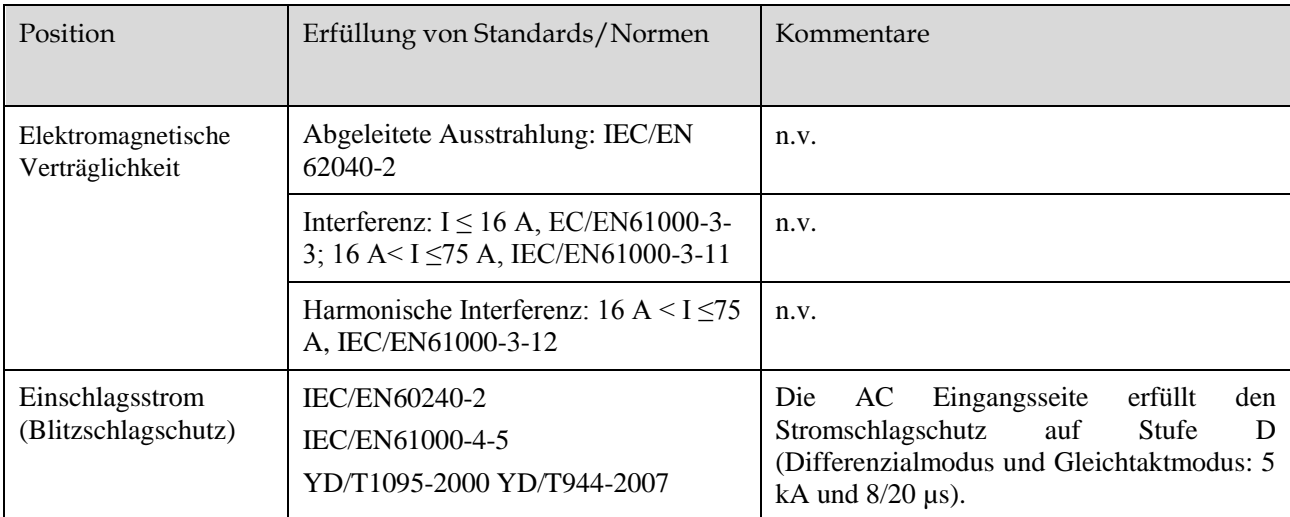

<span id="page-90-0"></span>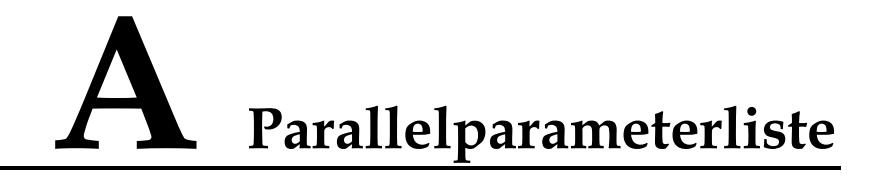

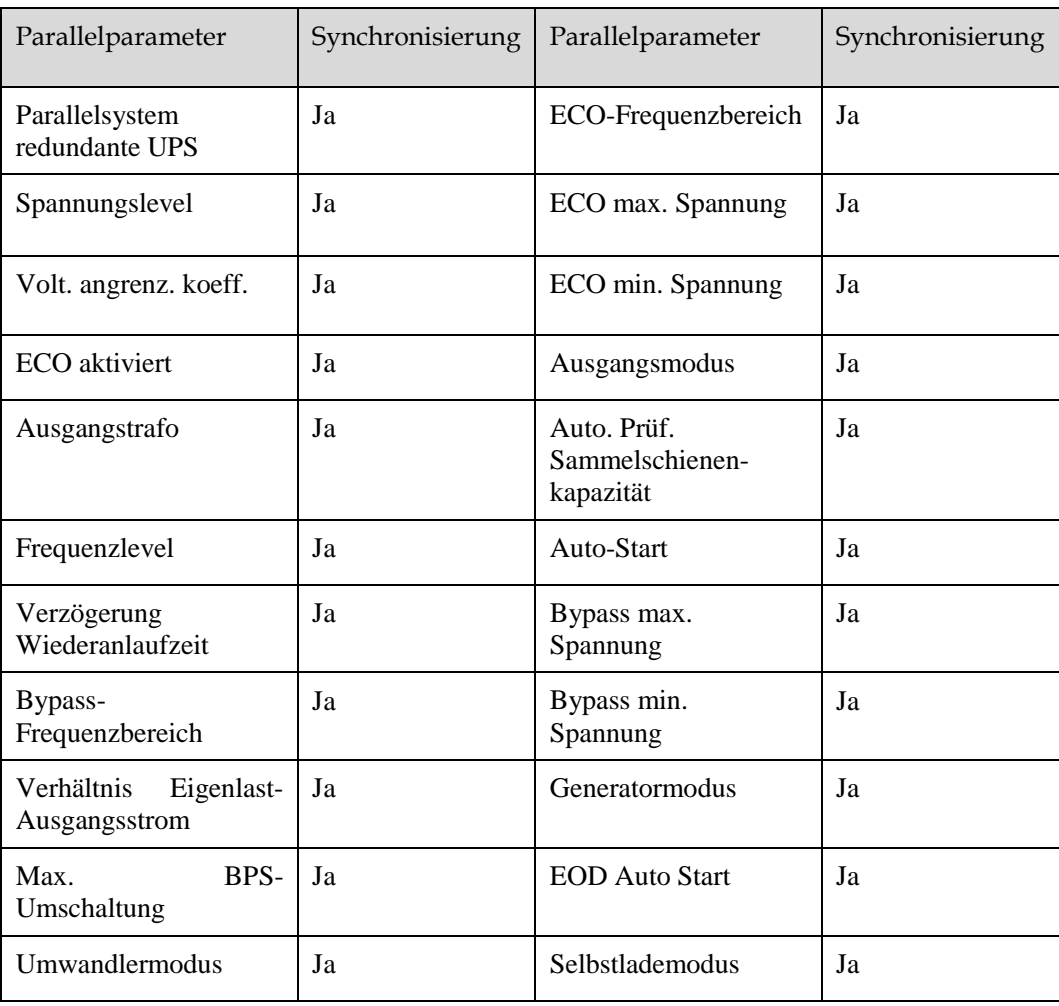

#### **NOTE**

Sie können Parameter an einem UPS einstellen und die Parameter dann auf die anderen UPS synchronisieren.

# **B LCD Menüs und Parameter**

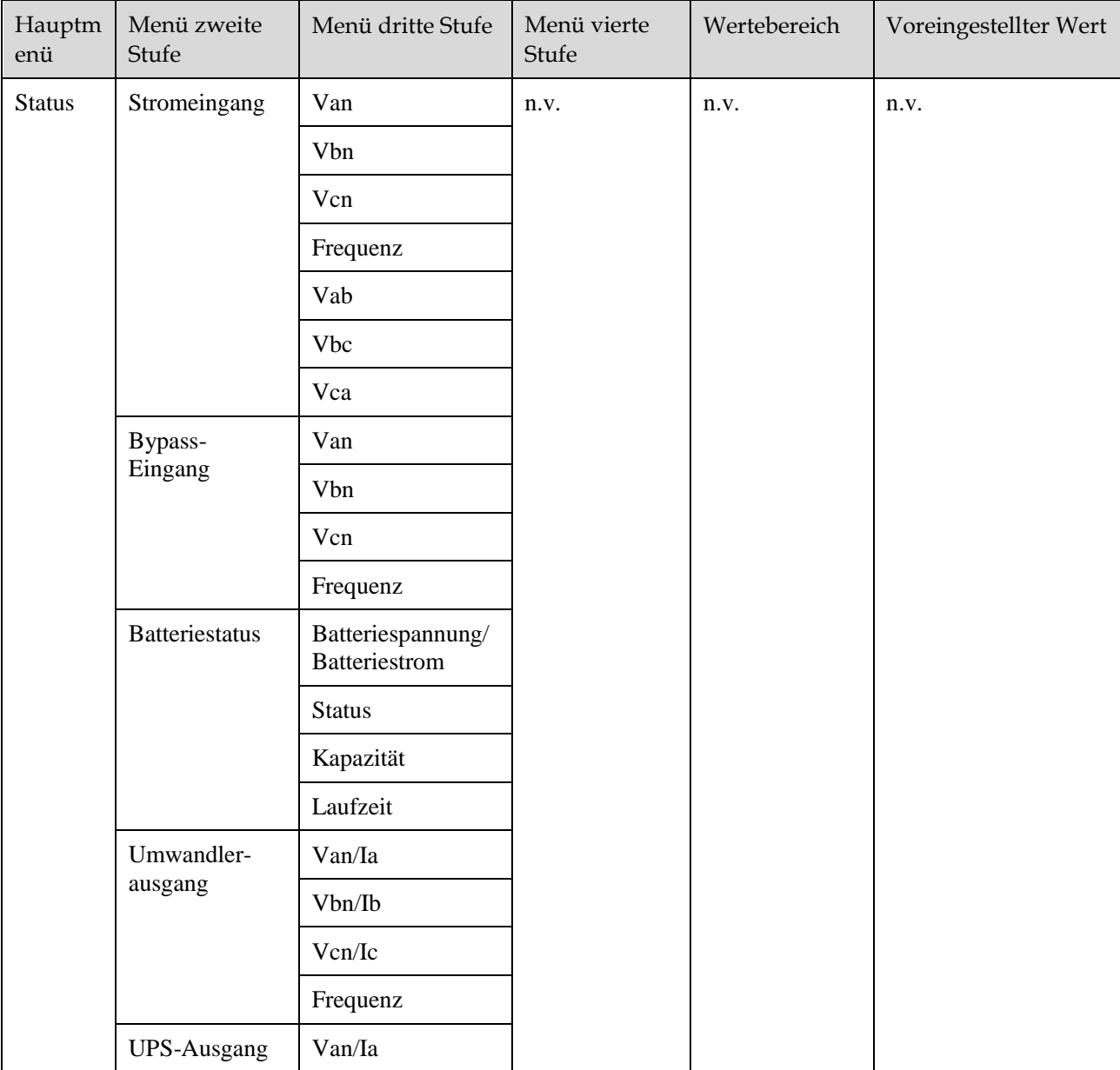

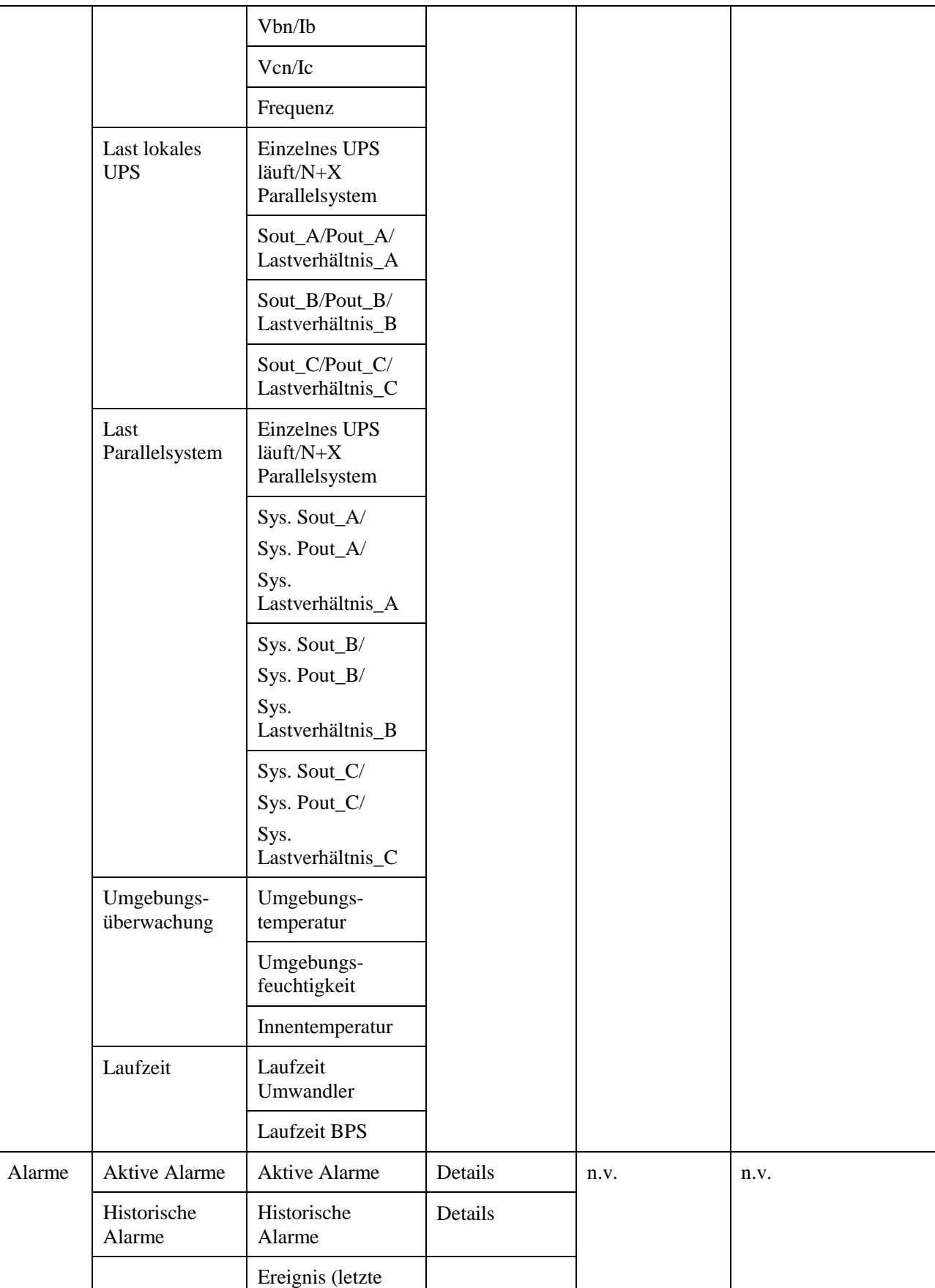

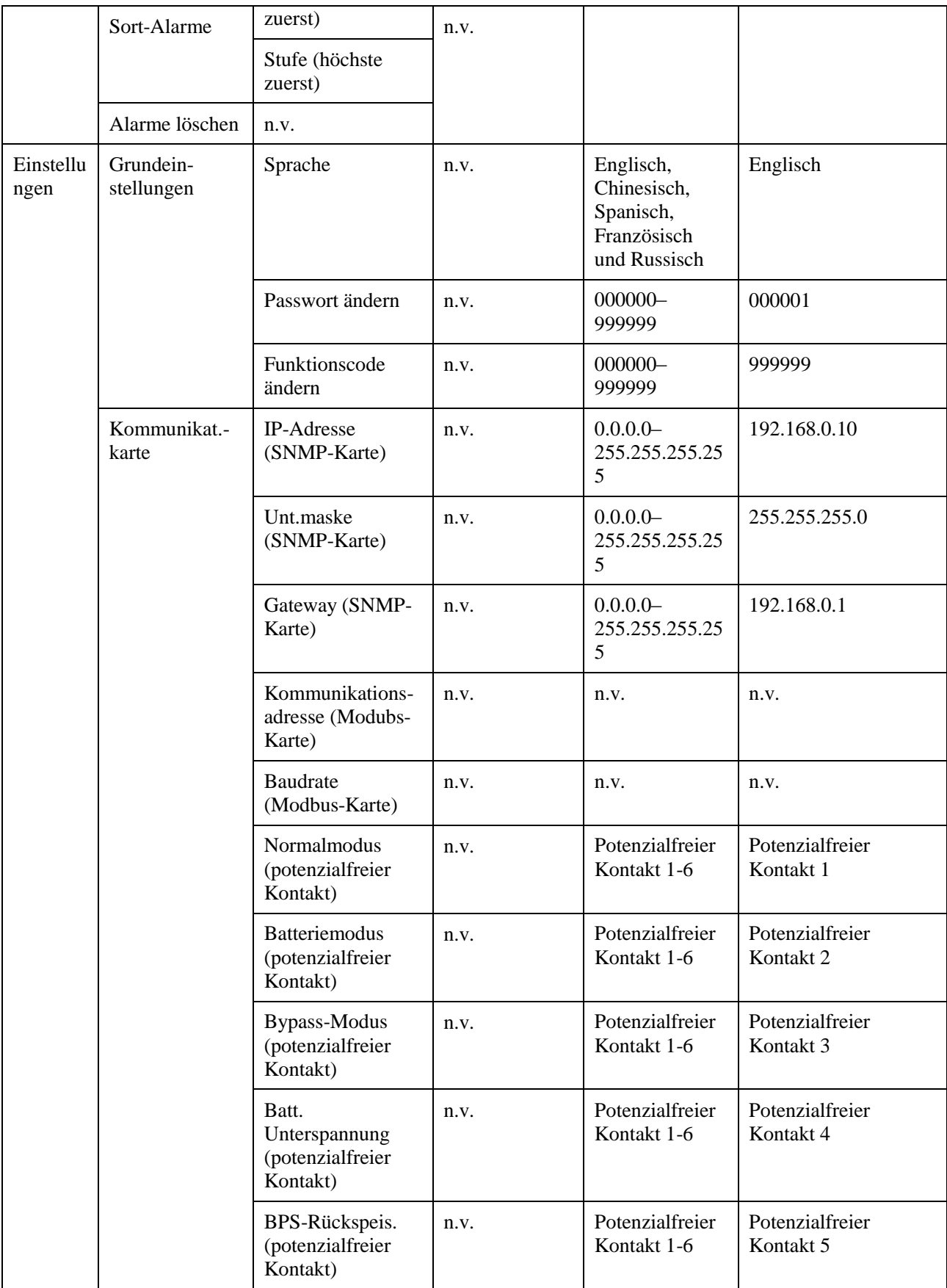

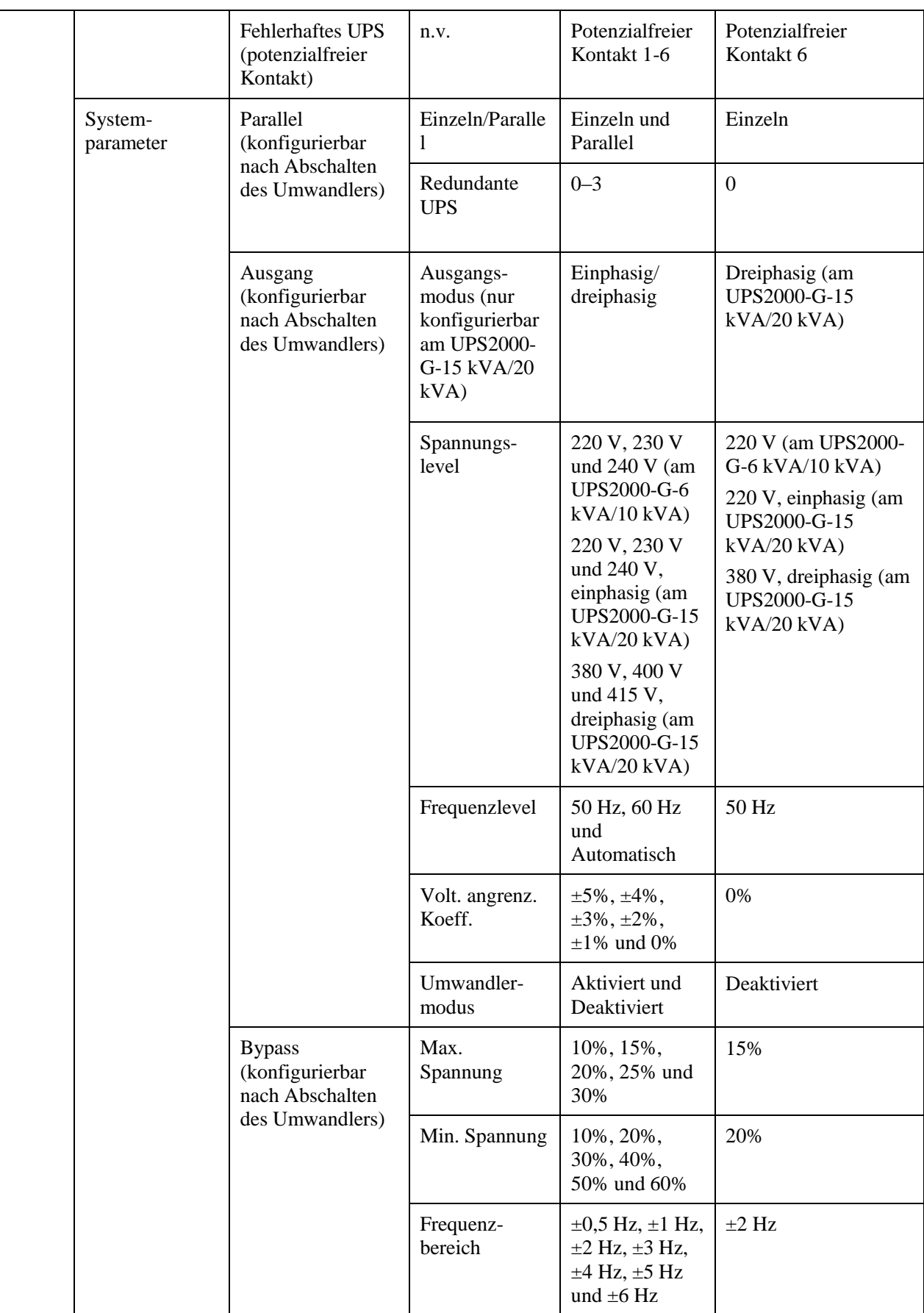

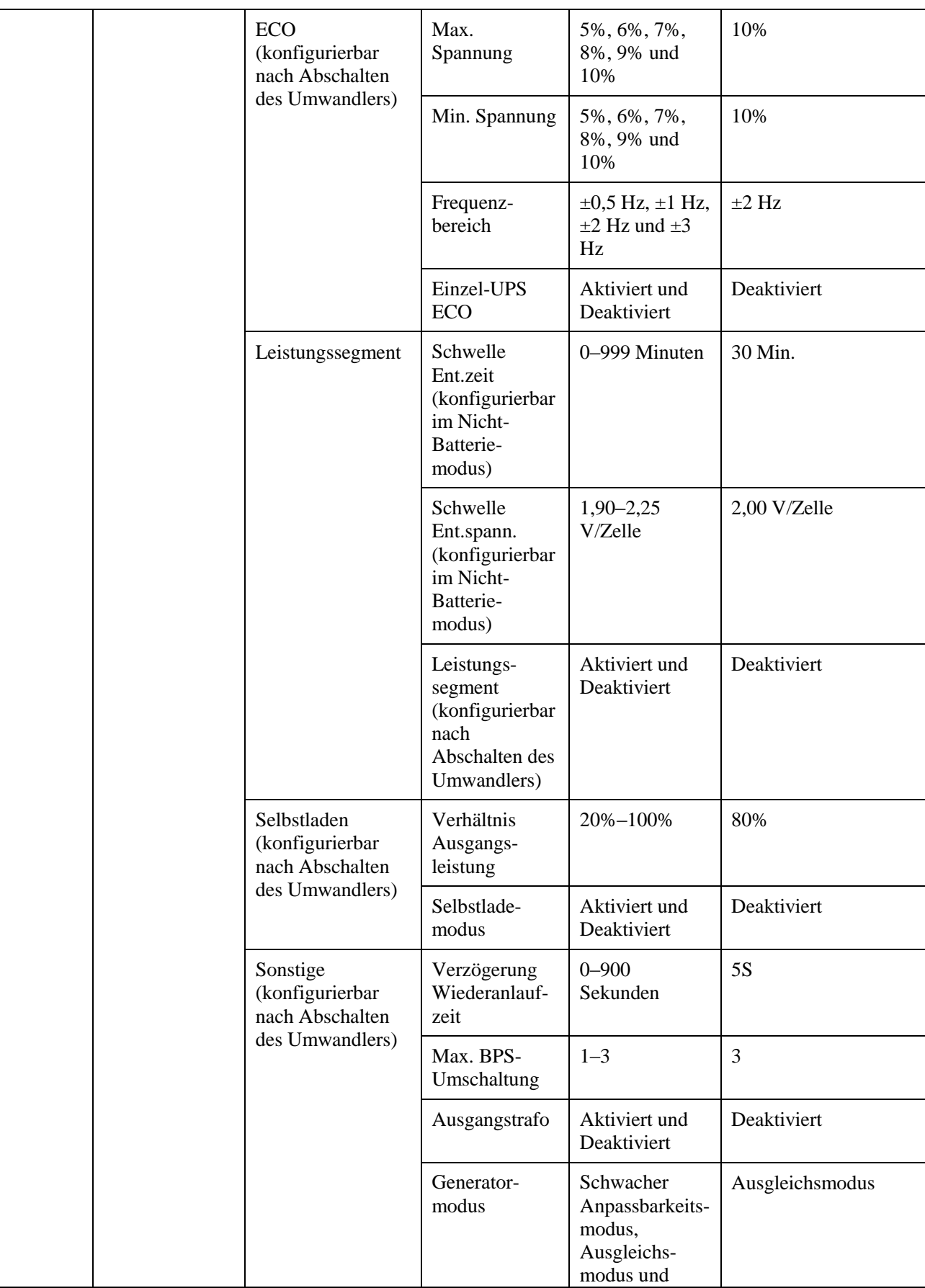

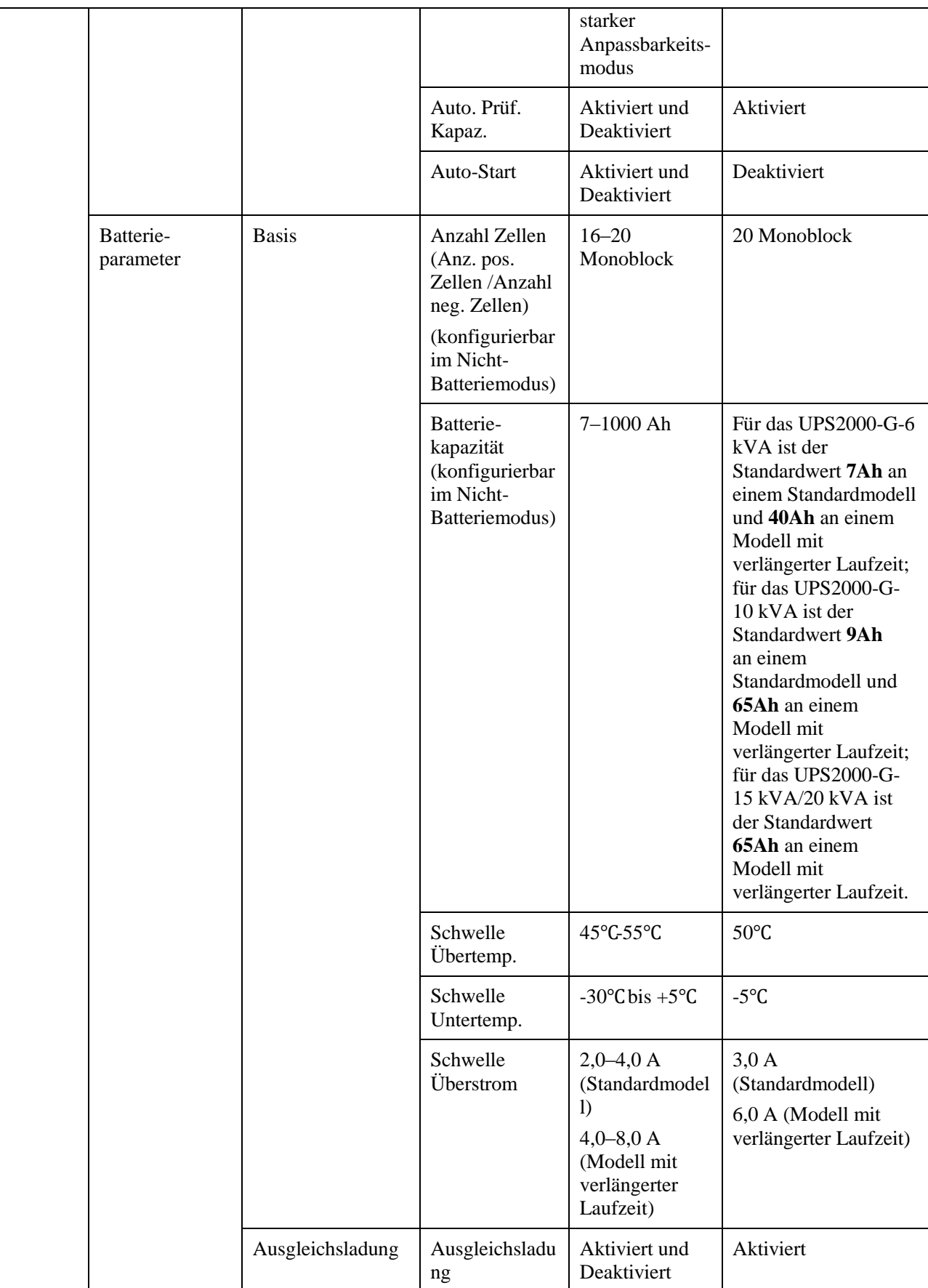

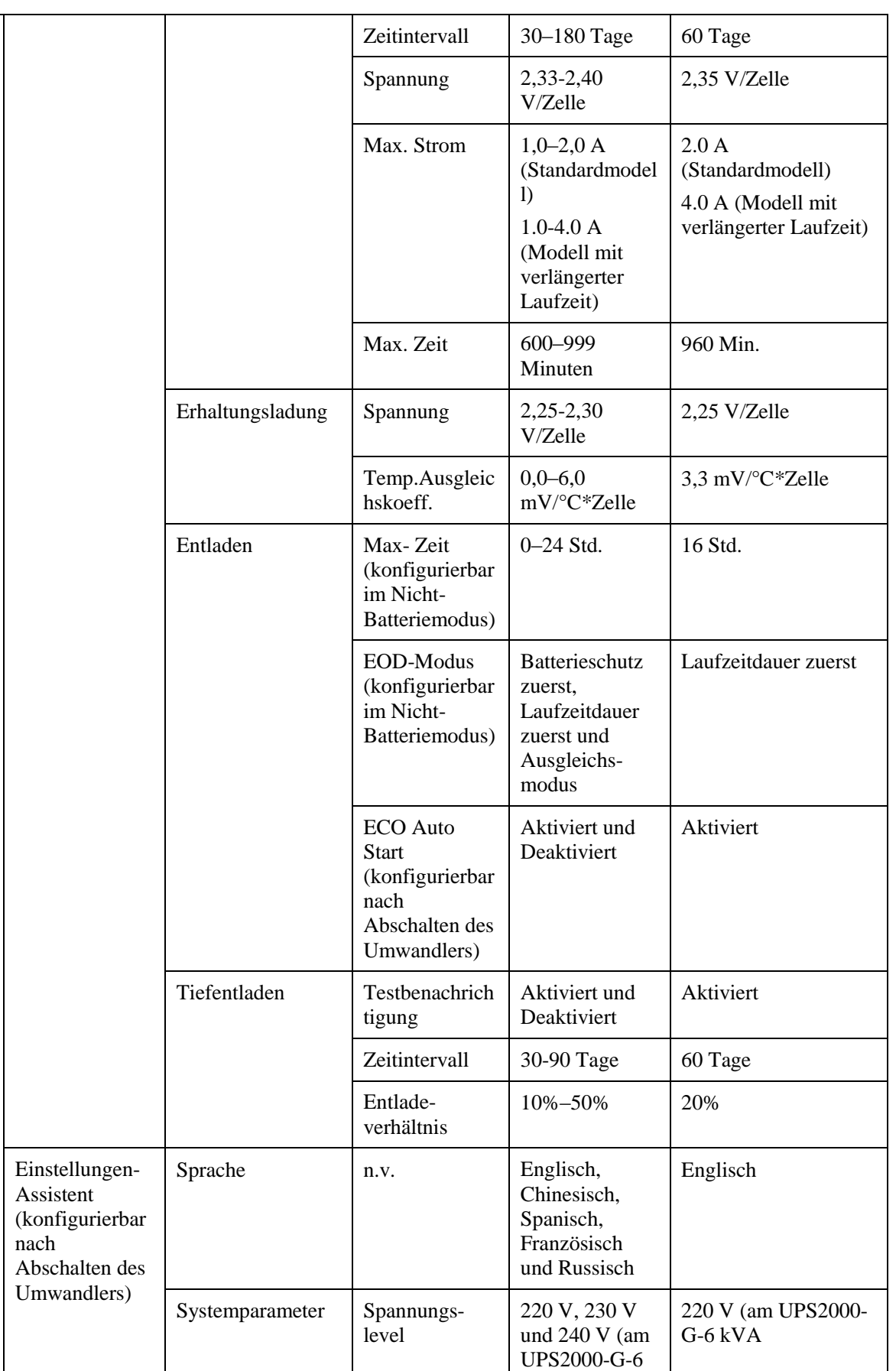

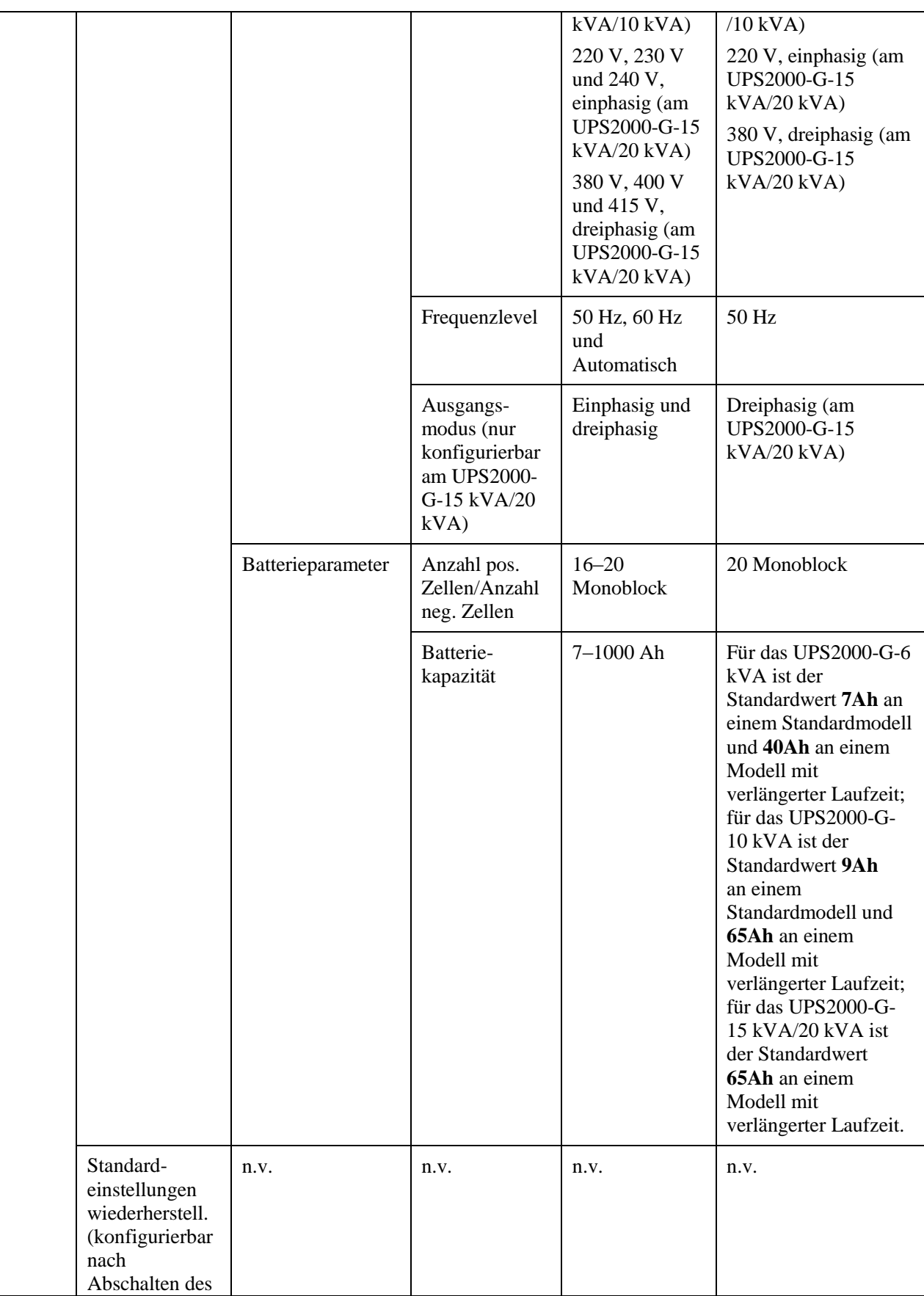

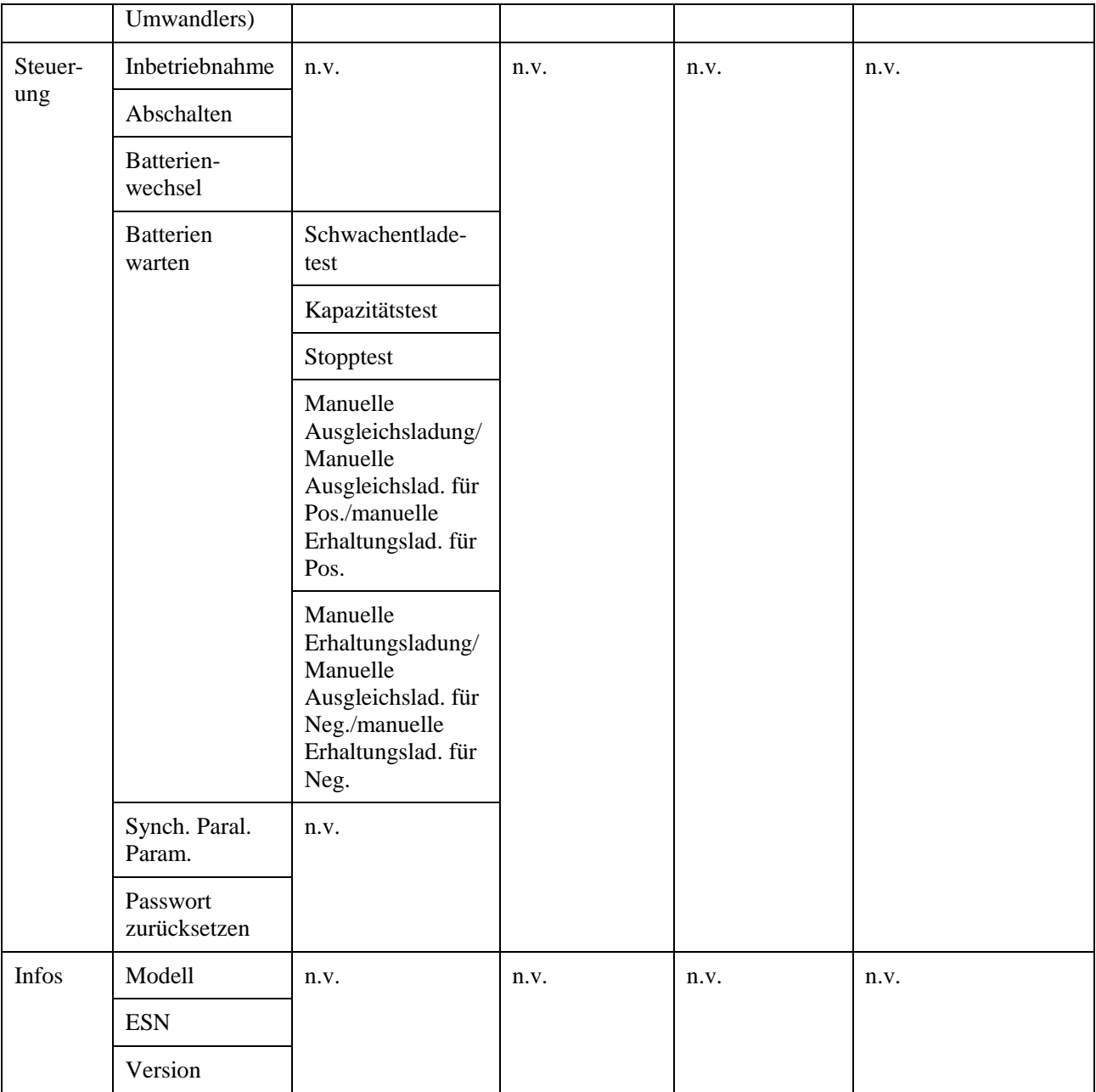

#### **NOTE**

 Der Bypass-Frequenzbereich ist mit dem ECO-Frequenzbereich verknüpft (Der Bypass-Frequenzbereich ist  $\pm 0.5$  Hz,  $\pm 1$  Hz,  $\pm 2$  Hz,  $\pm 3$  Hz,  $\pm 4$  Hz,  $\pm 5$  Hz oder  $\pm 6$  Hz; der ECO-Frequenzbereich ist  $\pm 0.5$  Hz,  $\pm 1$  Hz,  $\pm 2$  Hz oder  $\pm 3$  Hz).

Der Bypass-Frequenzbereich muss größer oder gleich dem aktuellen ECO-Frequenzbereich sein (wenn der ECO-Frequenzbereich ±3 Hz beträgt, ist der Bypass-Frequenzbereich ±3 Hz, ±4 Hz, ±5 Hz oder ±6 Hz). Der ECO-Frequenzbereich muss kleiner oder gleich dem aktuellen Bypass-Frequenzbereich sein (wenn der Bypass-Frequenzbereich ±1 Hz beträgt, ist der ECO-Frequenzbereich  $\pm 0.5$  Hz oder  $\pm 1$  Hz).

 Das Spannungsniveau ist mit dem oberen Grenzwert für Bypass-Spannungen verknüpft (10%, 15%, 20%, 25% oder 30%).

Wenn das Spannungsniveau 220 V ist (Leitungsspannung: 380 V) beträgt der oberen Schwellenwert für Bypass-Spannungen 10%, 15% (Standard), 20% oder 25%.

Wenn das Spannungsniveau 230 V ist (Leitungsspannung: 400 V) beträgt der oberen Schwellenwert für Bypass-Spannungen 10%, 15% (Standard) oder 20%.

Wenn das Spannungsniveau 240 V ist (Leitungsspannung: 415 V) beträgt der oberen Schwellenwert für Bypass-Spannungen 10% oder 15%.

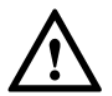

Die hier abgedruckten Fehlercodes können veraltet oder nicht vollständig sein. Die aktuellen Fehlercodes finden Sie immer im neuesten englischsprachigen Handbuch.

# **C Umgang mit Alarmmeldungen**

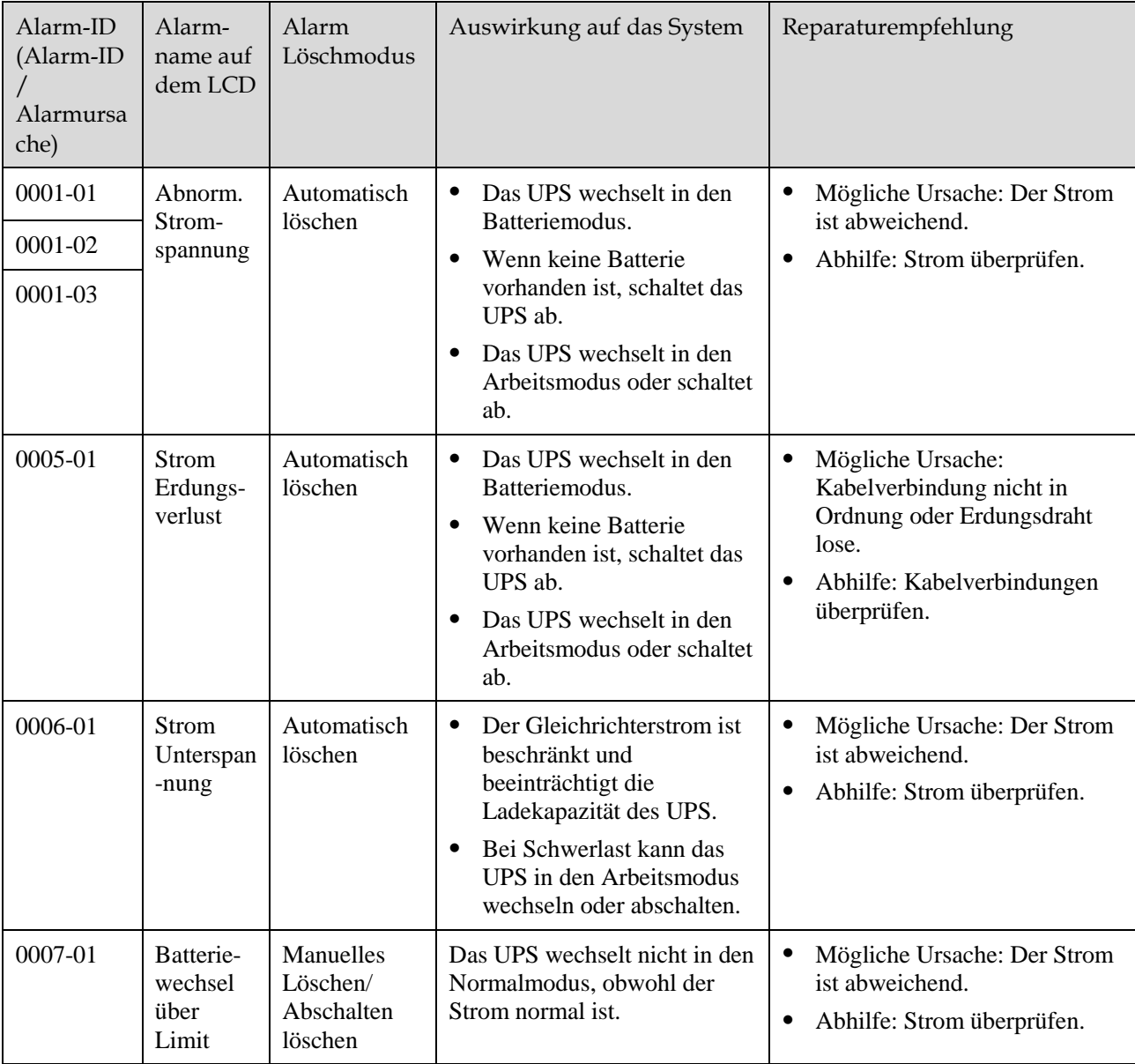

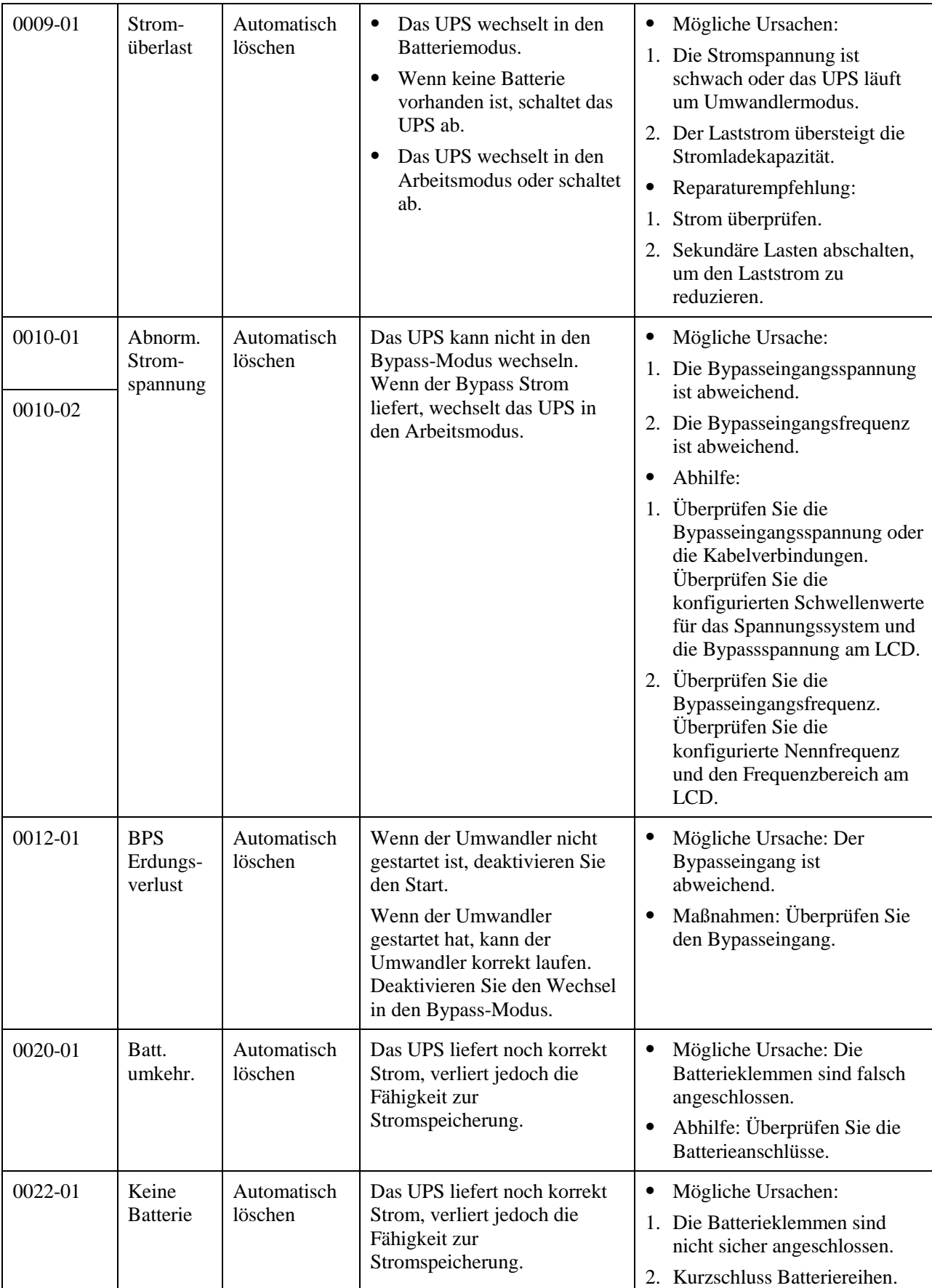

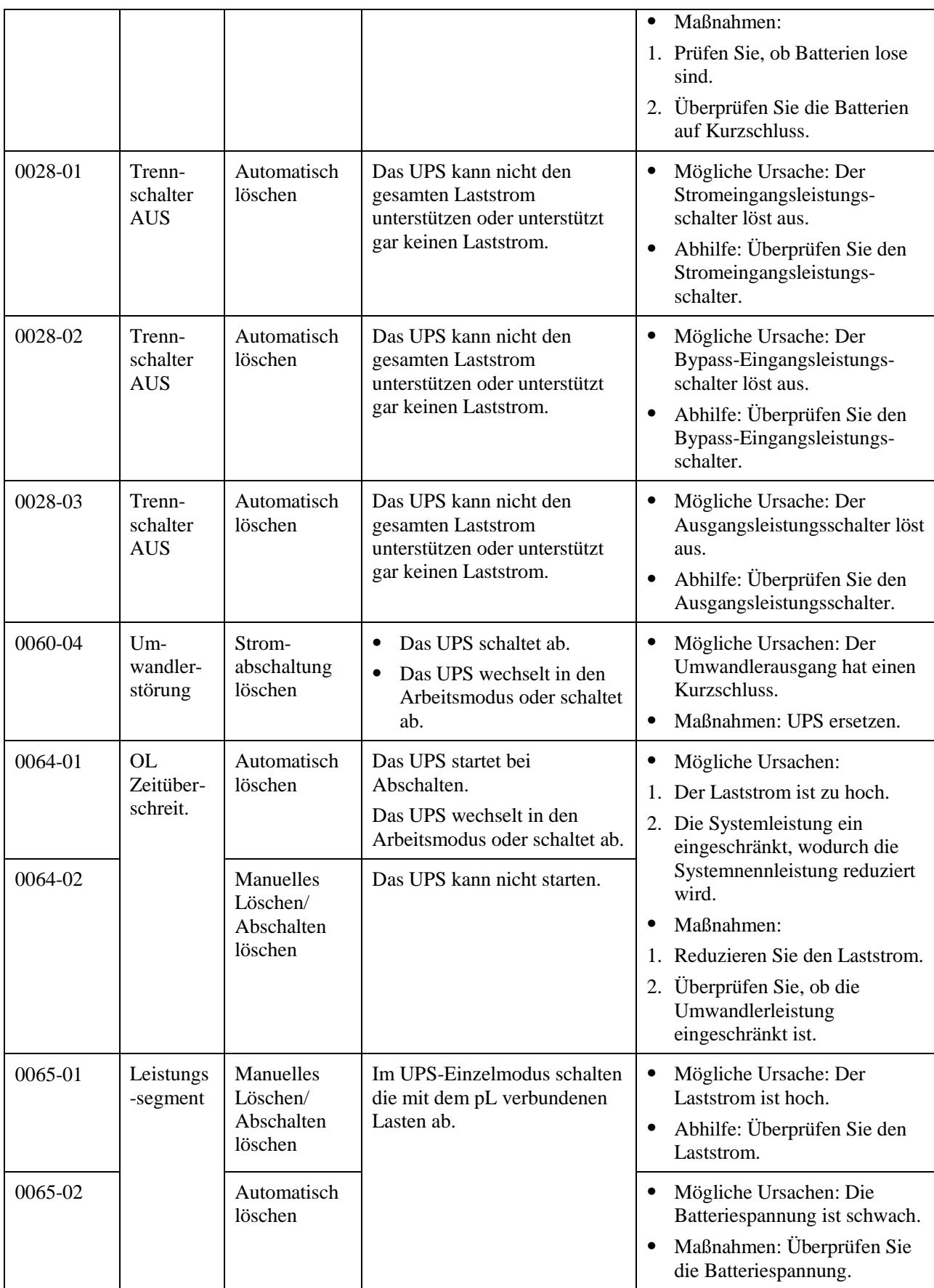

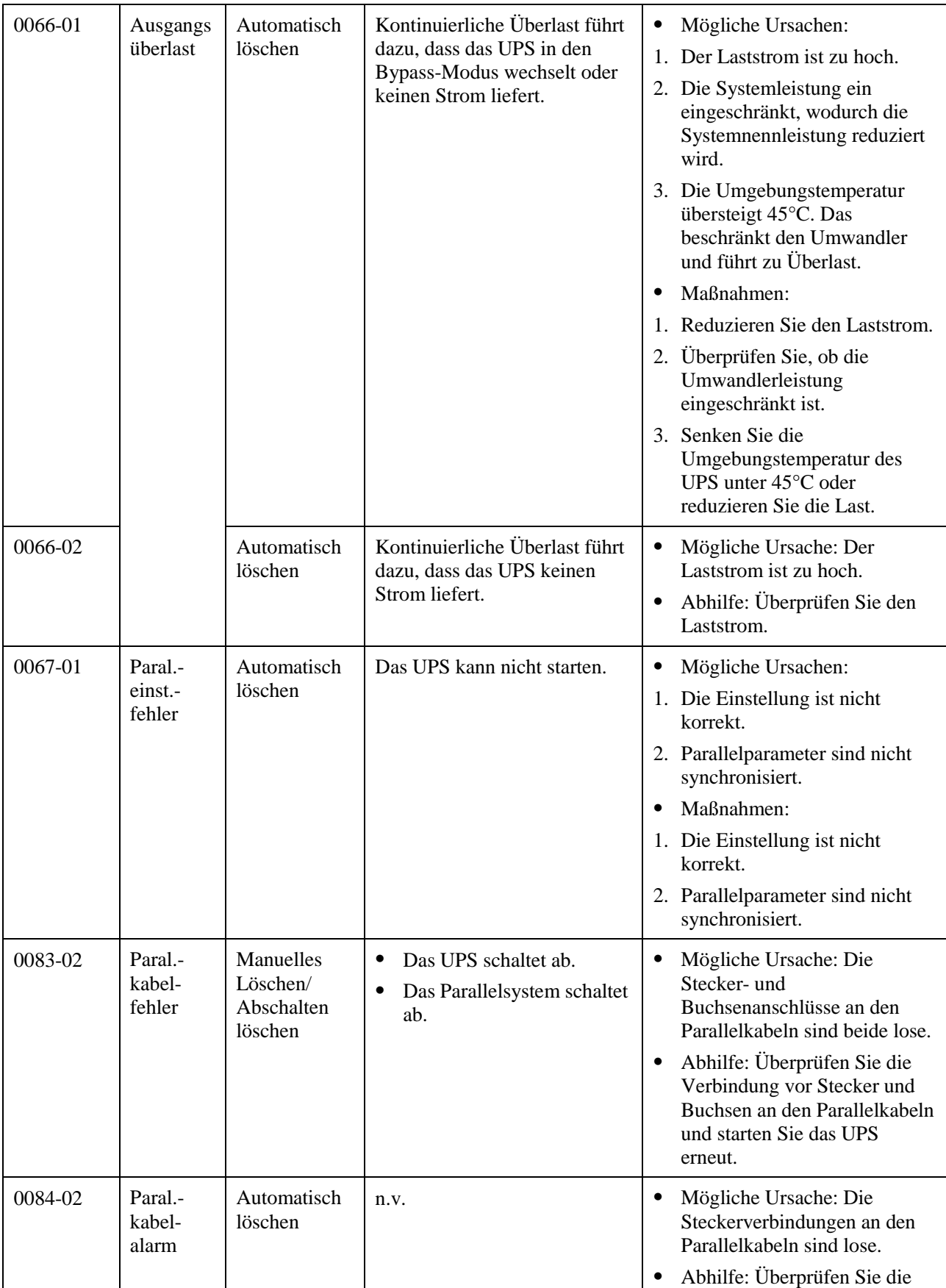

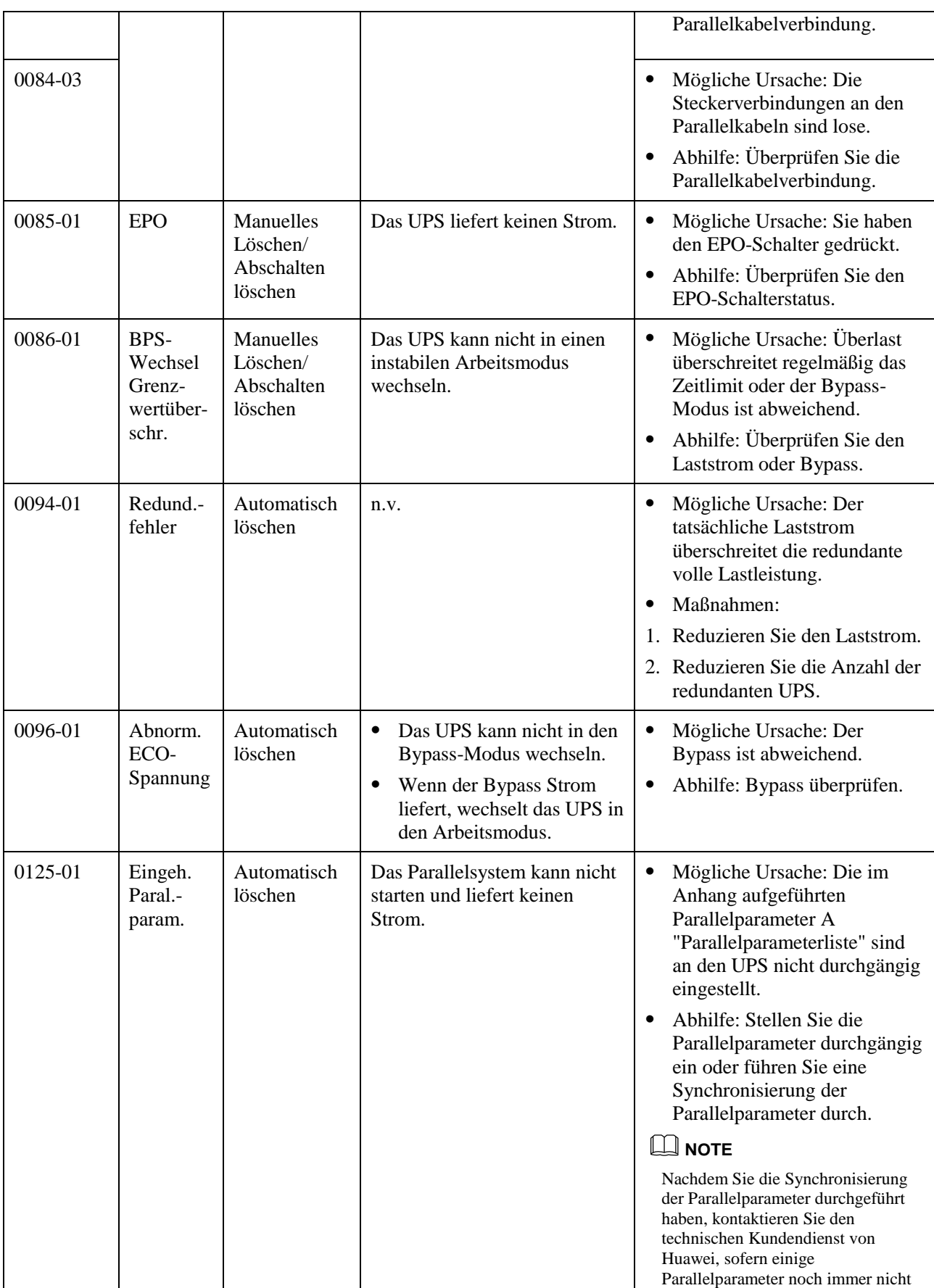

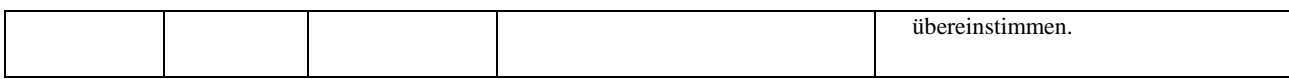

# **D Akronyme und Abkürzungen**

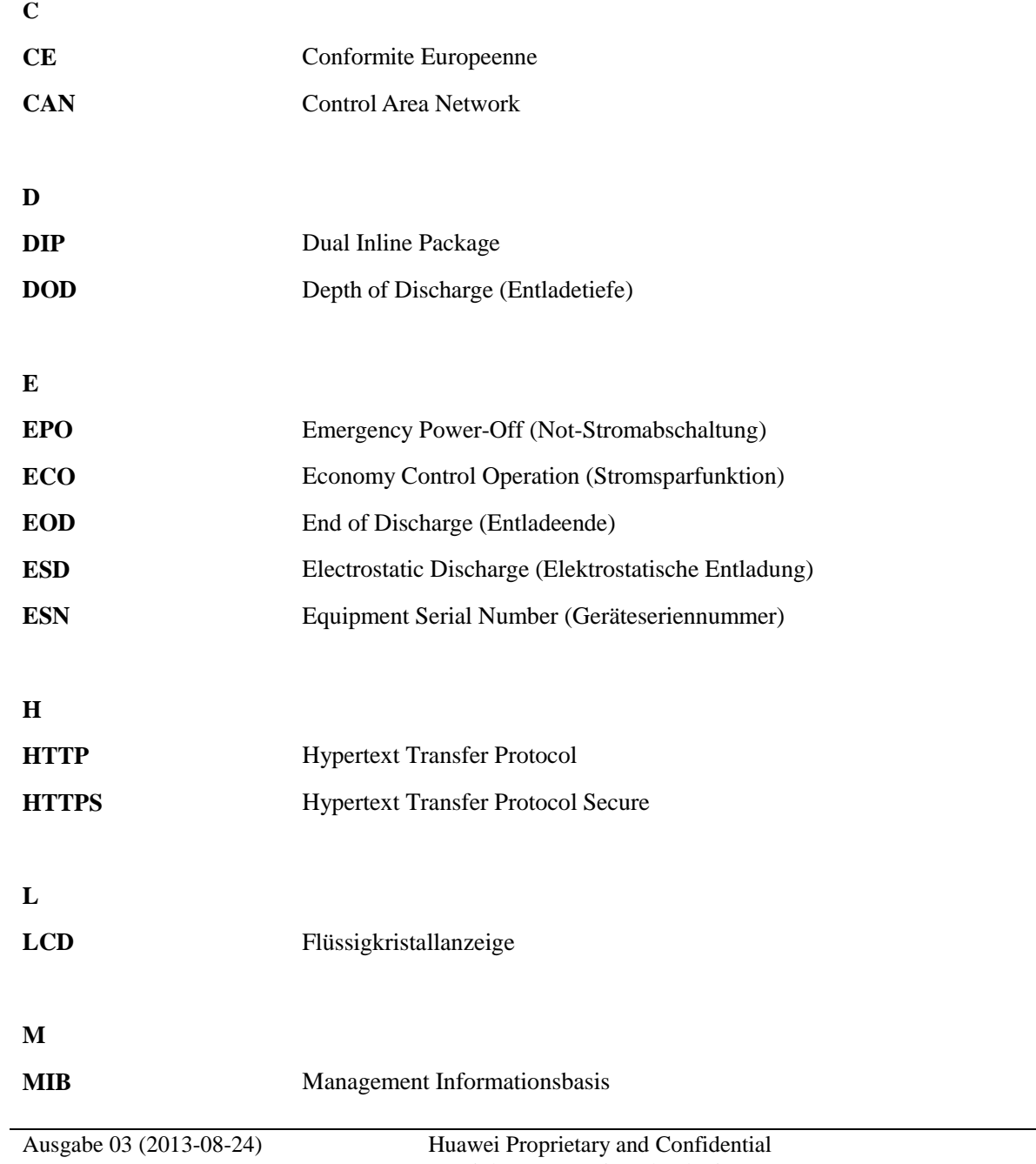
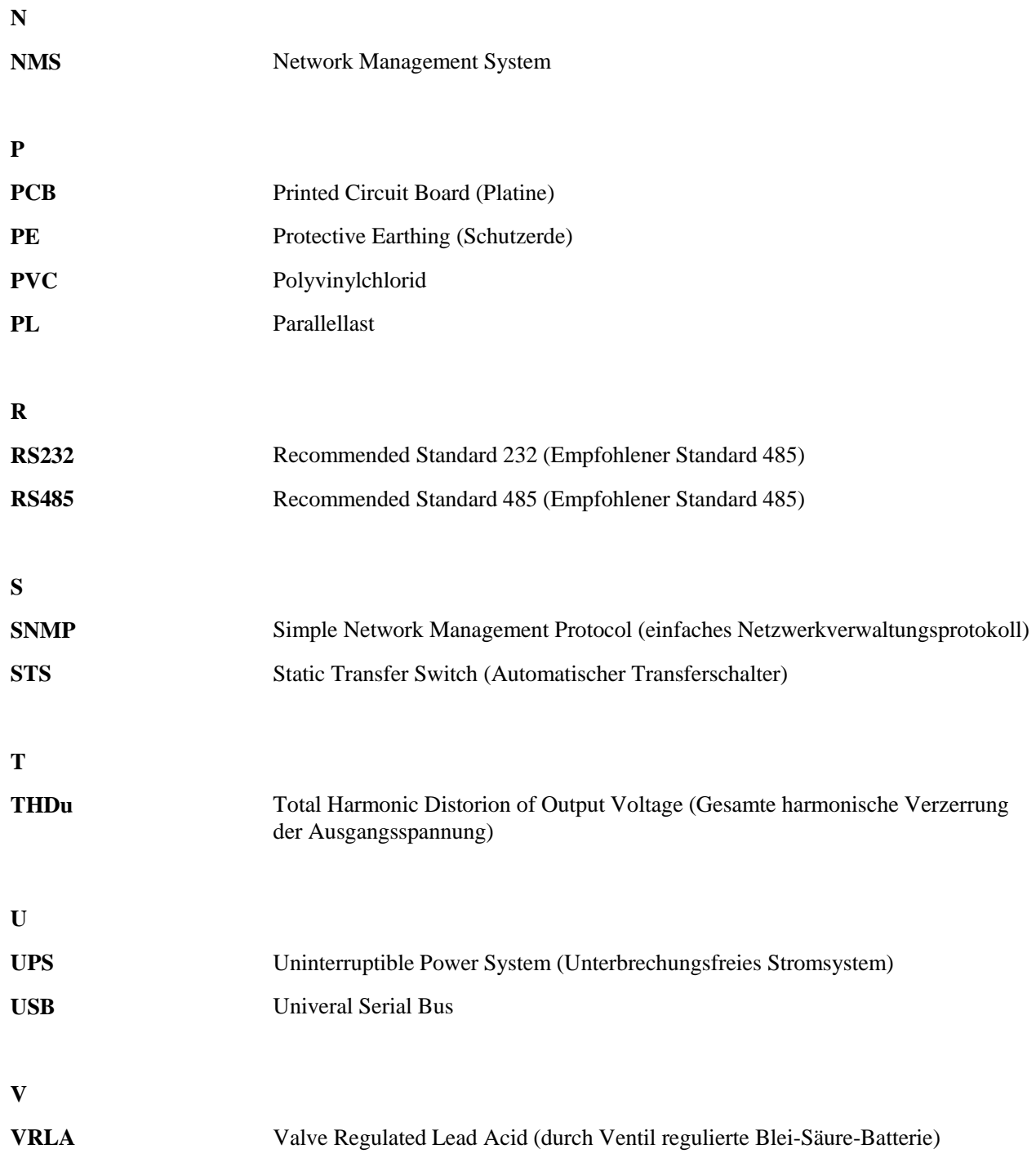